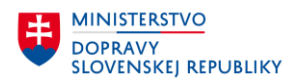

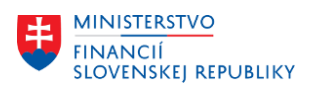

# **POUŽÍVATEĽSKÁ PRÍRUČKA PRE PROJEKT CES**

## **Aplikačný modul M28\_2 – Obchodný partner**

## **Centrálny ekonomický systém**

Operačný program Integrovaná infraštruktúra, Prioritná os 7

Názov projektu: Implementácia Centrálneho ekonomického systému

Kód ITMS 2014+ projektu: 311071M898

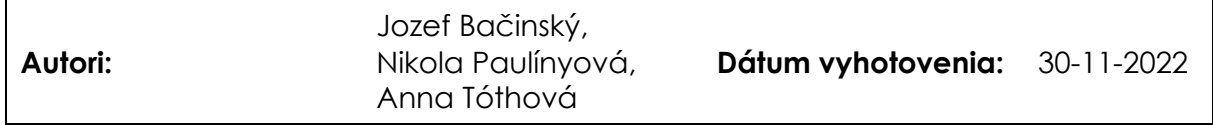

#### **História zmien**

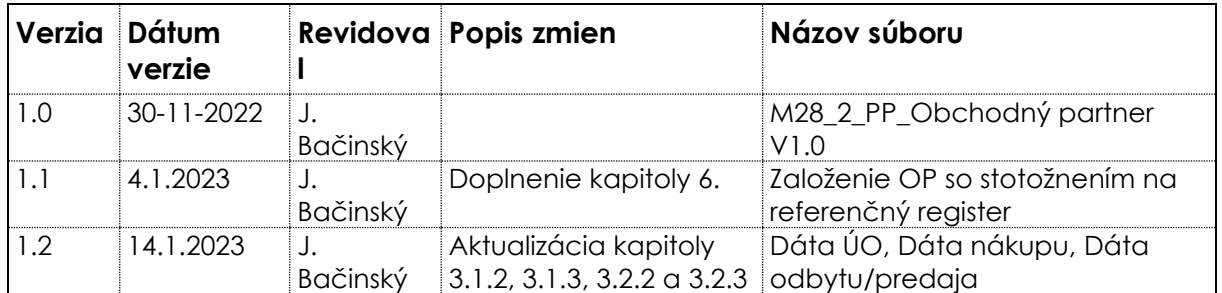

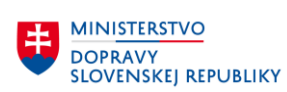

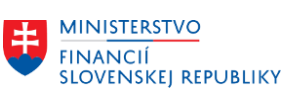

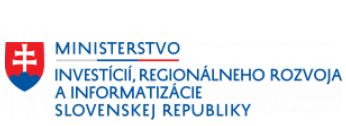

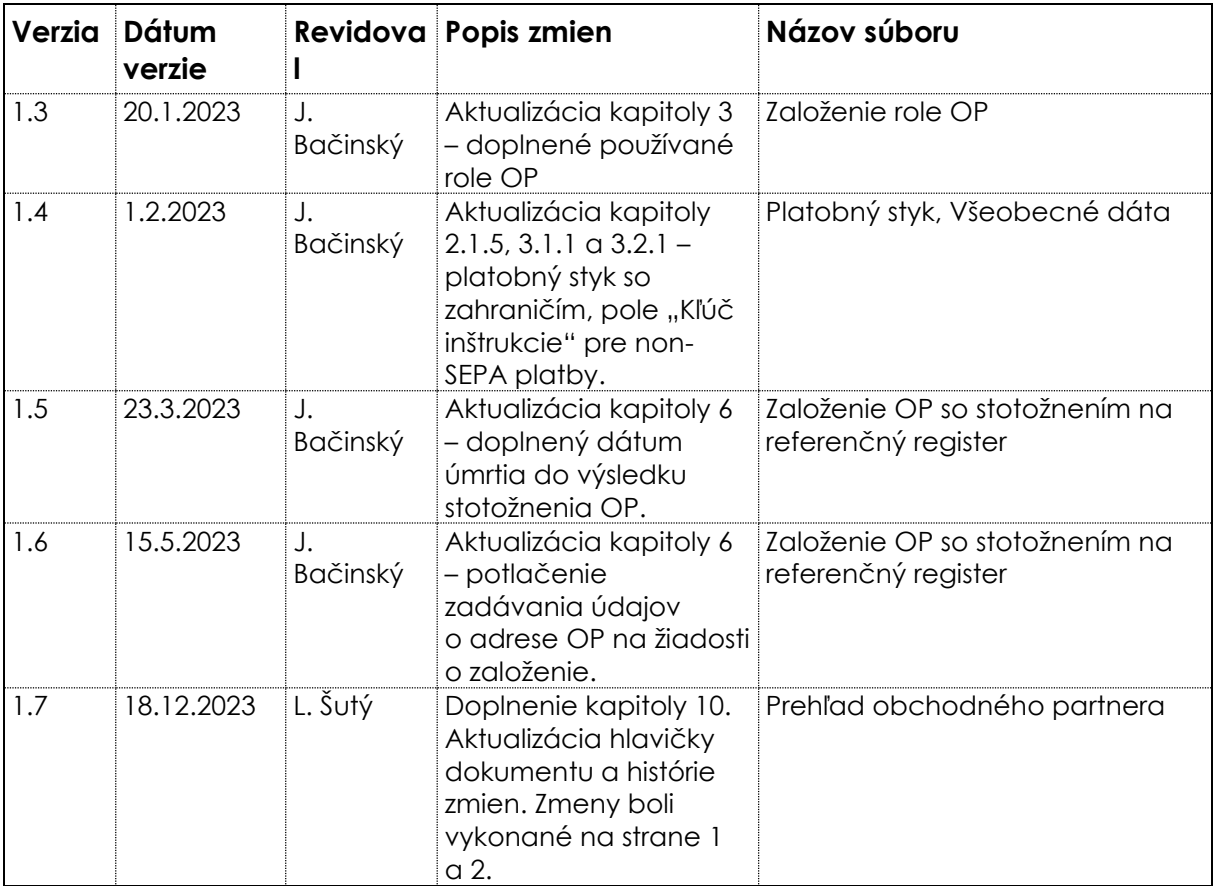

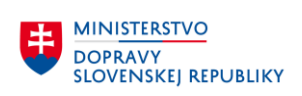

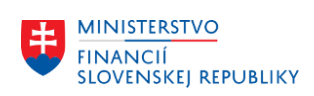

# Obsah

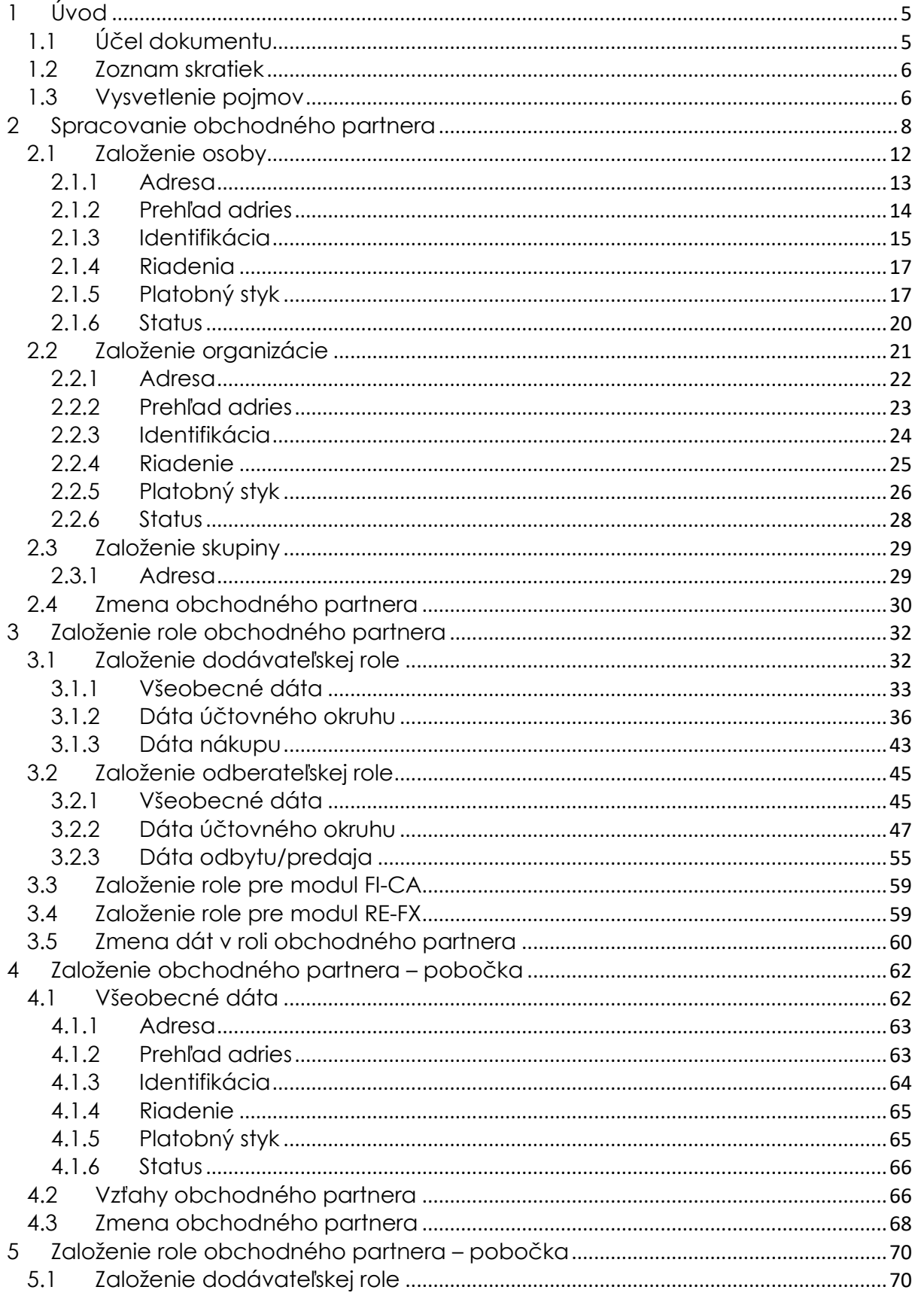

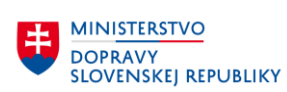

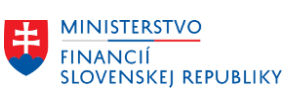

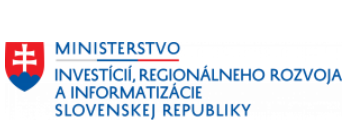

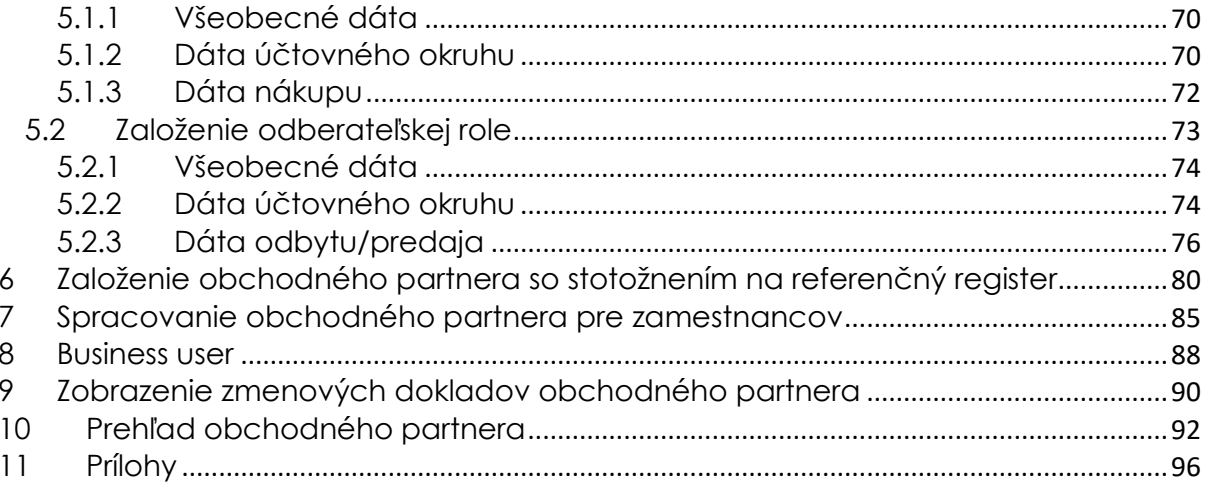

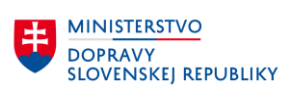

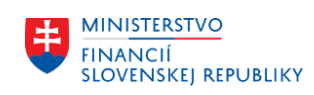

# <span id="page-4-0"></span>**1 Úvod**

## <span id="page-4-1"></span>**1.1 Účel dokumentu**

Obchodný partner (OP) je základný dátový objekt, ktorý využívajú prakticky všetky moduly systému CES vo svojich procesoch. Či už priamo alebo formou dodávateľa, odberateľa. V rámci implementácie preto budú pokryté nasledovné oblasti spracovania:

- Údržba obchodného partnera (založenie, zmena, zobrazenie, označenie na výmaz, blokovanie)
- Spracovanie rolí pre modul RE-FX
- Spracovanie rolí Dodávateľa a Odberateľa
- Spracovanie vzťahov OP
- Prepojenie na modul HR (generovanie OP z kmeňových dát zamestnanca)
- Vytvorenie BU Business usera (prepojenie OP používateľa SAP a zamestnanca v module HR)

Obchodný partner SAP je objekt, ktorý je nezávislý na aplikácii – module. Je to centrálny objekt, ktorý je následne cez pripojené objekty použiteľný vo viacerých moduloch systému CES – predovšetkým v moduloch MM a FI.

Priame použitie obchodného partnera v týchto moduloch nie je možné, pretože moduly MM, SD a FI sú založené na iných objektoch – odberateľoch a dodávateľoch. Model spracovania OP je definovaný na dvoch základných úrovniach:

- **Dáta obchodného partnera** sú to základné informácie o partnerovi názov, meno, adresa, bankové spojenie a ďalšie. Je to zjednodušene povedané akýsi adresár firiem a súkromných osôb. Súčasťou týchto informácií je aj možnosť definovať vzťahy medzi jednotlivými partnermi – či sa jedná o materskú, dcérsku alebo partnerskú spoločnosť.
- **Role obchodného partnera** rola obchodného partnera určuje význam dát obchodného partnera v obchodných procesoch systému CES. To znamená v akej roli bude obchodný partner v danom procese vystupovať. Napríklad – obchodný partner môže mať definovanú rolu odberateľa – to znamená, že v obchodnom procese fakturácie bude vystupovať ako odberateľ, na druhej strane v procese nákupu bude vystupovať ako dodávateľ. Každý obchodný partner môže mať pridelených viacero rolí, avšak tú istú rolu len jeden krát.

Pre každú rolu obchodného partnera sú udržiavané vlastné dáta, napríklad:

- pre rolu "Odberateľ" sú udržiavané dáta odberateľské (dáta účtovného okruhu a dáta predajnej organizácie),
- pre rolu "Dodávateľ" sú udržiavané dáta nákupu (dodávateľské) dáta účtovného okruhu a nákupnej organizácie.

Pre spracovanie obchodných partnerov platia nasledovné pravidlá:

• Obchodný partner môže byť založený centrálne, ale nemusia byť k nemu založené žiadne role (dodávateľ ani odberateľ). K takémuto partnerovi je možné následne zakladať zmluvy bez následného plnenia.

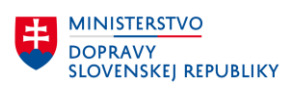

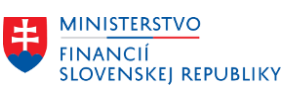

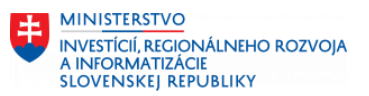

- Role obchodného partnera je možné doplniť aj dodatočne (dodatočne generovať dodávateľa, odberateľa).
- V závislosti od role obchodného partnera sú automaticky zakladané ďalšie objekty SAP – napríklad pri spracovaní roly "Odberateľ" je automaticky generovaný/aktualizovaný kmeňový záznam odberateľa, pri spracovaní roly "Dodávateľ" je automaticky generovaný/aktualizovaný kmeňový záznam dodávateľa.
- Keďže každá rola môže byť k obchodnému partnerovi pridelená len jeden krát, platí, že každý partner môže mať prideleného maximálne jedného dodávateľa a/alebo jedného odberateľa

Funkcionalita obchodného partnera je povinnou súčasťou SAP S/4 HANA.

#### **Business user**

Business user je nový objekt využívaný v SAP S/4HANA, ktorý integruje viaceré objekty v systéme CES. Business user predstavuje zamestnanca, ktorý je prepojený na obchodného partnera a na SAP používateľa v systéme CES. Tento nový model spravovania používateľov v systéme CES prináša niekoľko výhod v správe používateľov, zamestnancov a obchodných partnerov (zabezpečenie konzistentnosti údajov, zníženie redundantnosti/nadbytočnosti spracovaných údajov). Mnohé nové funkcionality, ktoré sú v rámci SAP S/4HANA k dispozícii iba vo FIORI prostredí využívajú objekt Business user.

Na založenie Business usera bude aktivovaná synchronizácia s HR modulom – automatické založenie obchodného partnera (dodávateľa/odberateľa) z kmeňového záznamu zamestnanca s prepojením na SAP používateľa. Po založení Business usera už nebude možné dodatočne zmeniť priradenie zamestnanca k SAP používateľovi v kmeňových dátach zamestnanca.

## <span id="page-5-0"></span>**1.2 Zoznam skratiek**

V tejto podkapitole je uvedený zoznam skratiek v podobe jeho zotriedeného zoznamu. Tabuľka je zhrnutím skratiek identifikovaných a používaných v rámci tejto príručky.

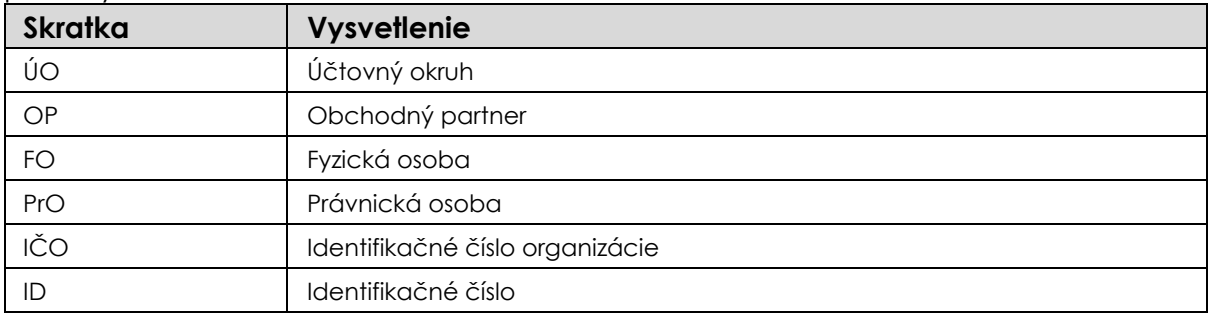

## <span id="page-5-1"></span>**1.3 Vysvetlenie pojmov**

V tejto podkapitole je uvedený zoznam vysvetlení jednotlivých pojmov v podobe jeho zotriedeného zoznamu. Tabuľka je zhrnutím pojmov identifikovaných a používaných v rámci tejto príručky.

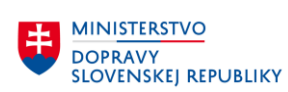

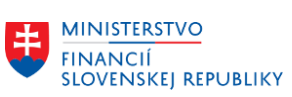

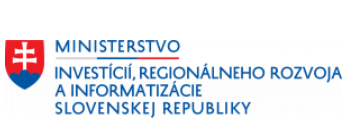

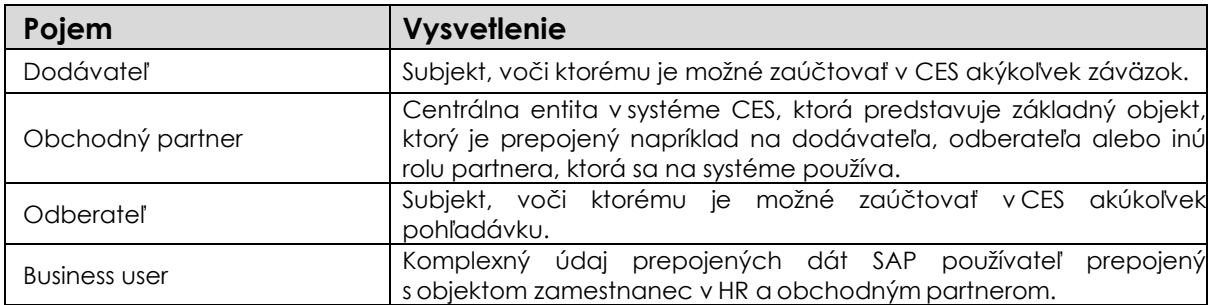

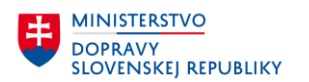

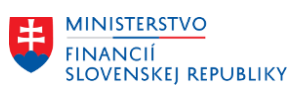

## <span id="page-7-0"></span>**2 Spracovanie obchodného partnera**

Pre spracovanie obchodného partnera je určená transakcia: **BP.**

Obrazovka správy obchodných partnerov (OP) pozostáva z nástrojovej lišty, takzvaného lokátora, a samotného okna pre zadávanie dát obchodného partnera.

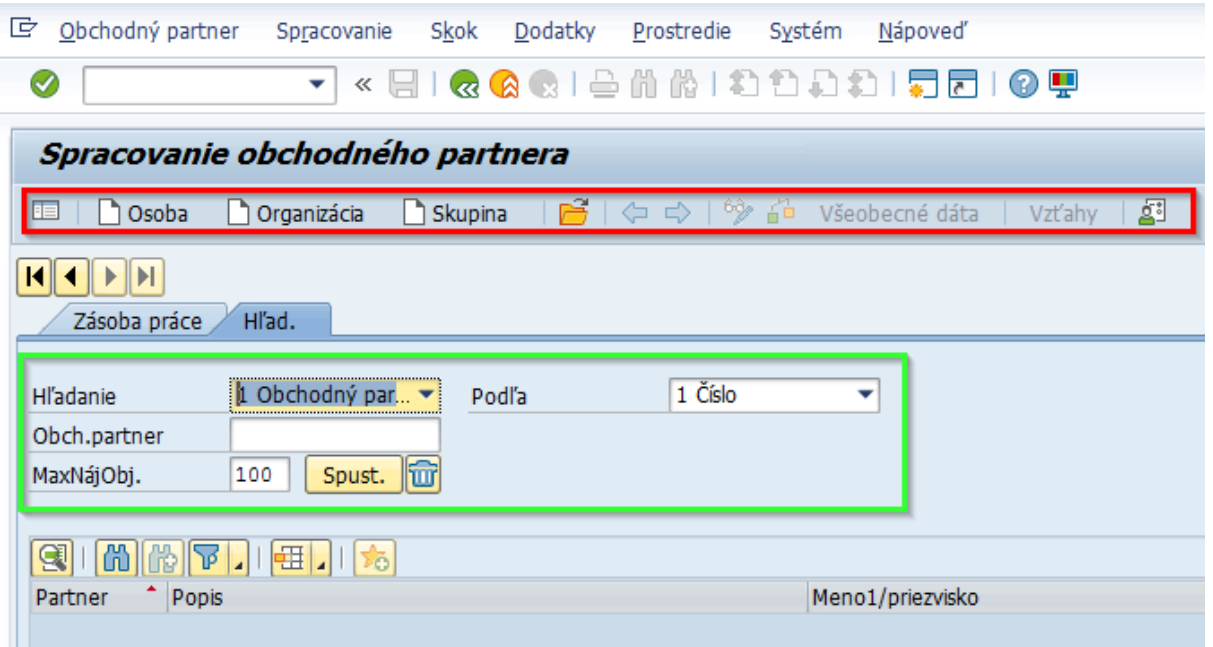

Obrazovka pozostáva z:

#### • **Nástrojová lišta**

- zapnutie / vypnutie lokátora

 $\bigcap$  Osoba založenie obchodného partnera – fyzickej osoby (bez identifikačného čísla)

Organizácia - založenie obchodného partnera – právnickej osoby

Skupina

- založenie skupiny obchodného partnera

- výber obchodného partnera (výber aj pomocou matchcode)

- **Lokátor**, kt. umožňuje rýchle vyhľadávanie obchodných partnerov na základe zvolených kritérií.
- **Výber obchodného partnera** slúži na možnosť zadania ID obchodného partnera alebo výber pomocou nápovede vyhľadávania. Pre zvoleného OP sa zobrazia údaje na obrazovke.

**Záložka Hľad. :** užívateľ používa najčastejšie záložku Hľadanie, cez túto záložku vyhľadáva jednotlivých OP.

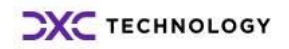

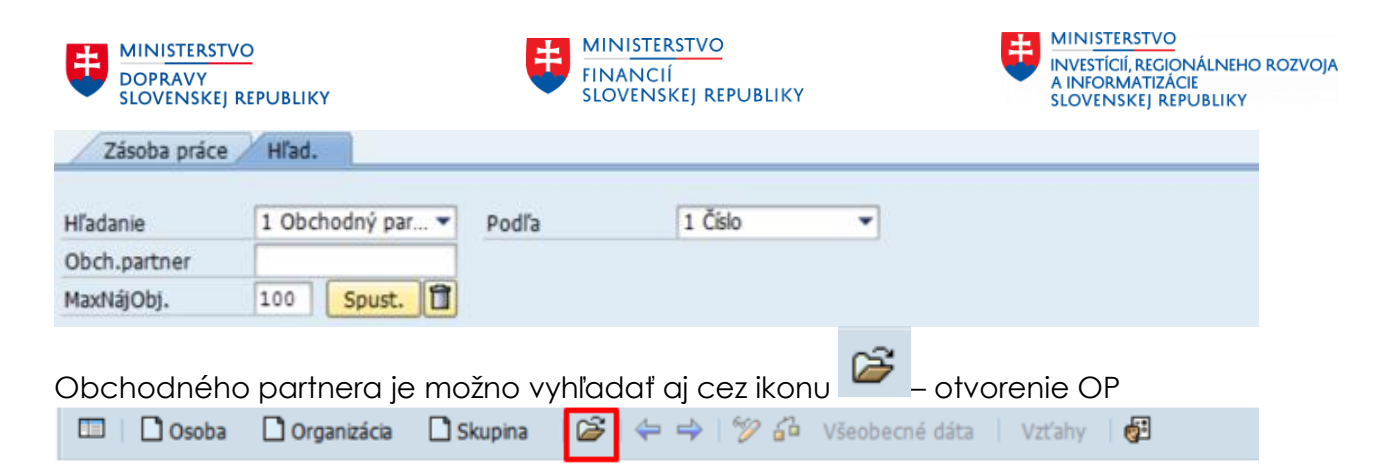

Po kliknutí na ikonu sa zobrazí okno na vyhľadávanie OP podľa jeho čísla.

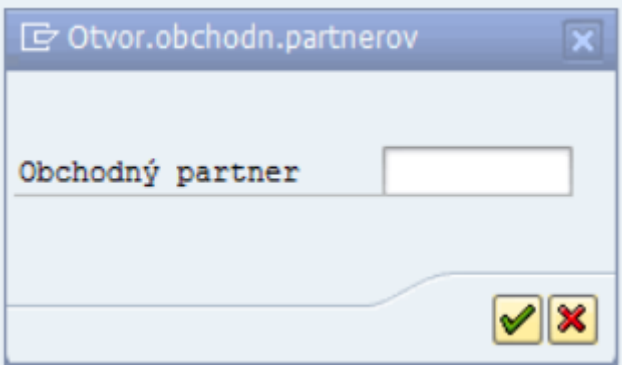

Ak užívateľ nevie číslo OP, môže si ho ďalej vyhľadať, kliknutím na matchcode. Po kliknutí na matchcode sa zobrazí obrazovka pre rozšírené hľadanie OP. Ak užívateľ

klikne na ikonu  $\boxed{\Box}$  zobrazí sa mu zoznam podľa, ktorej môže vyhľadať OP, napríklad podľa adresy, IČO, názvu atď.

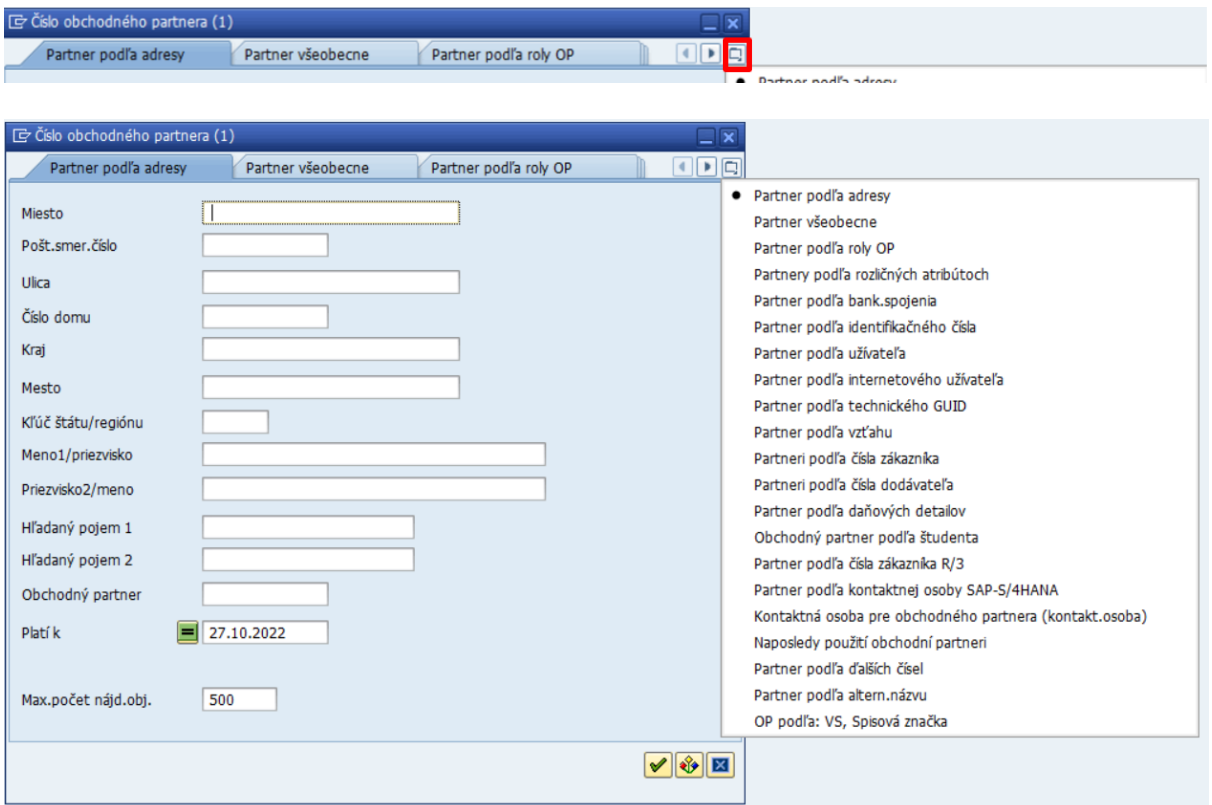

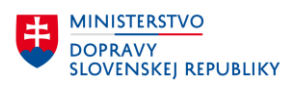

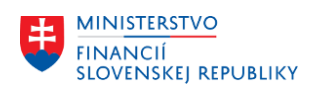

- Meno1/priezvisko vyhľadáva meno pre OP založeného ako "osoba", vyhľadáva názov 1 organizácie pre OP založeného ako "organizácia".
- Priezvisko2/meno vyhľadáva priezvisko pre OP založeného ako "osoba", vyhľadáva názov 2 organizácie pre OP založeného ako "organizácia"

Vyhľadanie OP podľa IČO – záložka "Partner podľa daňových detailov". Je potrebné zadať aj typ daňového čísla – pre slovenských partnerov sa používa typ "SK2" pre IČO.

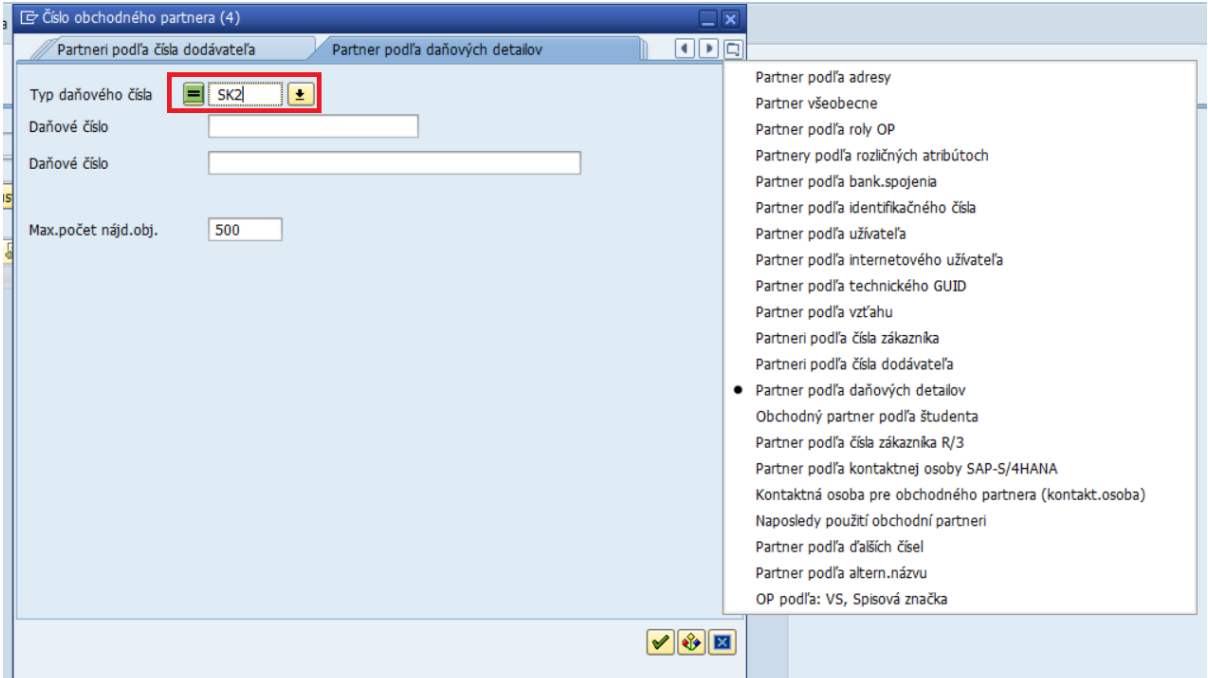

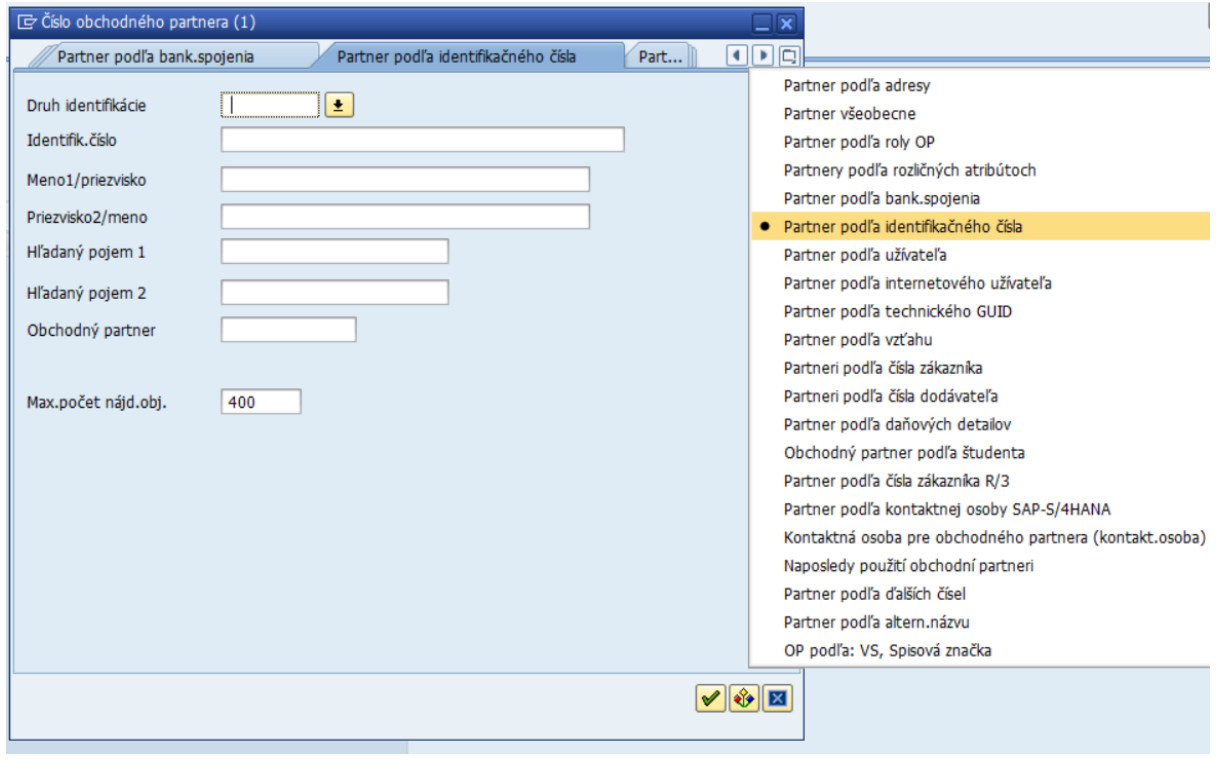

Vyhľadanie OP podľa identifikačného čísla. Využívajú sa viaceré druhy identifikačných čísel, podľa ktorého je možné vyhľadať OP.

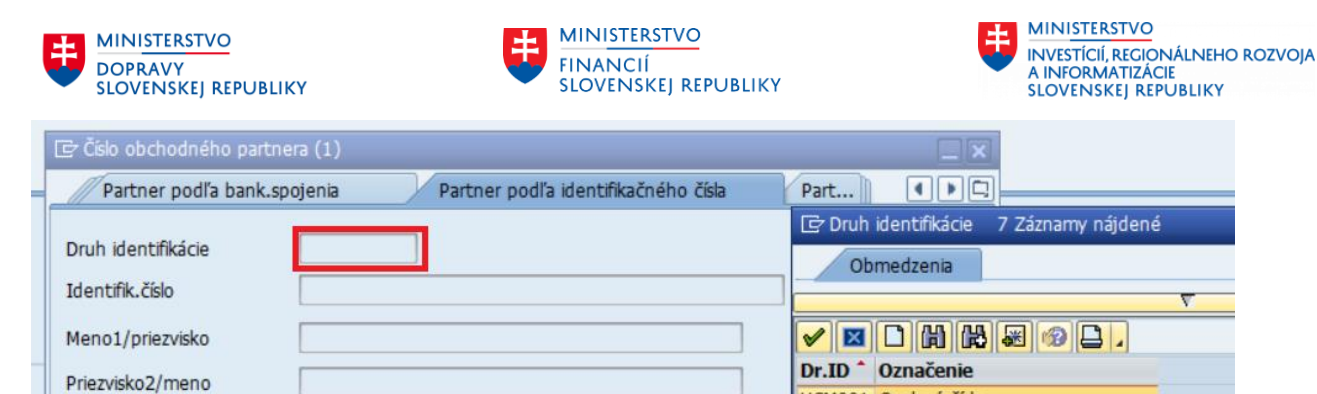

HCM001 Osobné číslo

Z00001 ID partnera z APVV Z00002 ID partnera z Registra úpadcov

Z00003 Externé ID partnera z IS ÚRHH

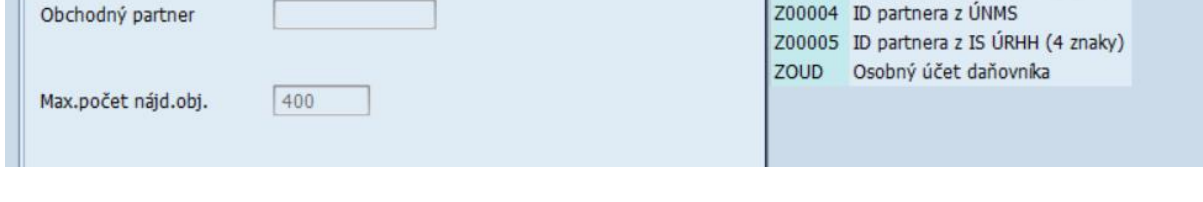

**Záložka Zásoba práce:** do tejto záložky si môže užívateľ uložiť najčastejšie používaných respektíve obľúbených OP.

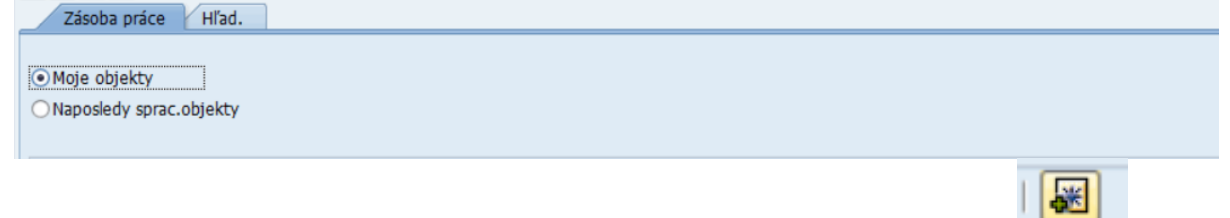

Je potrebné, aby v záložke Hľadanie vyznačil OP a klikol na ikonu pripojenie k mojim objektom .

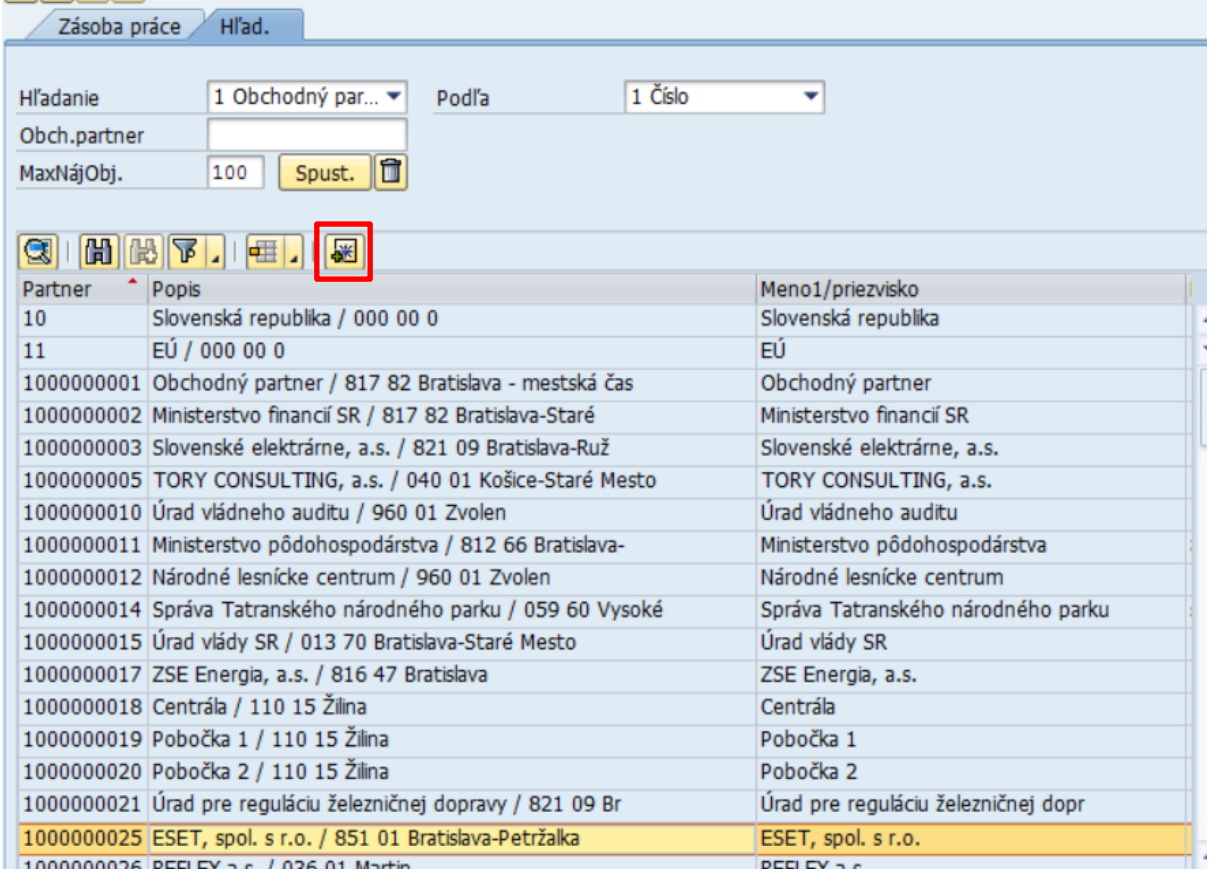

ÿ

Hľadaný pojem 1

Hľadaný pojem 2

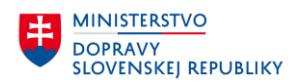

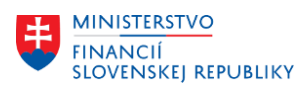

Potom v záložke Zásoba práce nájde pripojeného OP v kolónke Moje objekty.

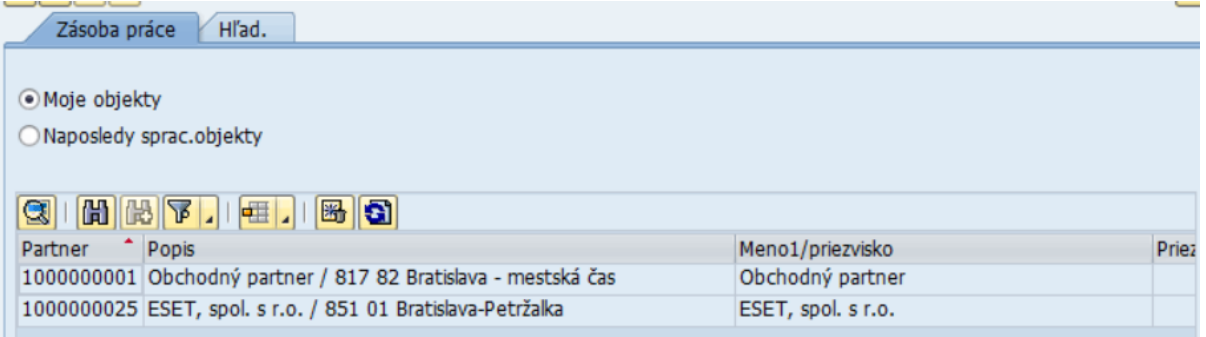

Ak by chcel užívateľ, niektorého OP odstrániť z Mojich objektov, znovu je potrebné,

aby daného OP vyznačil v záložke Zásoba práce a klikol na ikonu **prácil v** odstránenie z mojich objektov.

## <span id="page-11-0"></span>**2.1 Založenie osoby**

Zakladanie obchodného partnera ako osoby sa používa pre zoskupenie **ZFO**  a **ZZAP** (ak ide o fyzickú osobu). OP v zoskupení **ZZAM** (zamestnanec) budú zakladaní automaticky synchronizačným programom po založení zamestnanca v HR module. Synchronizované budú všeobecné údaje (meno, priezvisko, titul), dáta adresy a bankové dáta.

#### **Postup zakladania OP ako osoby :**

• Kliknutie na tlačidlo "Osoba" na nástrojovej lište

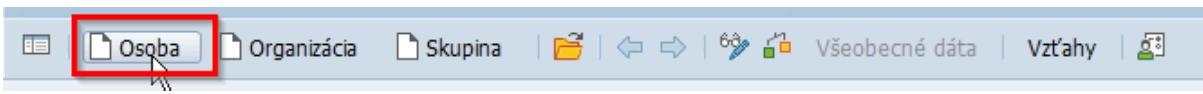

Pre založenie OP ako osobuje potrebné vybrať rolu obchodného partnera, v ktorej sa ide daný obchodný partner založiť. K dispozícii sú nasledovné role OP:

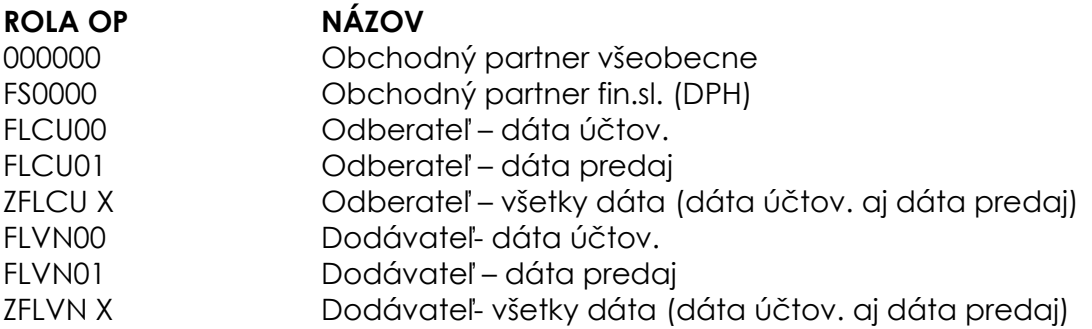

Vyplnenie povinných polí:

- o **požadovanej role OP** obchodný partner všeobecne (základná rola OP).
	- Ostatné role sú pre dodávateľa (dáta účtovného okruhu, nákupnej organizácie) resp. odberateľa.

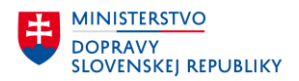

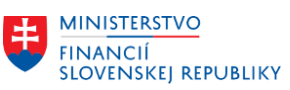

▪ Pri zakladaní OP by sa mal **najskôr založiť OP so všeobecnou rolou** a až následne mu priradiť podľa potreby dodávateľskú resp.

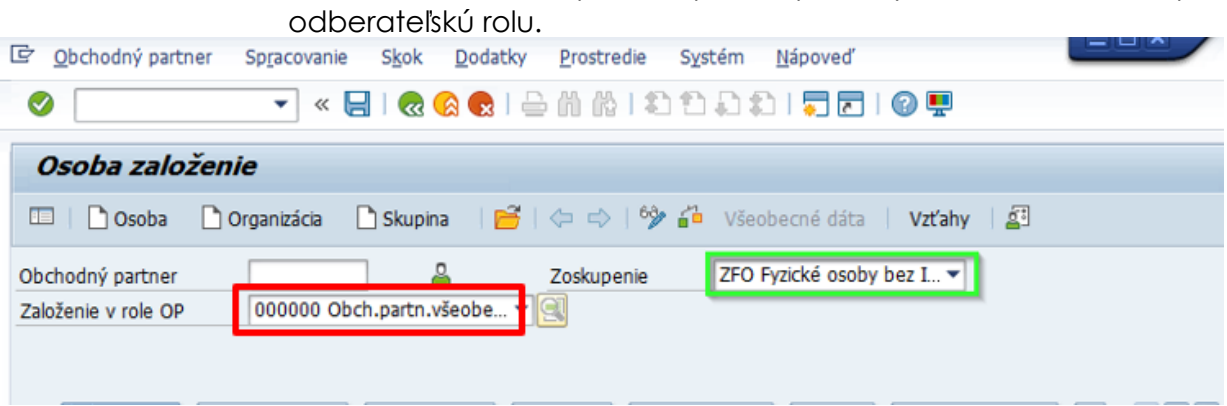

## <span id="page-12-0"></span>**2.1.1Adresa**

**V záložke Adresa** je potrebné vyplniť povinné údaje a to: meno, jazyk korešpondencie, jazyk, adresa**.**

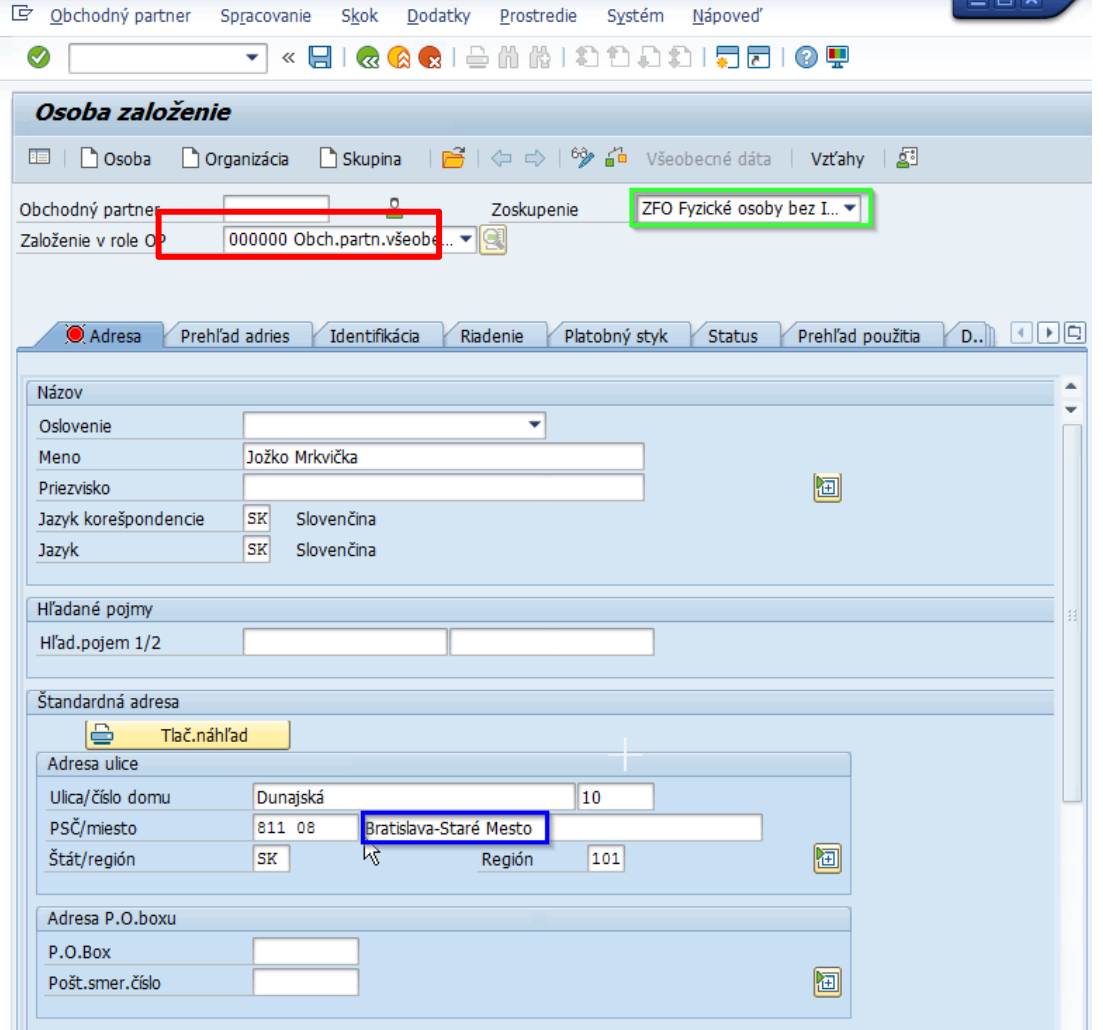

Poznámka : v prípade zadávania miest pre krajinu "SK" – Slovensko je k dispozícii aj nápoveda vyhľadávania pre všetky mestá a obce na Slovensku. Odporúča sa zadávať názov obce/mesta podľa číselníka v nápovedi vyhľadávania. Zadanie

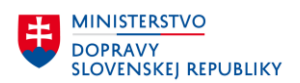

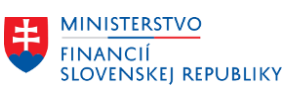

názvu obce/mesta podľa číselníka obcí/miest Slovenska je kontrolované systémom – informatívne hlásenie.

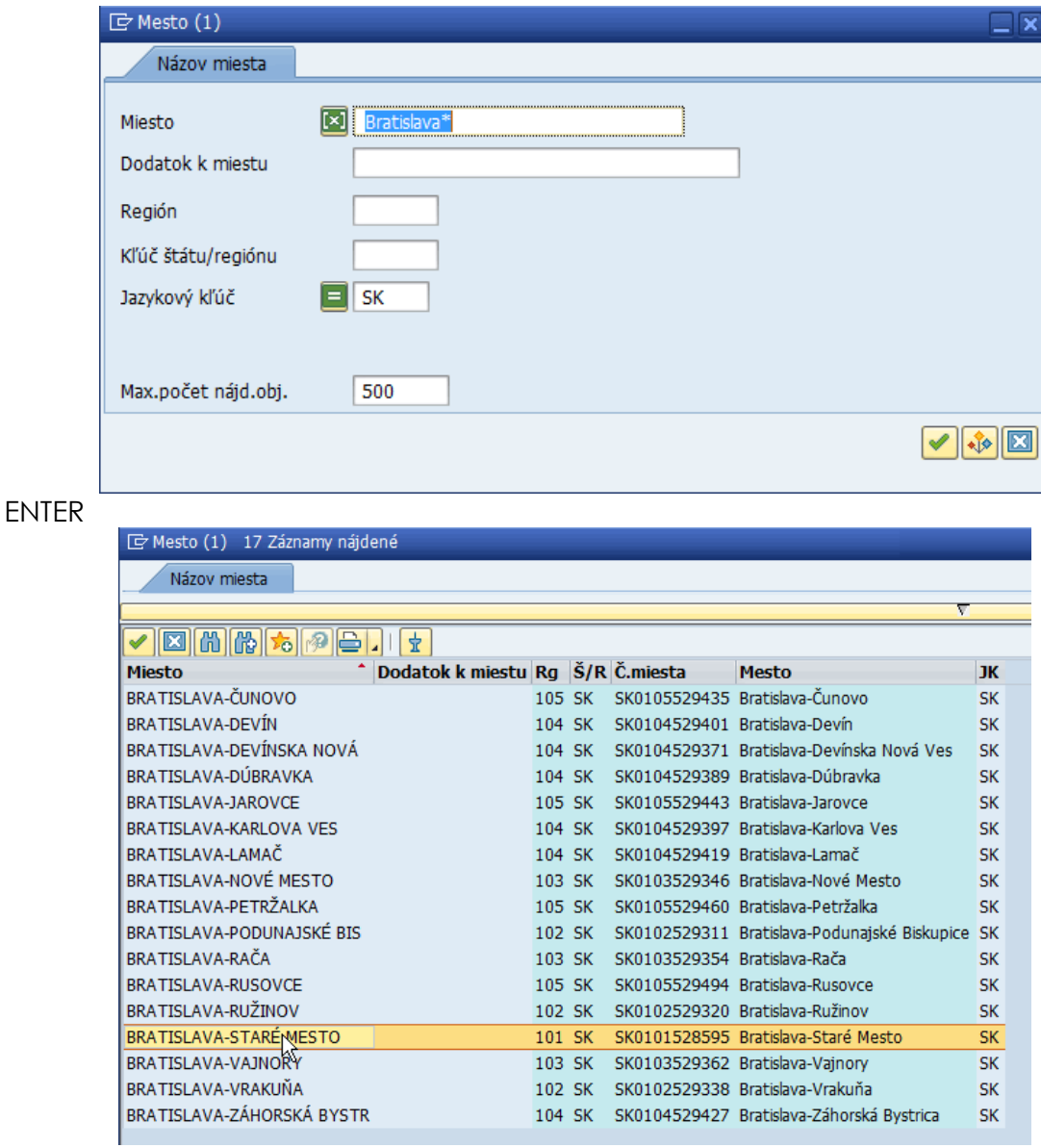

Systém zobrazí všetky možnosti, pre vyhľadávanie daného mesta, užívateľ dvojklikom prevezme dané mesto do systému.

### <span id="page-13-0"></span>**2.1.2Prehľad adries**

**V záložke Prehľad adries** je možnosť evidencie viacerých adries s rôznou dobou platnosti (korešpondenčná, fakturačná adresa s časovým rozlíšením platnosti). Tieto druhy adresy majú aj reálne využitie v procesoch v CES:

- **Štandardná adresa** hlavná adresa obchodného partnera.
- **Korešpondenčná adresa** tento druh adresy sa bude využívať na evidenciu korešpondenčnej adresy OP, ak je odlišná od štandardnej adresy. Tento druh adresy nebude špeciálne kontrolovaný v procesoch modulu MM, SD, FI ,FI-CA a RE-FX.

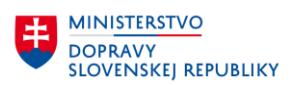

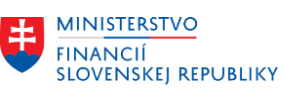

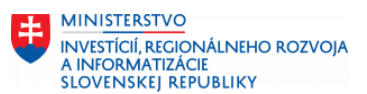

• **Adresa pre zasielanie faktúr** – tento druh adresy sa bude využívať a kontrolovať aj v procesoch modulu SD a RE-FX. Na formulár vystavenej faktúry sa bude okrem adresy odberateľa (štandardná adresa), príjemcu služby a materiálu uvádzať aj doručovacia adresa (to znamená "adresa pre zasielanie faktúr" z OP).

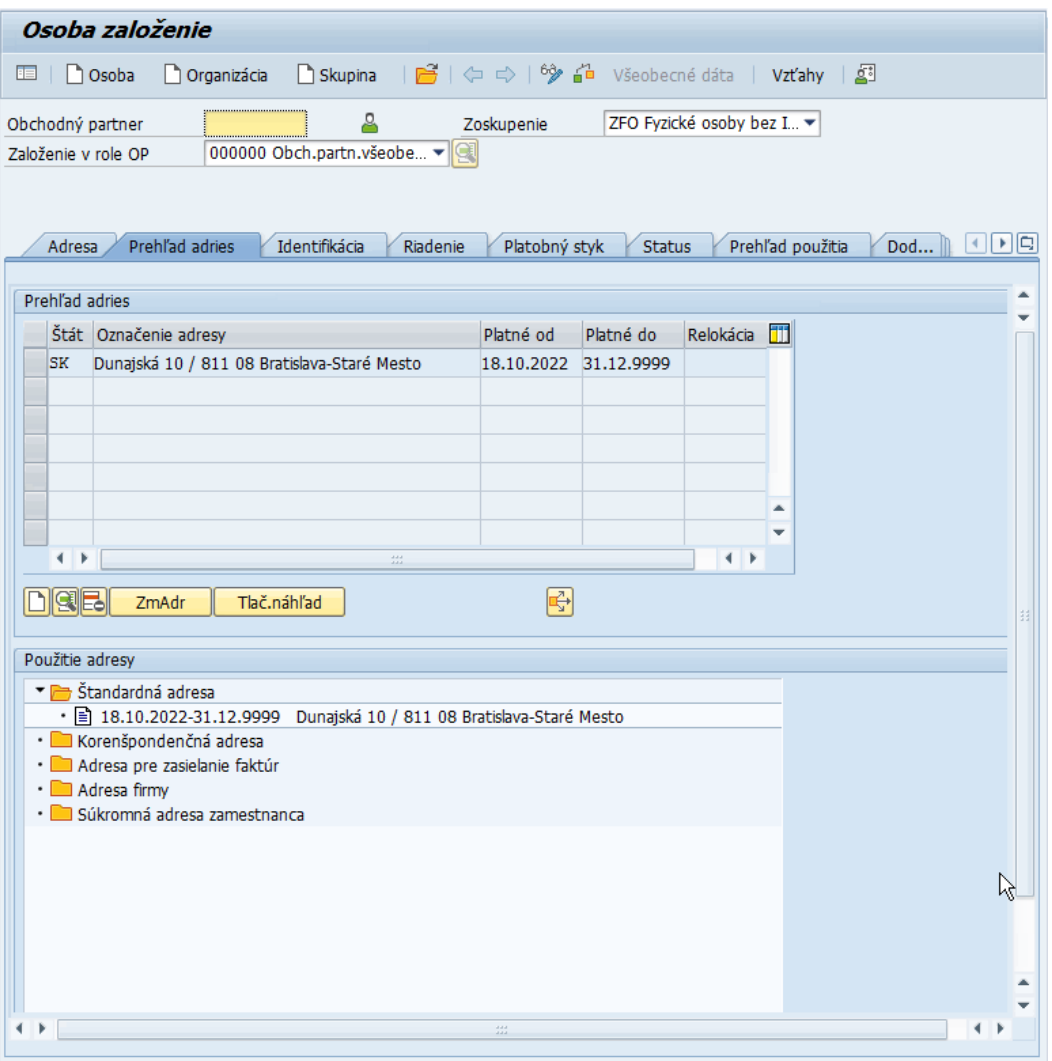

#### <span id="page-14-0"></span>**2.1.3Identifikácia**

**V záložke Identifikácia** je možnosť evidencie základných identifikačných údajov organizácie (právna forma, odvetvie, daňové čísla,...).

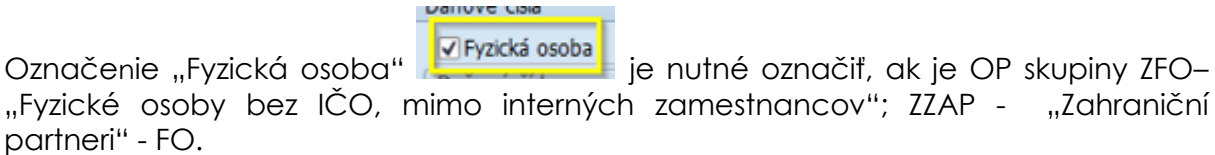

Zoznam druhov ID pre OP:

• V špecifických procesoch spracovania OP sa bude využívať aj externé ID OP. Tieto ID sa využívajú prevažne v integrácií s externými agendovými systémami.

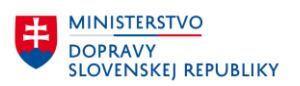

T.

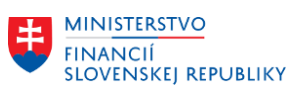

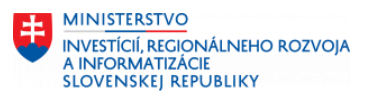

Zvyčajne budú tieto ID uložené vyplnené automaticky pri migrácii OP alebo počas produktívnej prevádzky konkrétneho integračného procesu.

• Druh ID HCM001 – osobné číslo zamestnanca sa automaticky vyplní pre založeného OP ako zamestnanca z HR modulu. Tento druh ID nie je možné manuálne udržiavať.

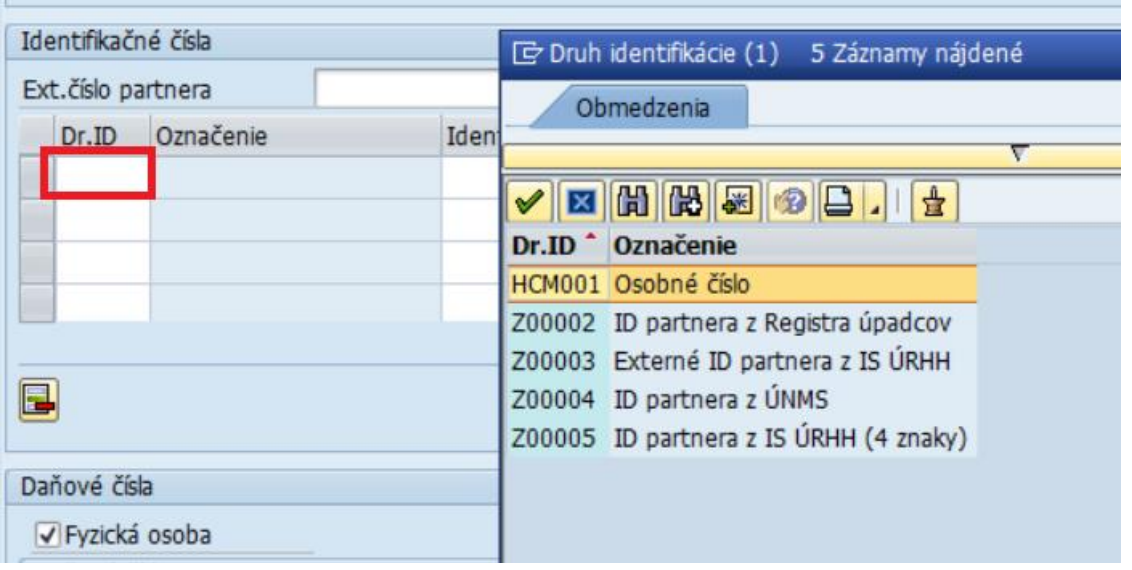

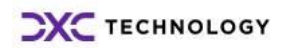

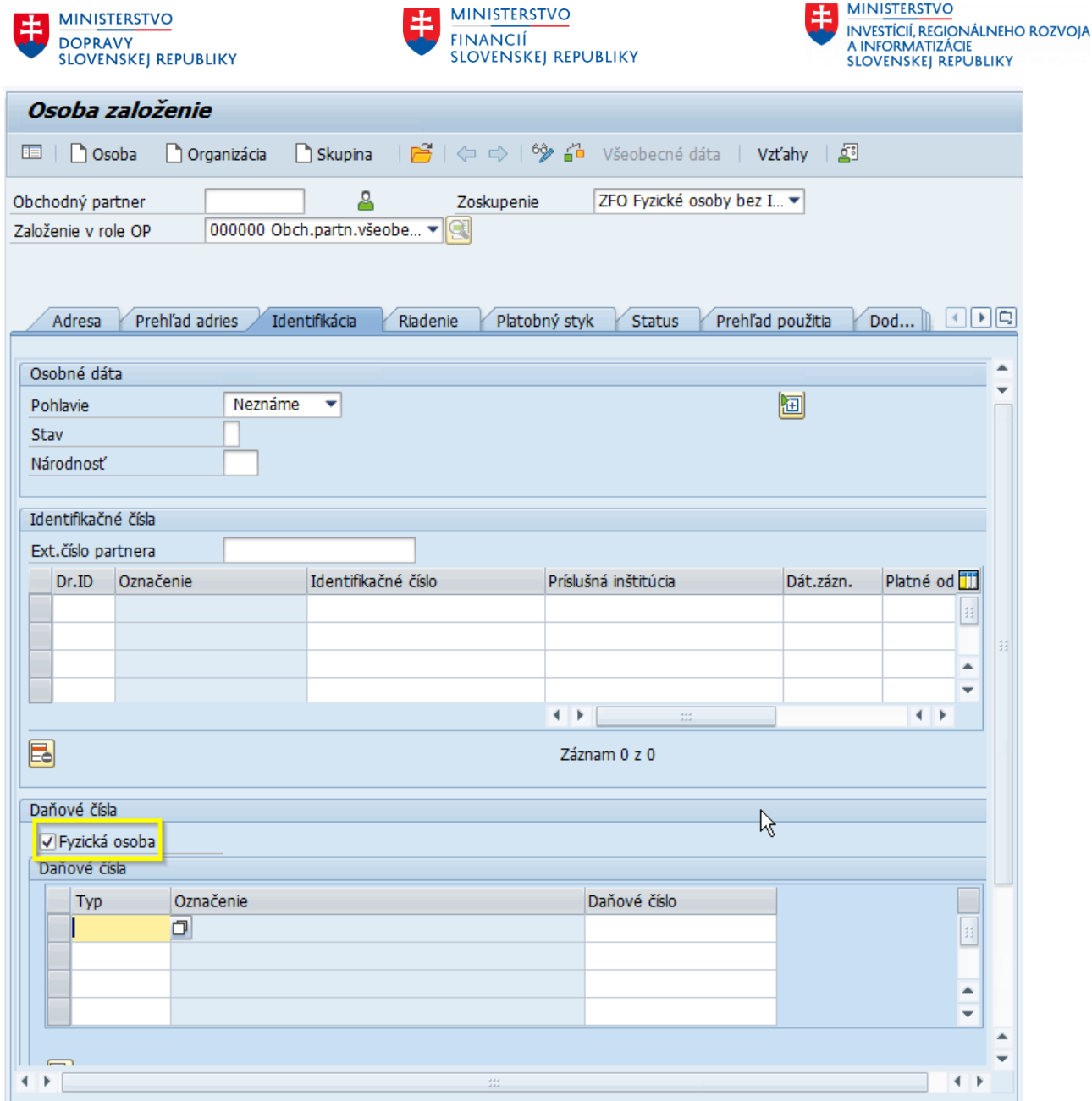

**EH MINISTERSTVO** 

#### <span id="page-16-0"></span>**2.1.4Riadenia**

<span id="page-16-1"></span>**Záložka Riadenie** neobsahuje povinné polia.

#### **2.1.5Platobný styk**

**V záložke Platobný styk** sa evidujú bankové dáta obchodného partnera (bankové účty a platobné karty). Pre zadanie rovnakého bankového účtu, ktorý je už priradený u iného OP, je nastavená kontrola (informatívne hlásenie).

V Záložke Platobný styk je potrebné vyplniť polia *Štát , Kód Banky , Bankový účet*.

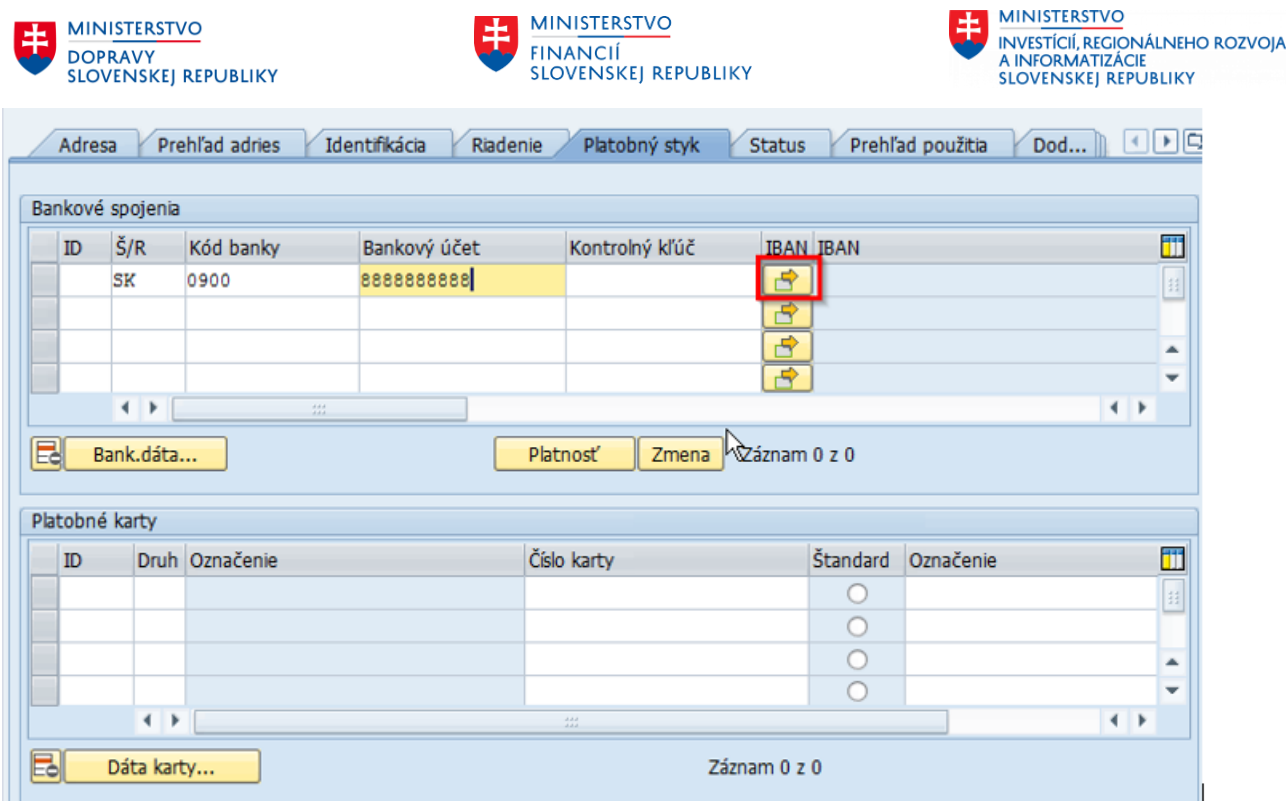

Po naplnení bankových údajov je potrebné vygenerovať IBAN prostredníctvom ikony م⊨

. Systém vypíše informačnú hlášku, aby užívateľ skontroloval a potvrdil navrhované IBAN.

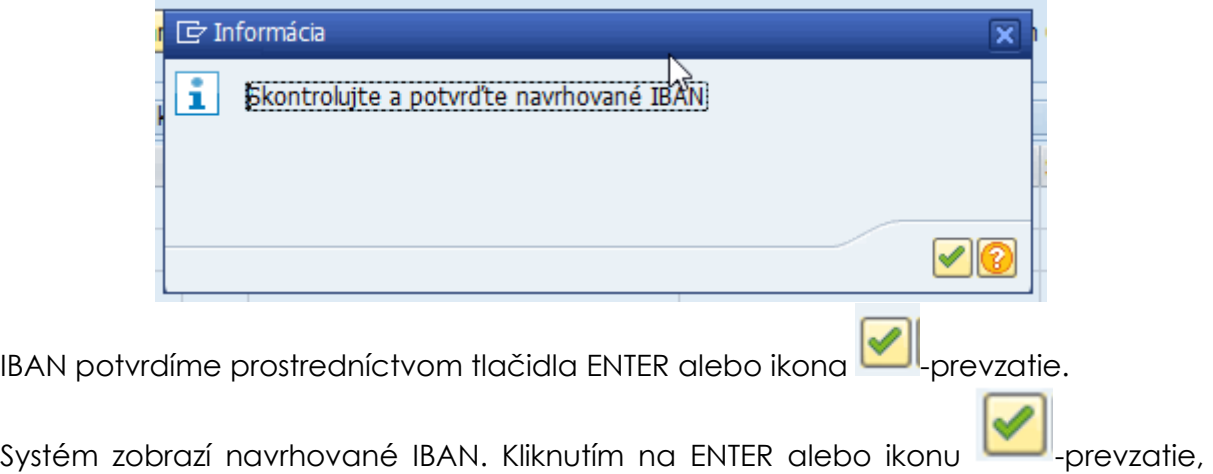

systém prevezme navrhovaný IBAN do záložky platobný styk.

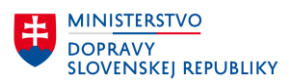

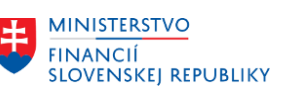

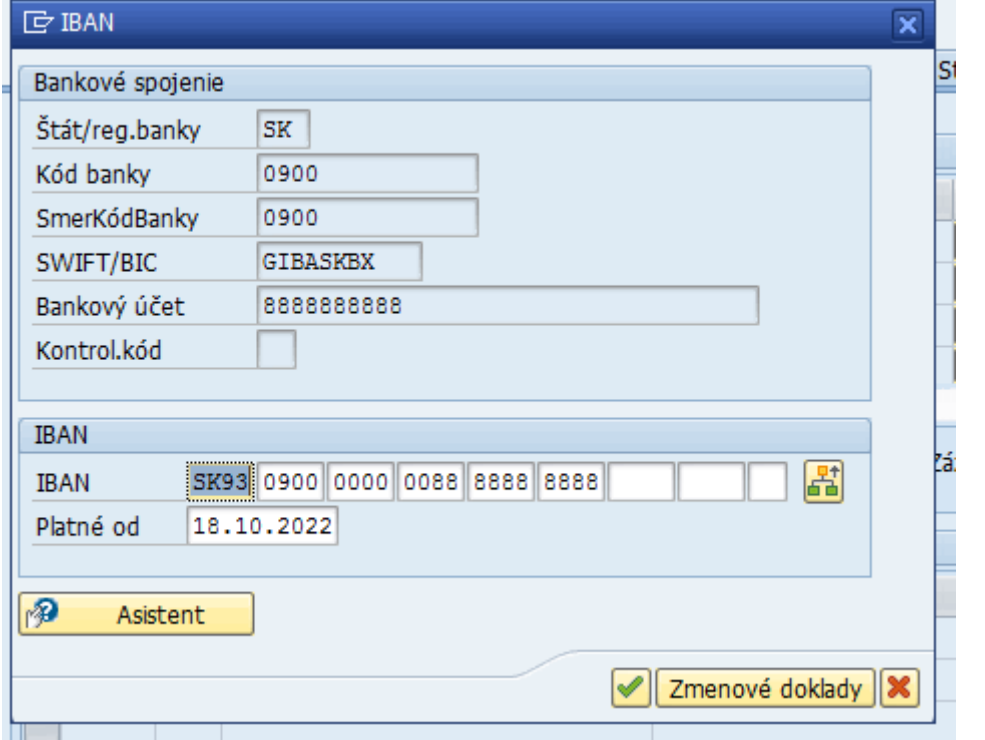

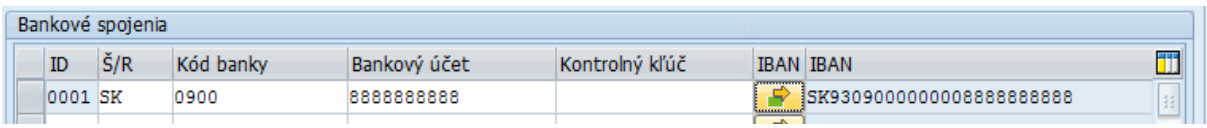

#### **Platnosť:**

V kmeňových údajoch je možnosť evidovať časovú platnosti bankového spojenia.

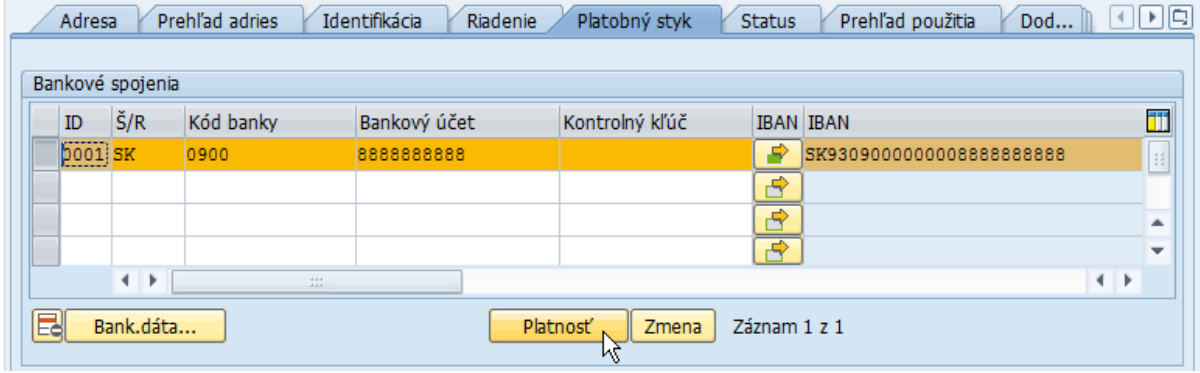

Pre úpravu platnosti je potrebné označiť riadok bankového spojenia a kliknúť na ikonu

 $\overline{\text{Platnost}}$  - Platnosť. Systém zobrazí obdobie platnosti bankového spojenia, ktoré je možné meniť. Po zmene platnosti je potrebné údaje uložiť kliknutím na ikonu  $\lll$ -ďalej.

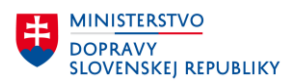

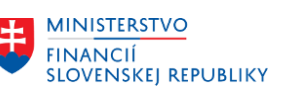

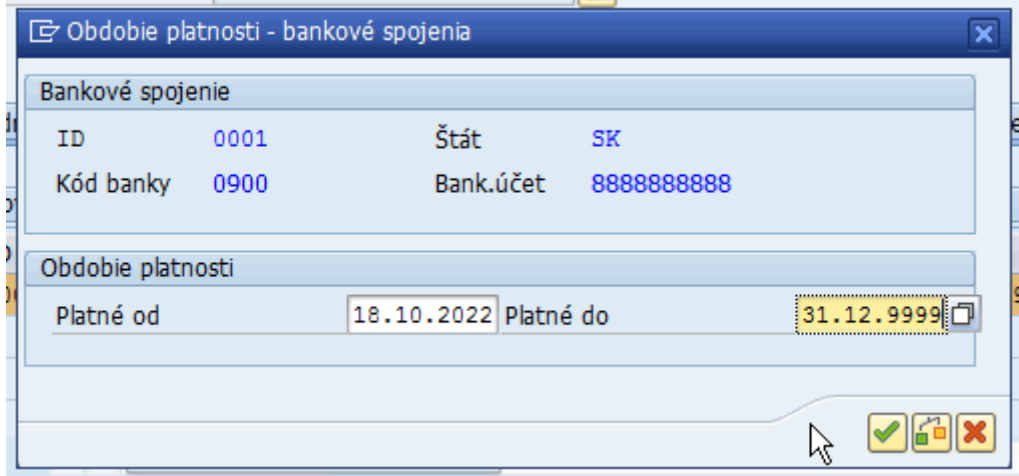

#### Poznámka:

- V prípade, že pri nahrávaní bankového účtu systém upozorní na neexistujúcu banku v CES, tak je potrebné požiadať v rámci aplikačnej podpory modul FI (M18) o založenie banky do systému CES. Až po založení kmeňového záznamu banky v module FI bude možné uložiť v OP nový bankový účet.
- Ak sa zakladá zahraničný bankový účet (v zahraničnej banke), tak je potrebné ešte vyplniť aj pole "Kľúč inštrukcie" dátach dodávateľa / odberateľa – ak je OP udržiavaný v roli dodávateľa alebo odberateľa. Podrobnejšie informácie sú uvedené v kapitole 3.1.1 a 3.2.1.

#### <span id="page-19-0"></span>**2.1.6Status**

**Záložka Status** neobsahuje povinné polia. V tejto záložke je možnosť blokovania OP:

- Znak archivácia
	- o takto označený OP je označený na výmaz a určený a pripravený pre archiváciu.
- Centrálne blokovanie pre obchodného partnera
	- o takto označený OP bude zablokovaný a nebude možné ho používať v následných procesoch v CES.
- Neuvoľnené
	- o takto označený OP bude len predbežne založený, bez možnosti použitia v procesoch v CES.

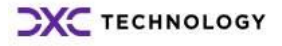

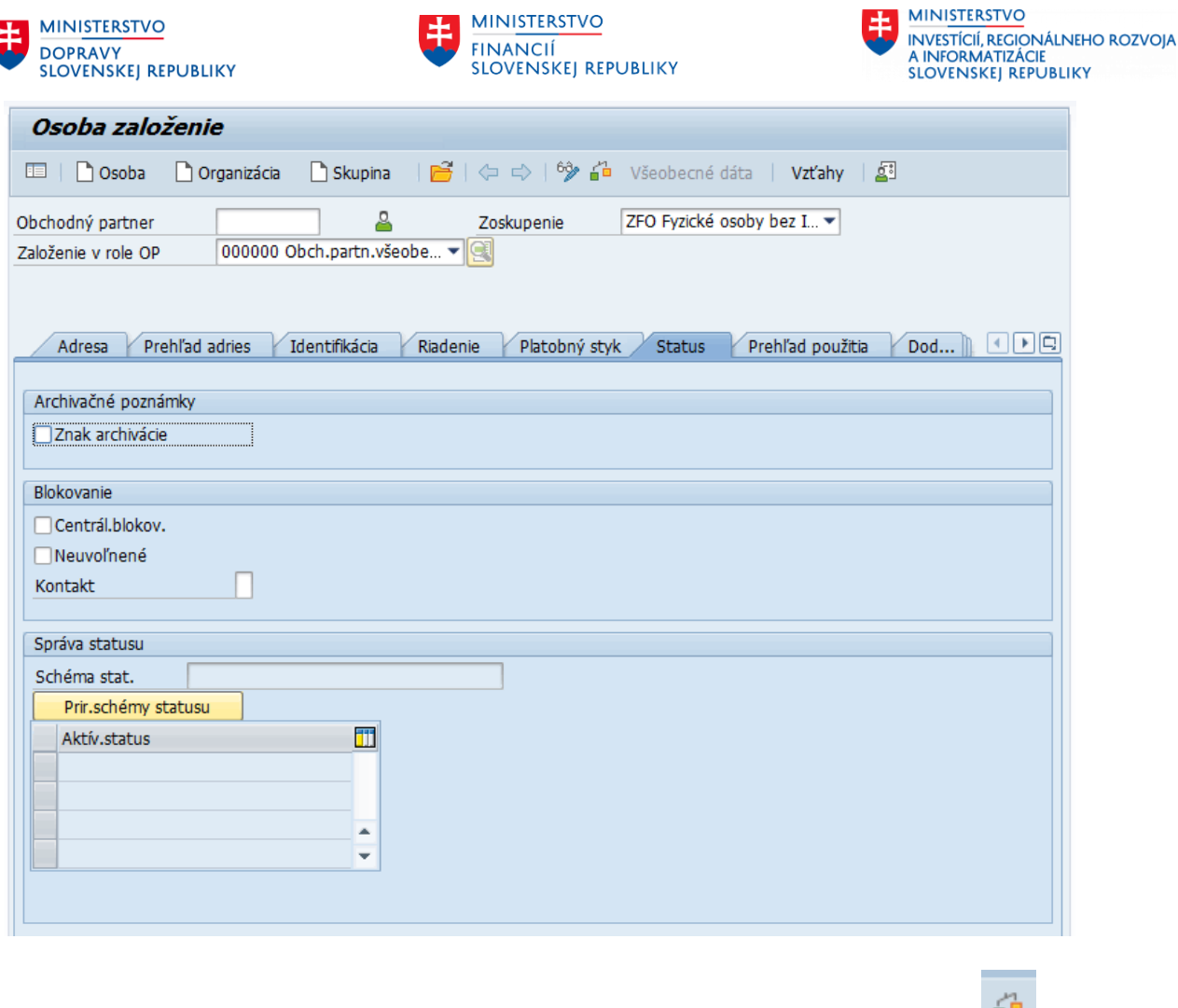

Spracovanie obchodného partnera vo všeobecnej roli ukončíme kontrolou **a a** ak nie je identifikovaná chyba, uložíme dáta cez ikonu - Uloženie. Uložením vznikne rola **obchodného partnera všeobecne.**

O uložení OP systém informuje užívateľa hlásením na spodnej lište :

Obchodný partner 3000000006 bol založený

## <span id="page-20-0"></span>**2.2 Založenie organizácie**

Zakladanie obchodného partnera ako organizácie sa používa pre zoskupenie **ZPO** - právnické osoby s IČO, tuzemské alebo **ZZAP-** zahraniční partneri, ak nejde FO, **ZKA** – interné použitie – transferové zúčtovanie, **ZVOZ** – interné použitie – vnútroorganizačné zložky, **ZLP** – interné použitie – lokálne prevody, **ZCPD** – jednorázový (CPDL) OP.

#### **Postup zakladania OP ako organizácie :**

Kliknúť na tlačidlo "Organizácia" na nástrojovej lište

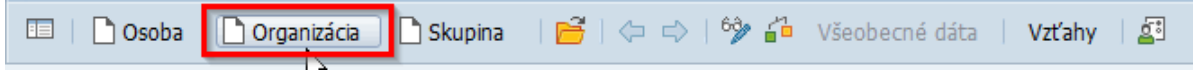

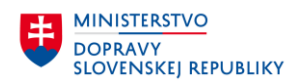

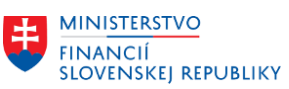

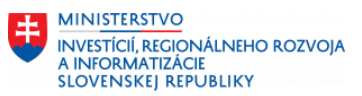

Vybrať rolu obchodného partnera, v ktorej sa ide daný obchodný partner založiť. K dispozícii sú nasledovné role OP:

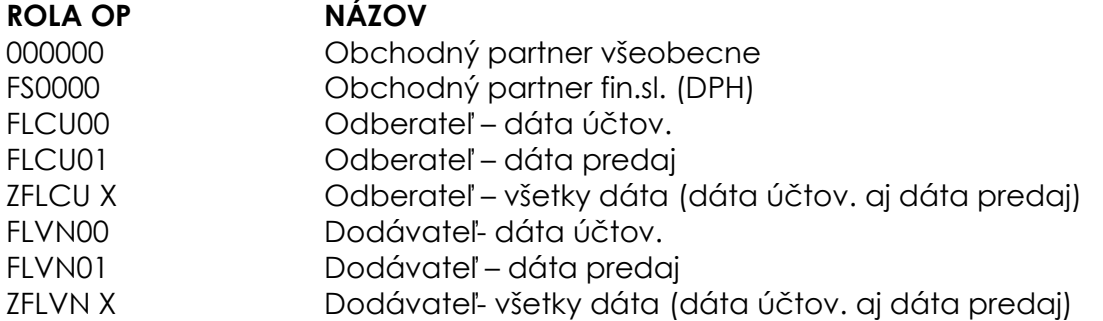

Vyplnenie povinných polí:

- o **požadovanej role OP** obchodný partner všeobecne (základná rola OP).
	- Ostatné role sú pre dodávateľa (dáta účtovného okruhu, nákupnej organizácie) resp. odberateľa.
	- Pri zakladaní OP by sa mal **najskôr založiť OP so všeobecnou rolou** a až následne mu priradiť podľa potreby dodávateľskú resp. odberateľskú rolu.

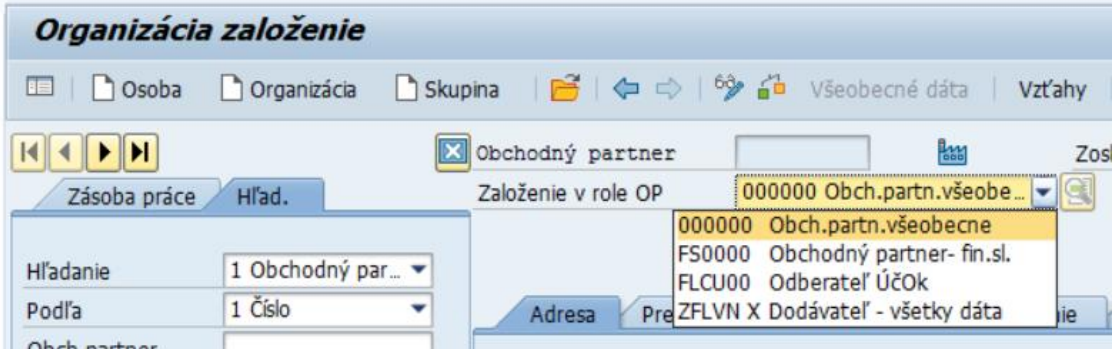

#### <span id="page-21-0"></span>**2.2.1Adresa**

**V záložke Adresa** sa vyplnia sa povinné údaje :

- Meno
- Hľad. pojem 1/2 (IČO)
- Adresa
- Jazyk

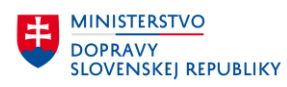

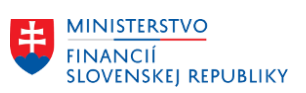

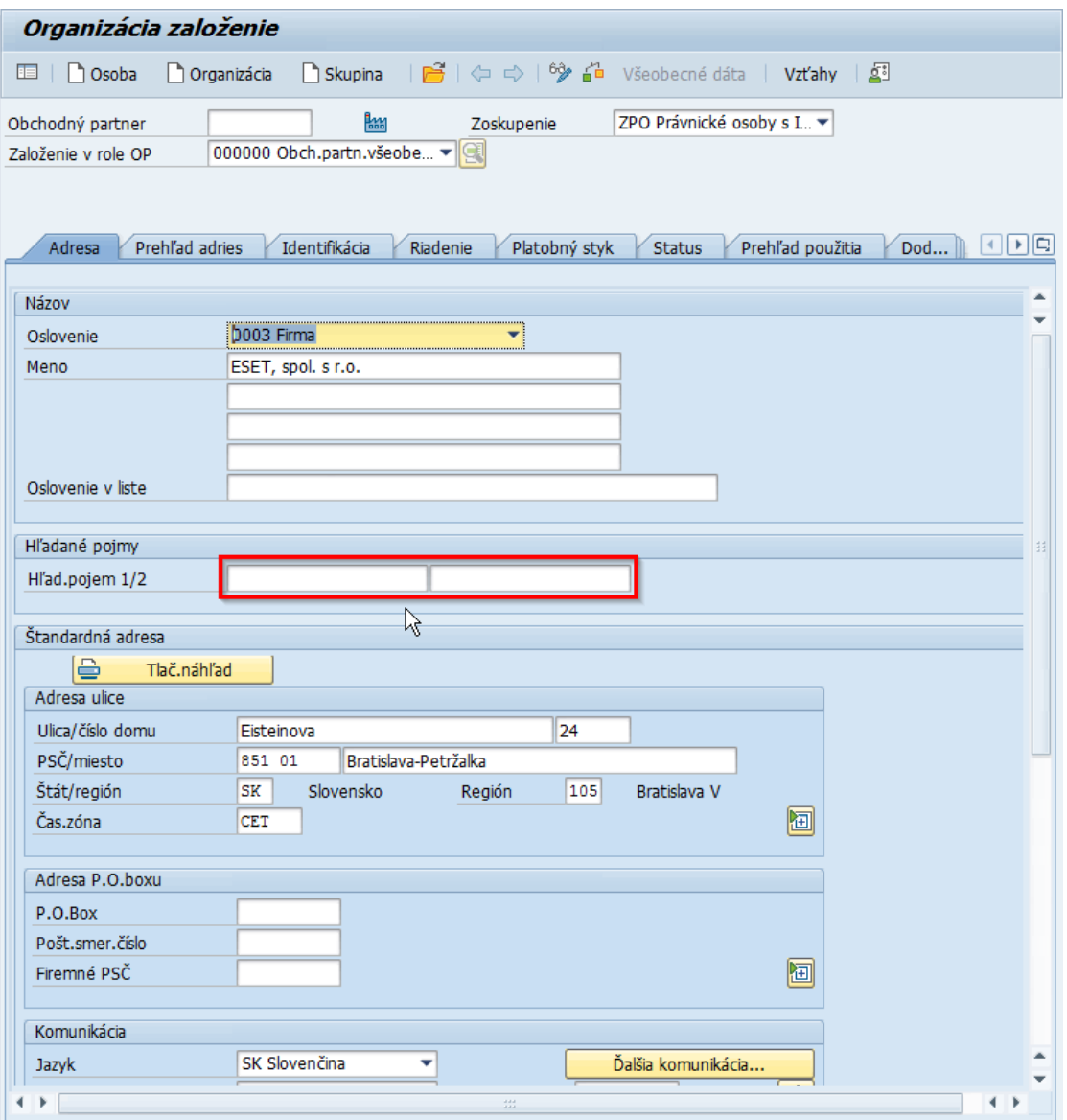

#### <span id="page-22-0"></span>**2.2.2Prehľad adries**

**V záložke Prehľad adries** je možnosť evidencie viacerých adries s rôznou dobou platnosti (korešpondenčná, fakturačná adresa s časovým rozlíšením platnosti).

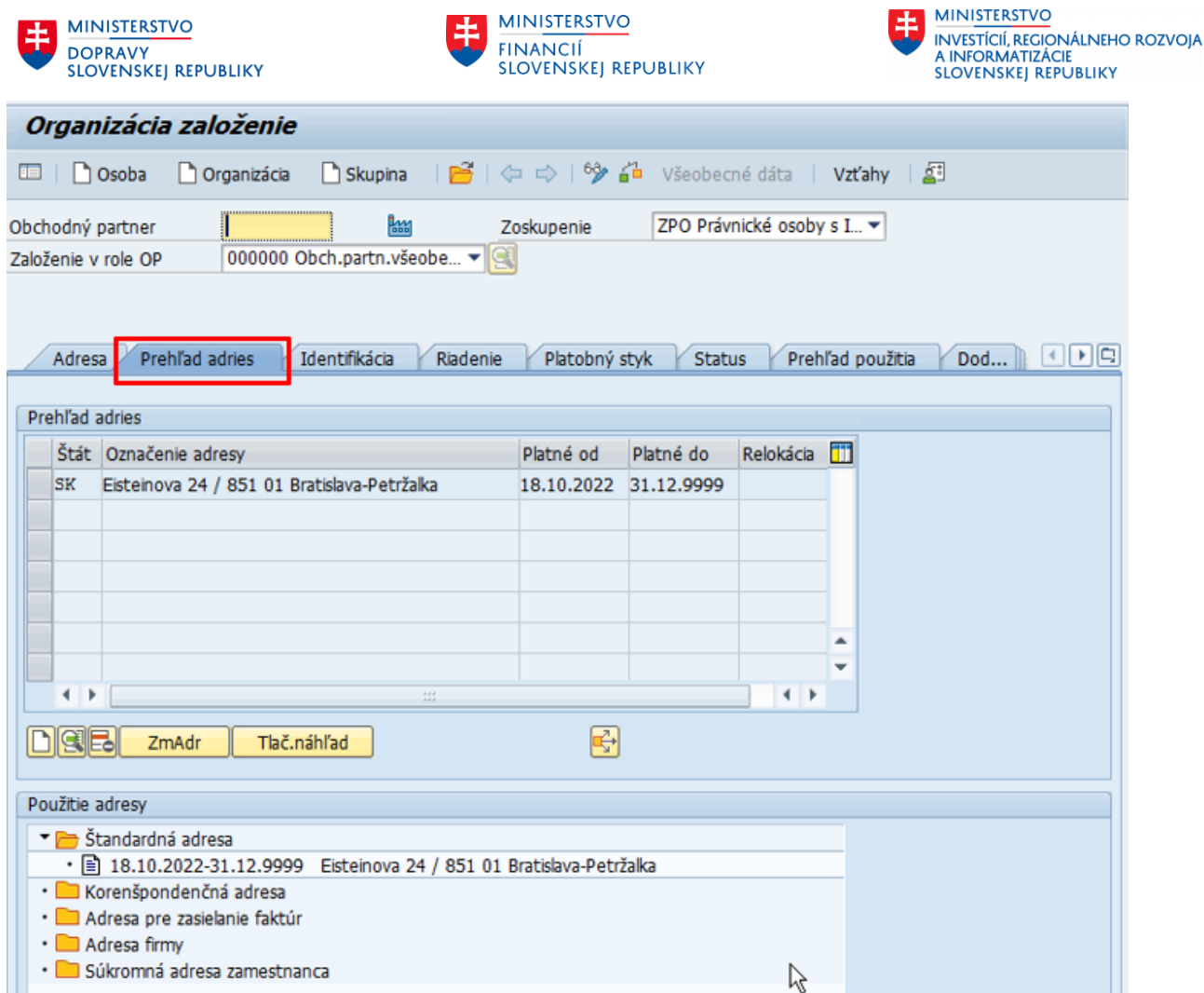

#### <span id="page-23-0"></span>**2.2.3Identifikácia**

**V záložke Identifikácia** je možnosť evidencie základných identifikačných údajov organizácie (právna forma, odvetvie, daňové čísla,...).

Dáta organizácie – možnosť vyplniť údaje o právnej forme, dátume založenia,..

Odvetvia – možnosť vybrať odvetvie z nápovede vyhľadávania. Je **povinné**  označenie príznaku "štandardné odvetvie" - (dôležité z podhľadu dodávateľa/odberateľa).

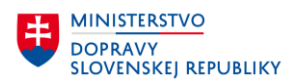

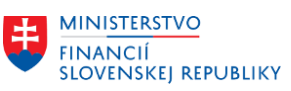

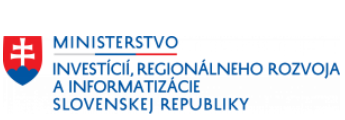

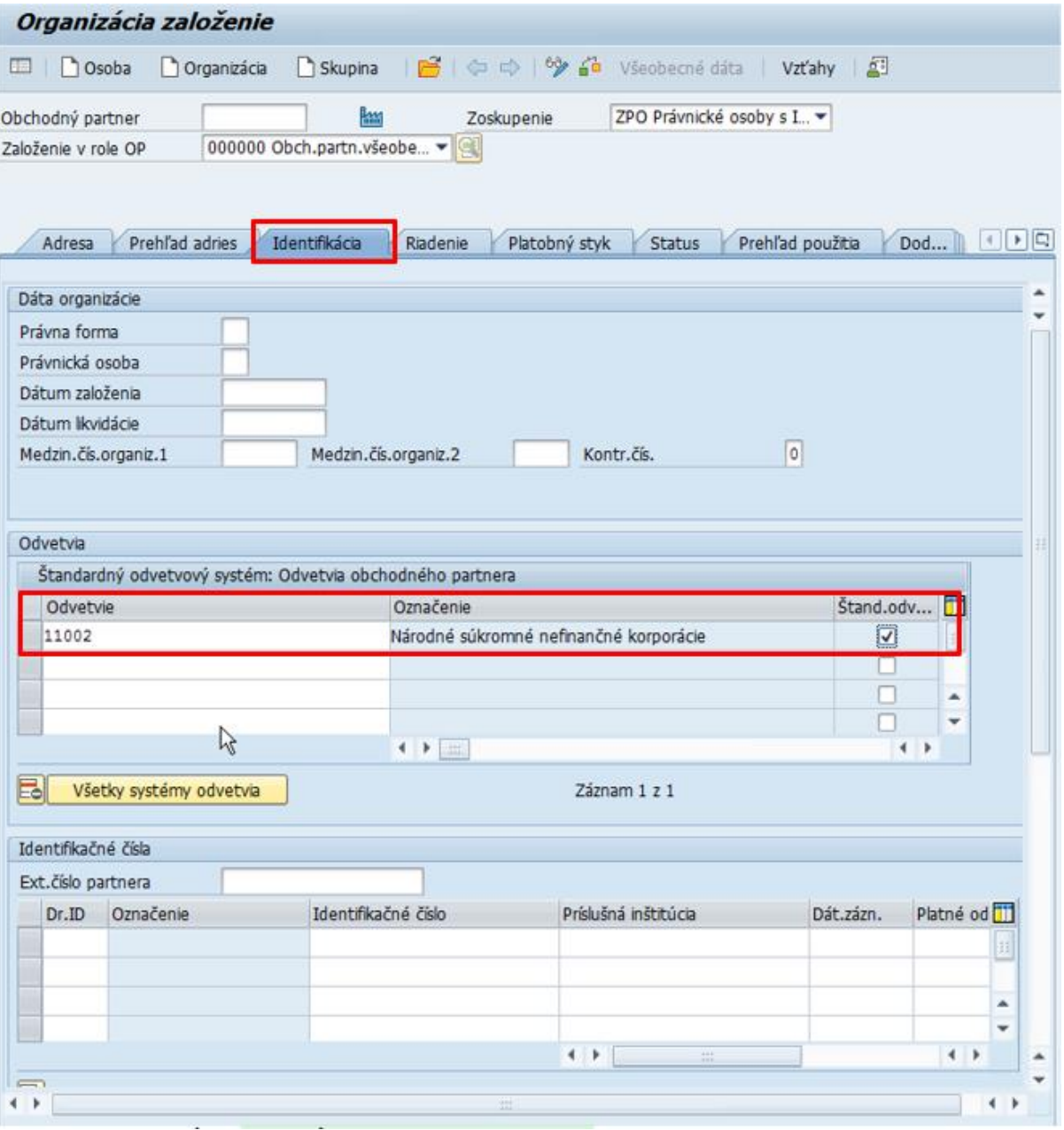

Pri OP – organizácia je potrebné vyplniť tabuľku Daňové čísla:

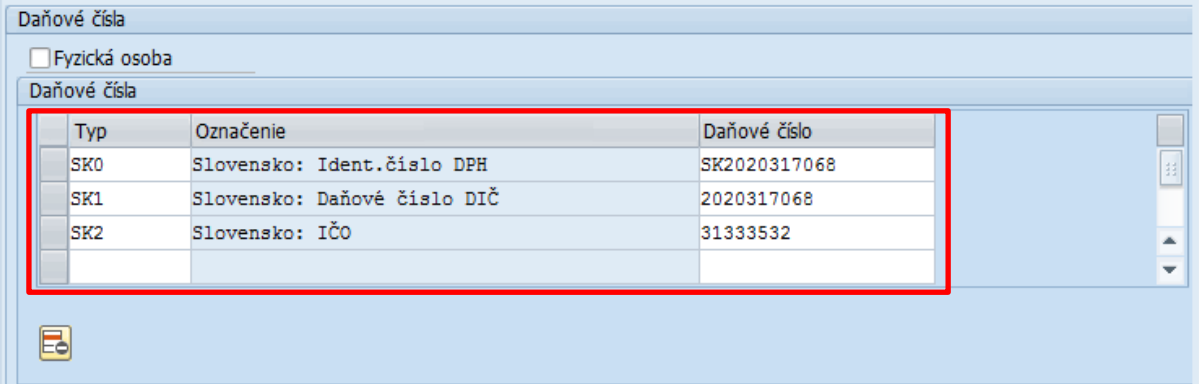

### <span id="page-24-0"></span>**2.2.4Riadenie**

**Záložka Riadenie** neobsahuje povinné polia.

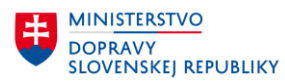

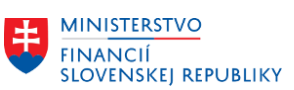

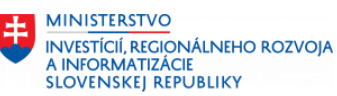

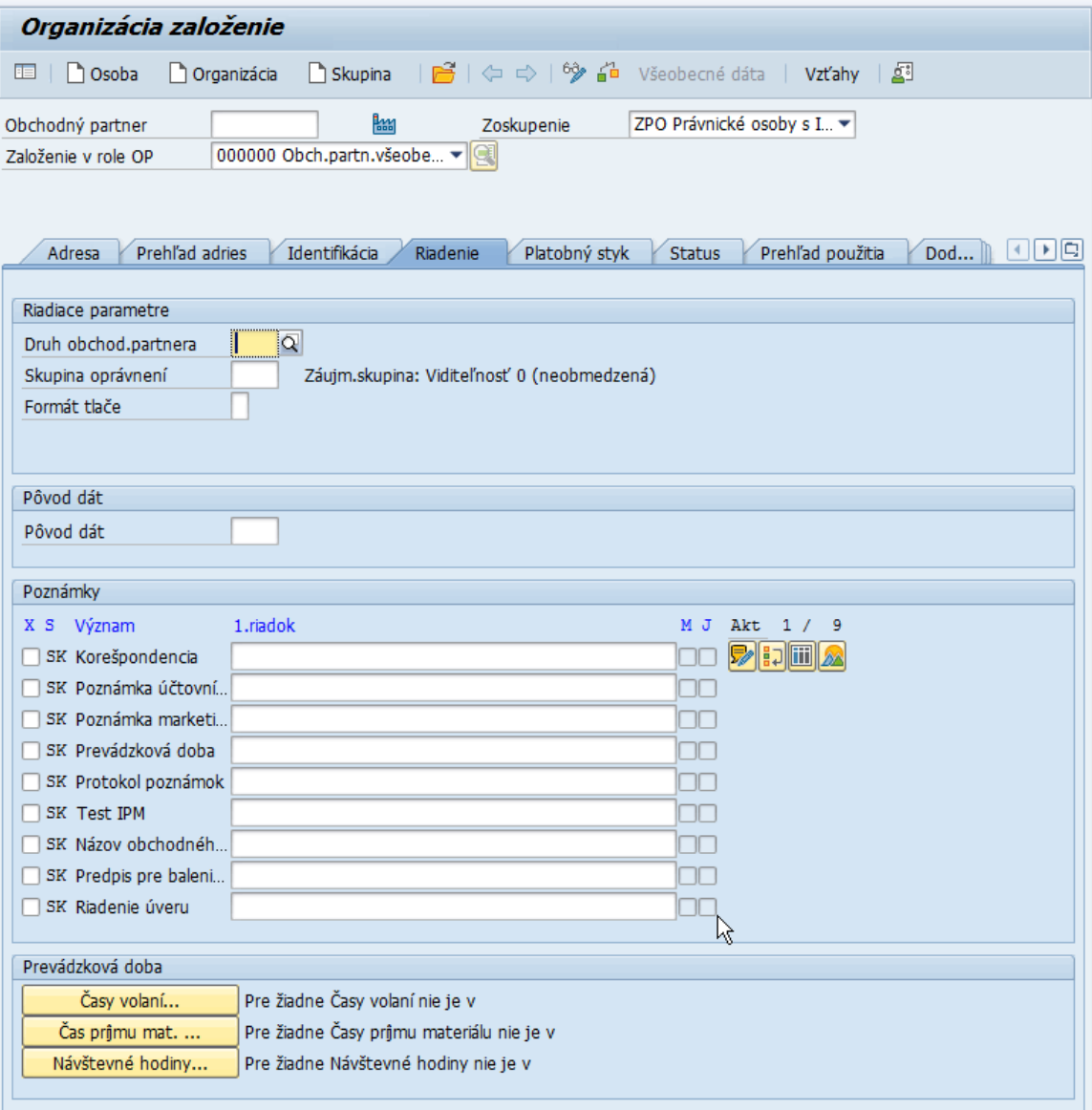

#### <span id="page-25-0"></span>**2.2.5Platobný styk**

**V záložke Platobný styk** sa evidujú bankové dáta obchodného partnera (bankové účty a platobné karty). Pre zadanie rovnakého bankového účtu, ktorý je už priradený u iného OP, je nastavená kontrola (informatívne hlásenie). Je potrebné

vyplniť polia Štát , Kód Banky , Bankový účet a tlačidlom IBAN **Prekonvertovať** zadané údaje do formy čísla účtu - IBAN.

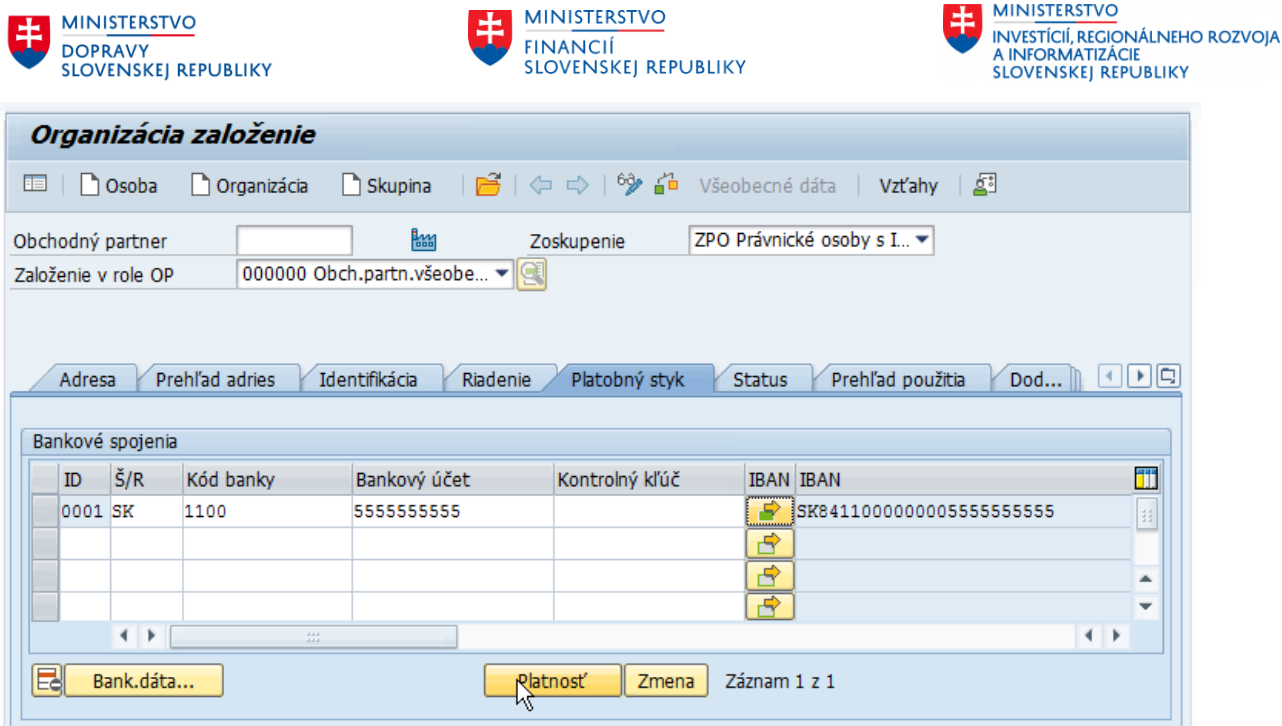

**EE** MINISTERSTVO

#### **Založenie kmeňových dát zahraničnej banky:**

 $MINISTEERTVO$ 

V prípade ak OP má bankový účet v zahraničnej banke, ktorá nemá založené kmeňové dáta je potrebné založiť kmeňové dáta tejto zahraničnej banky.

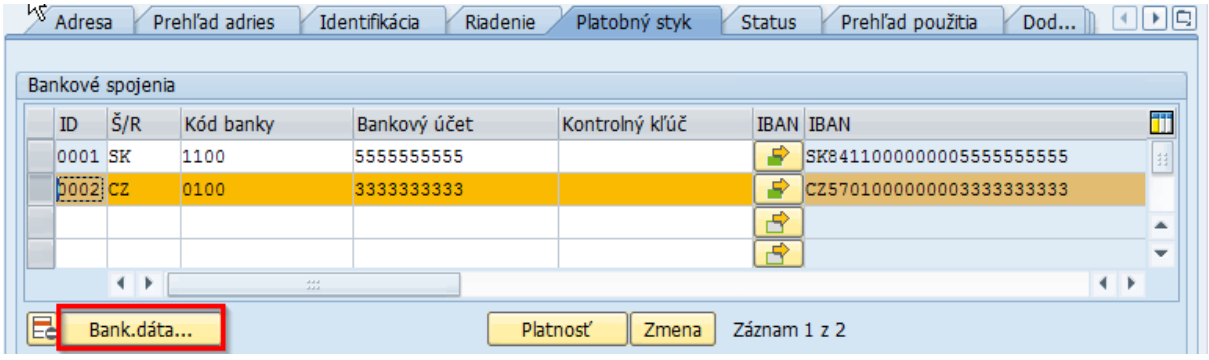

Pri vypĺňaní dát Platobného styku (po zadaní Štátu a Kódu Banky a stačení klávesy ENTER ) sa zobrazí nasledovné okno :

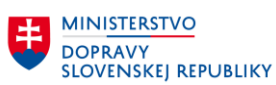

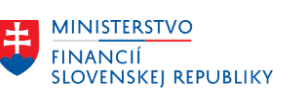

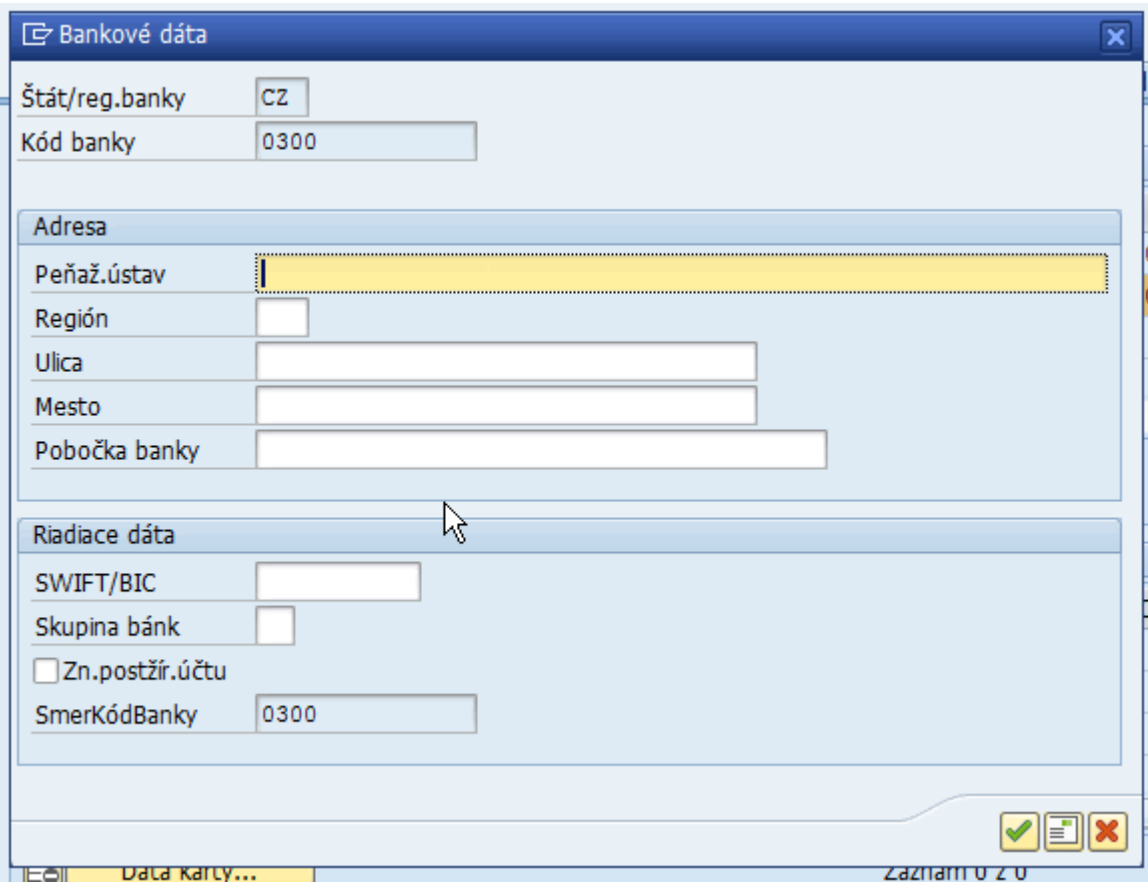

V okne *Bankové dáta* je potrebné vyplniť :

V časti Adresa sa vypĺňajú polia :

- Peňažný ústav
- Ulica
- Miesto

V časti Riadiace dáta sa vypĺňa pole:

• SWIFT/BIC

Bez vyplnenia označených polí neprejde platba korektne, vyznačené polia sú povinné polia pri odosielaní zahraničnej platby. Ak nie je k dispozícií v adrese banky ulica, je potrebné zadať aspoň bodku (pole nesmie byť prázdne).

## <span id="page-27-0"></span>**2.2.6Status**

**Záložka Status** neobsahuje povinné polia. V tejto záložke je možnosť blokovania OP:

- Znak archivácia
	- o takto označený OP je označený na výmaz a určený a pripravený pre archiváciu.
- Centrálne blokovanie pre obchodného partnera
	- o takto označený OP bude zablokovaný a nebude možné ho používať v následných procesoch v CES.
- Neuvoľnené
	- o takto označený OP bude len predbežne založený, bez možnosti použitia v procesoch v CES.

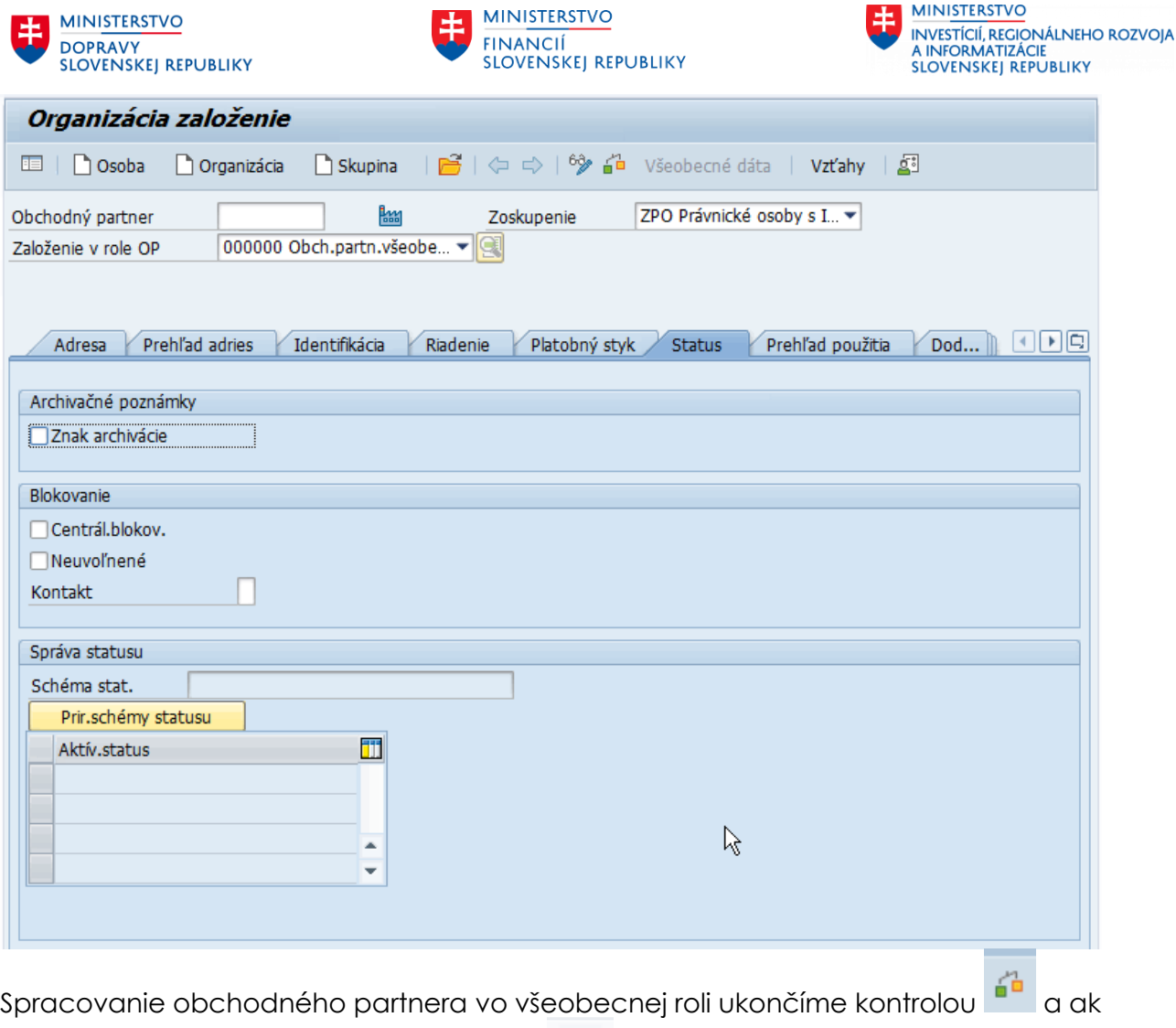

nie je identifikovaná chyba, uložíme dáta . Uložením vznikne rola obchodného partnera všeobecne.

O uložení OP systém informuje užívateľa hlásením na spodnej lište :

Obchodný partner 1000000025 bol založený

## <span id="page-28-0"></span>**2.3 Založenie skupiny**

Založenie Obchodného partnera ako skupiny sa používa pre špeciálne prípady, pre RE-FX a - založenie OP "Slovenská republika"

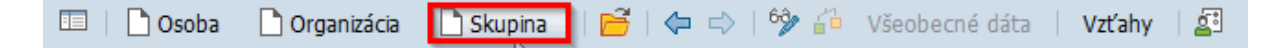

<span id="page-28-1"></span>OP ako skupinu je potrebné založiť najskôr so všeobecnou rolou.

#### **2.3.1Adresa**

**V záložke Adresa** sa vyplnia sa povinné údaje – meno, adresa, komunikačný jazyk.

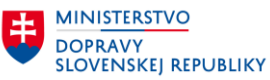

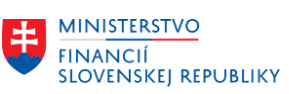

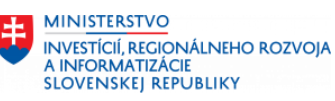

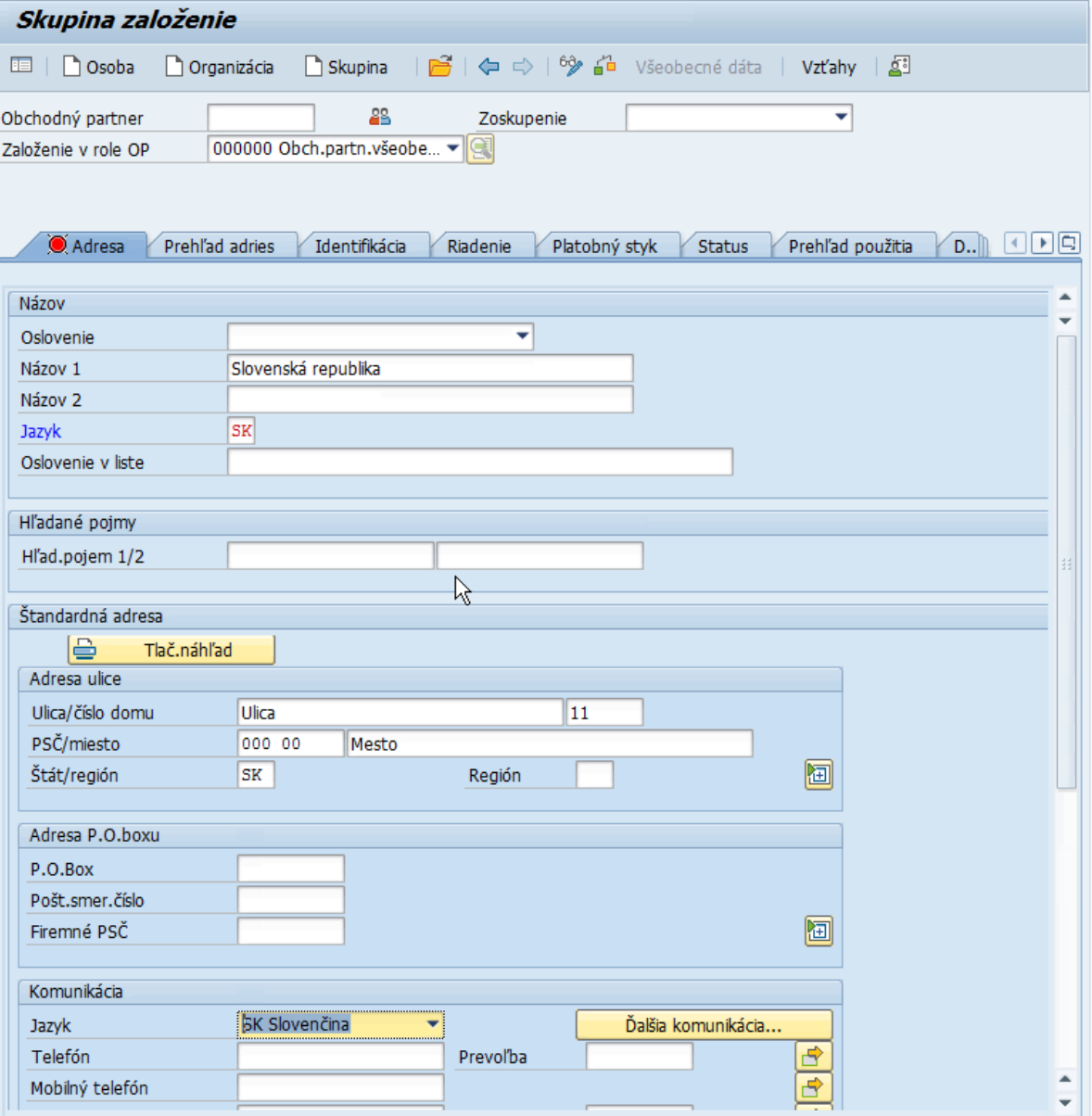

Ostatné záložky nie je potrebné vypĺňať, ak si to požiadavka na založenie OP nevyžaduje.

## <span id="page-29-0"></span>**2.4 Zmena obchodného partnera**

Zmena obchodného partnera sa vykonáva cez transakciu BP. Užívateľ musí najskôr vyhľadať obchodného partnera, u ktorého chce vykonať zmenu.

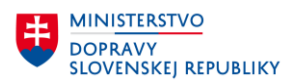

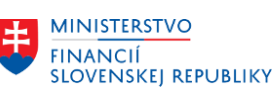

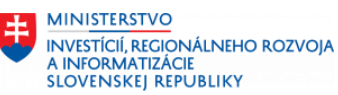

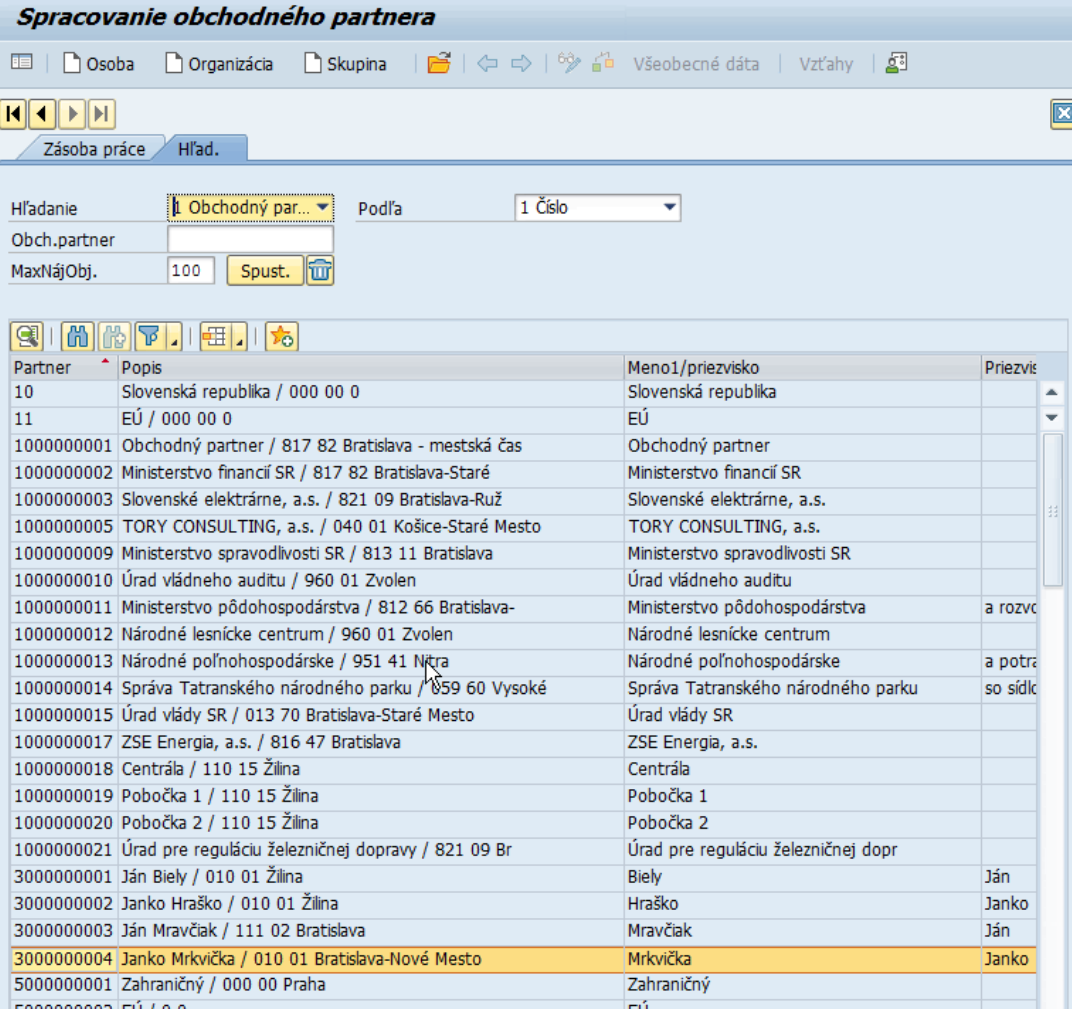

Po vyhľadaní obchodného partnera je potrebné sa prepnúť do zmenového režimu cez ikonu  $6\frac{1}{2}$  - zmena/zobrazenie.

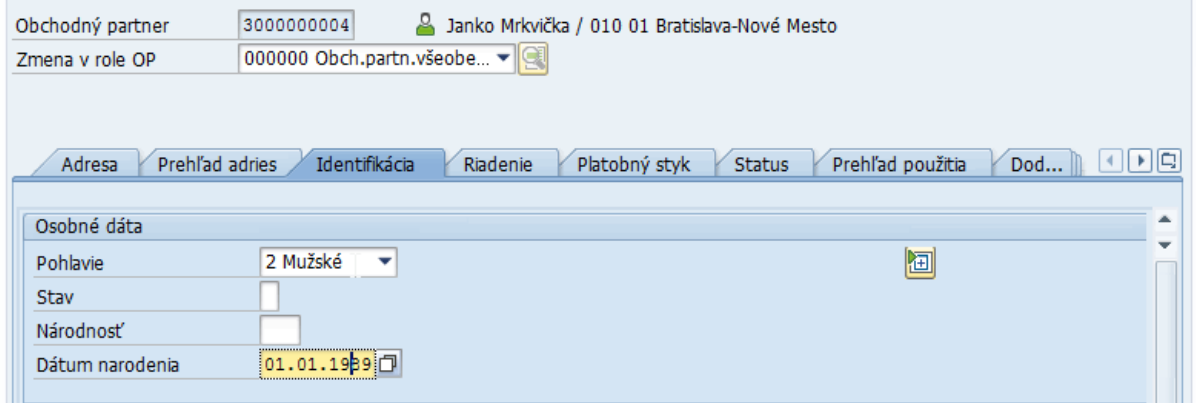

Zmenu vieme robiť, vo všetkých poliach, ktoré sú vybielené. Po vykonaní zmeny je

potrebné zmenu uložiť cez ikonu **H** - Uloženie. Systém vypíše vľavo dolu informatívnu hlášku, o tom, že zmeny boli vykonané.

Zmeny boli uložené

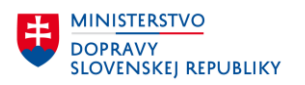

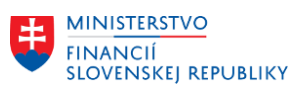

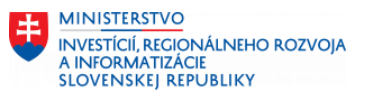

## <span id="page-31-0"></span>**3 Založenie role obchodného partnera**

Obchodný partner SAP môže vystupovať v rôznych rolách. Základná rola obchodného partnera je **"Obchodný partner všeobecne"**. Takýto obchodný partner slúži len na účely evidencie – nesie v sebe dáta potrebné pre účely aplikácie Centrálnej evidencie zmlúv, prípadne iných. Nie je možné ho použiť pre účely účtovania a pod.

Založenie role obchodného partnera prebehne pri založení organizácie všeobecne , ak bola táto rola priradená pri zakladaní OP.

Role obchodného partnera:

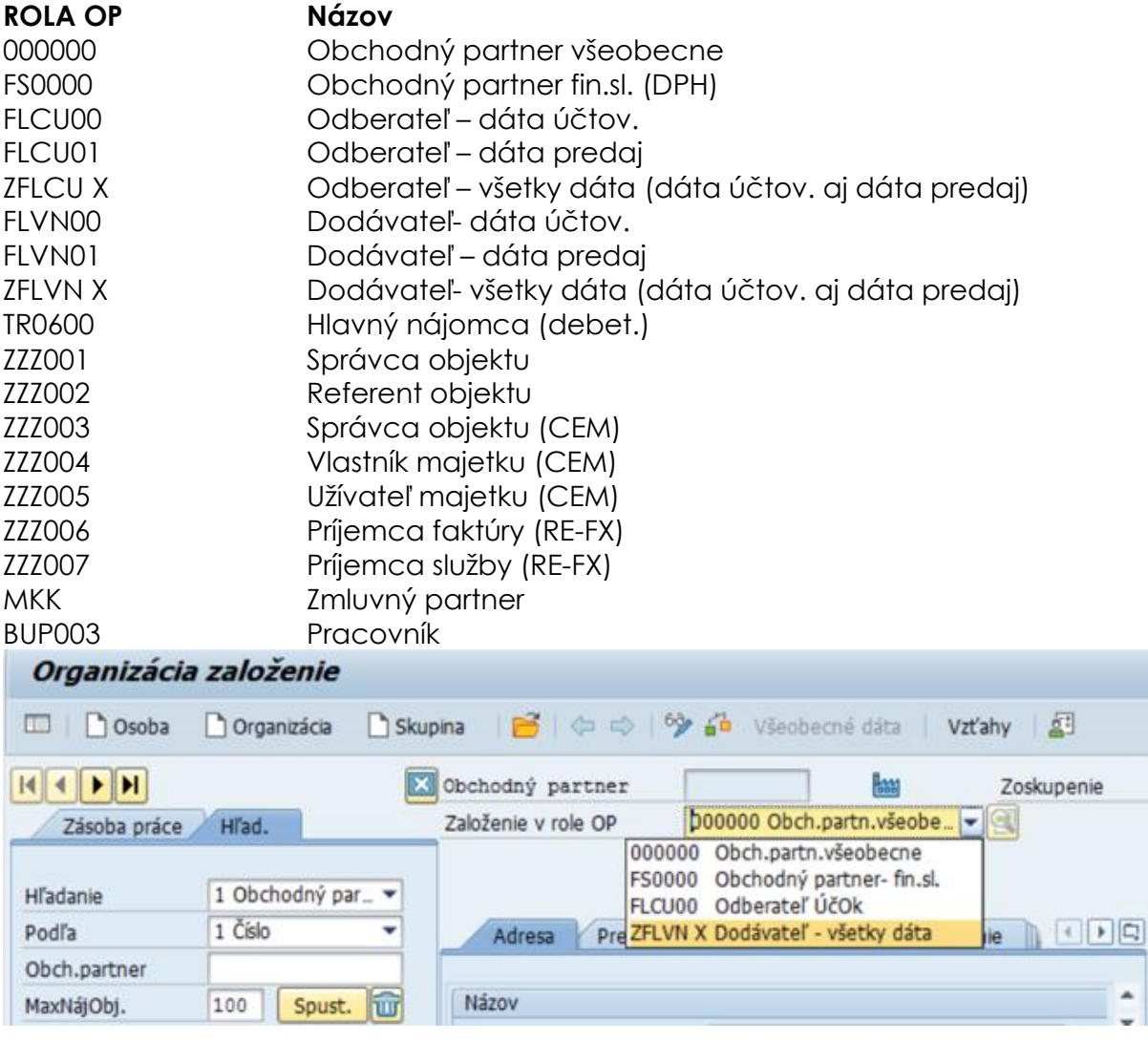

#### <span id="page-31-1"></span>**Na založenie OP pre jednotlivé role je potrebné mať priradené oprávnenia!**

## **3.1 Založenie dodávateľskej role**

Založenie dodávateľskej role obchodného partnera sa spracováva na troch úrovniach:

• **Všeobecné dáta**

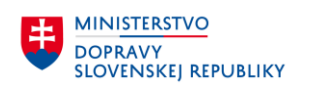

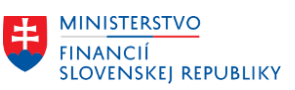

- **Dáta účtovného okruhu**
- **Dáta nákupnej organizácie**

### <span id="page-32-0"></span>**3.1.1Všeobecné dáta**

Transakcia: **BP**

Vyhľadanie už založeného OP, ku ktorému požadujeme priradiť dodávateľskú rolu pomocou lokátora alebo nápovede vyhľadávania.

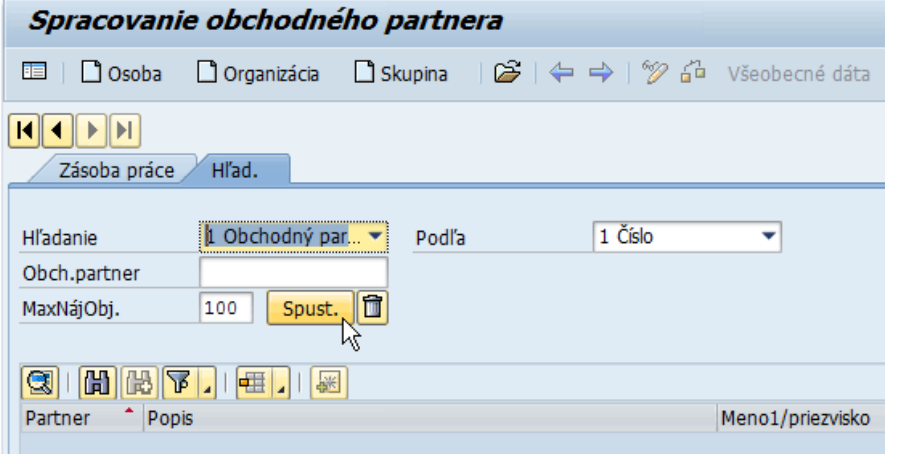

Obchodného partnera môže užívateľ vyhľadať kliknutí na ikonu **- Spust. Nap**ustenie. Po kliknutí sa zobrazia všetci obchodní partneri. Ak užívateľ pozná číslo obchodného partnera, môže ho podľa lokátora vyhľadať cez políčko Obch. partner Obch.partner .

Pomocou ikony na nástrojovej lište  $\mathscr{D}$  - Prepnutie medzi zobrazením a zmenou, je možné prepnúť režim zobrazenia do režimu zmeny OP. Následne je možné zvoliť požadovanú rolu OP.

Následne je potrené zvoliť požadovanú rolu OP - **ZFLVN X Dodávateľ** – všetky dáta (obsahuje dáta účtovného okruhu aj dáta nákupu).

Po zvolení požadovanej role "**Dodávateľ – všetky dáta"** je možné doplniť/zmeniť všeobecné dáta dodávateľa/OP v jednotlivých záložkách.

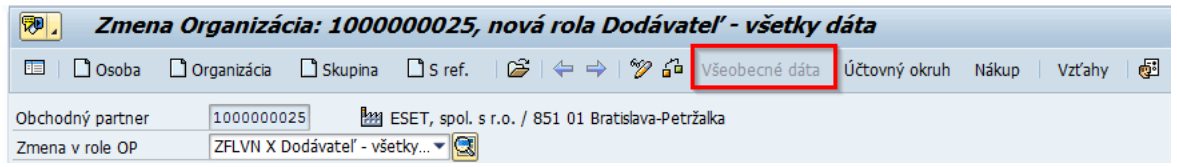

#### **Záložka Adresa**

V záložke Adresa sa nachádzajú údaje – meno, adresa, komunikačný jazyk.

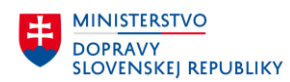

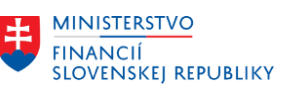

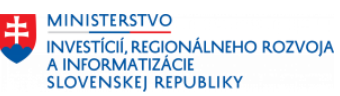

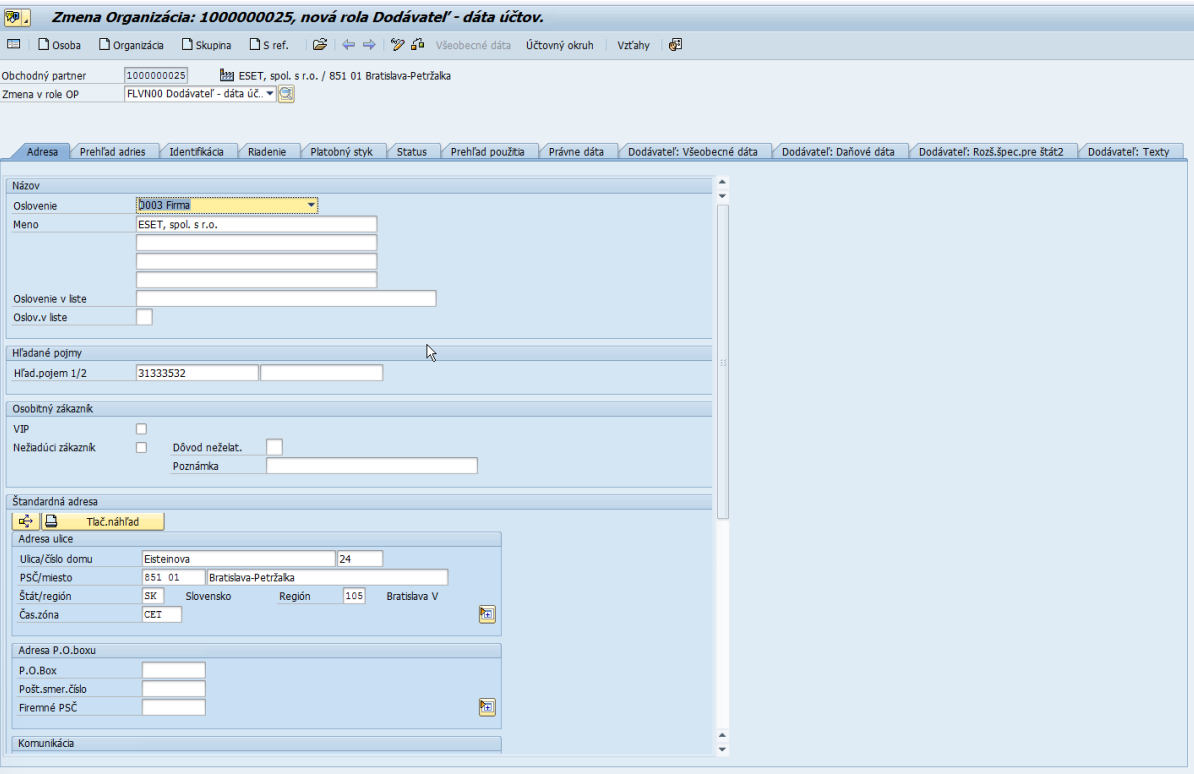

#### **Záložka Riadenie**

V záložke Riadenie je potrebné vyplniť pole "Partnerská spoločnosť" pre partnerov, ktorí patria do jednej z nasledujúcich spoločností konsolidovaného celku.

Na systéme je nastavená kontrola podľa vyplneného IČO (typ daňového čísla SK2), ktorá neumožní uložiť OP v roli dodávateľa (alebo odberateľa), ktorý spadá do týchto skupín bez vyplnenia poľa " Partnerská spoločnosť."

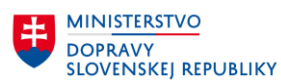

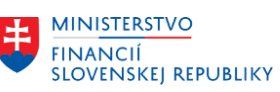

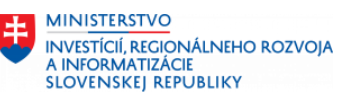

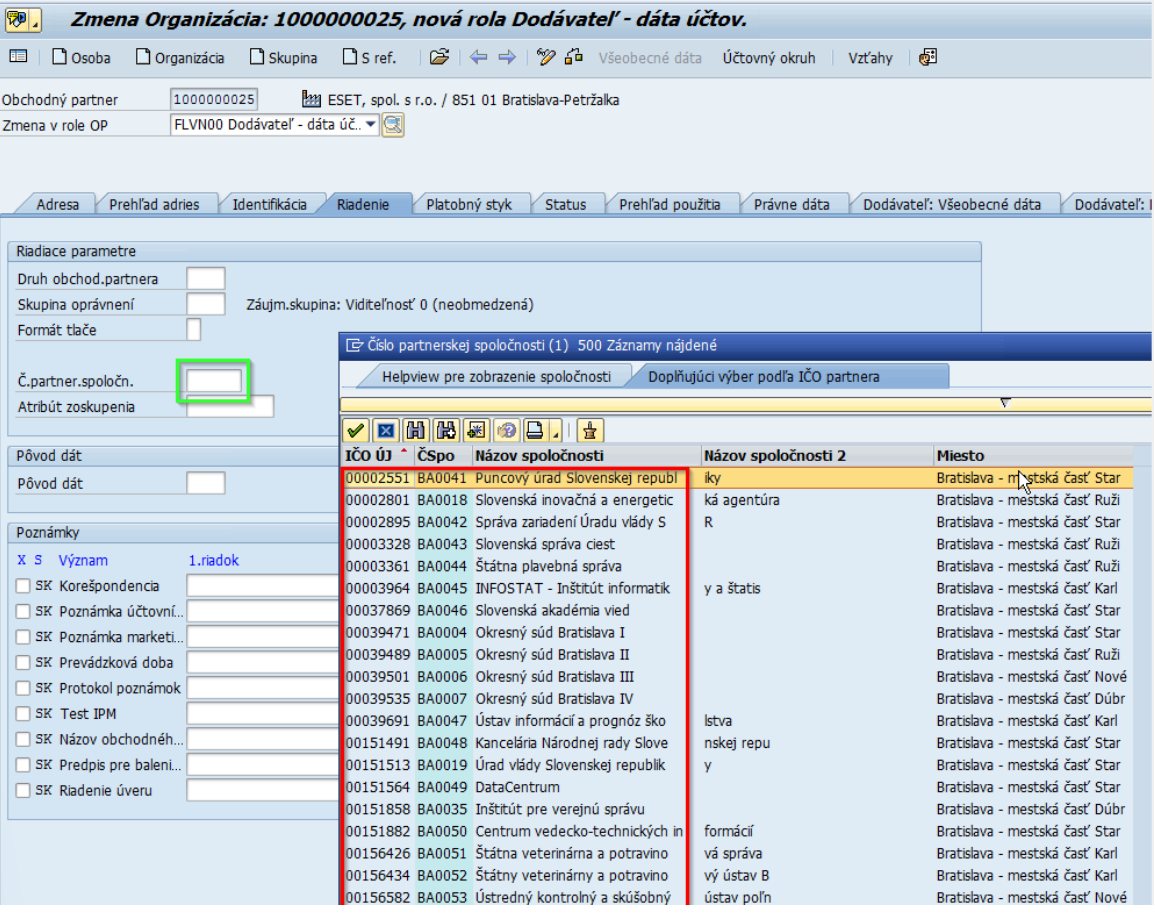

#### **Záložka Dodávateľ: Daňové dáta** (osoba)

Dodávateľ: Daňové dáta

• Príznak Povinnosť DPH – ak je označeným, tak ide o zdaniteľnú osobu (OP má priradené IČO a DIČ).

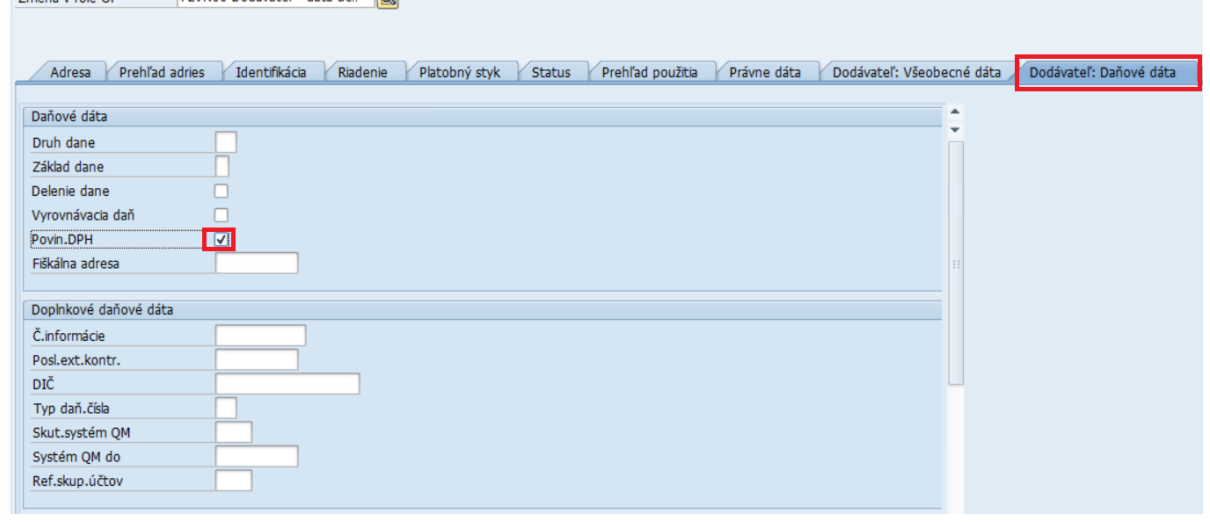

#### **Záložka Dodávateľ: Všeobecné dáta**

Pole Kľúč inštrukcie:

- Toto pole sa vypĺňa v prípade, že OP má bankový účet v zahraničí.
- Zadá sa hodnota "**P2**" ak je zahraničný bankový účet zadaný s IBAN.
- Zadá sa hodnota "**P3**" ak je zahraničný bankový účet zadaný bez IBAN.

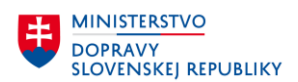

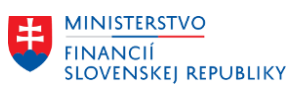

Vyplnenie tohto poľa je dôležité pri platobnom styku so zahraničím, ak sú platby realizované v inej mene ako EURO.

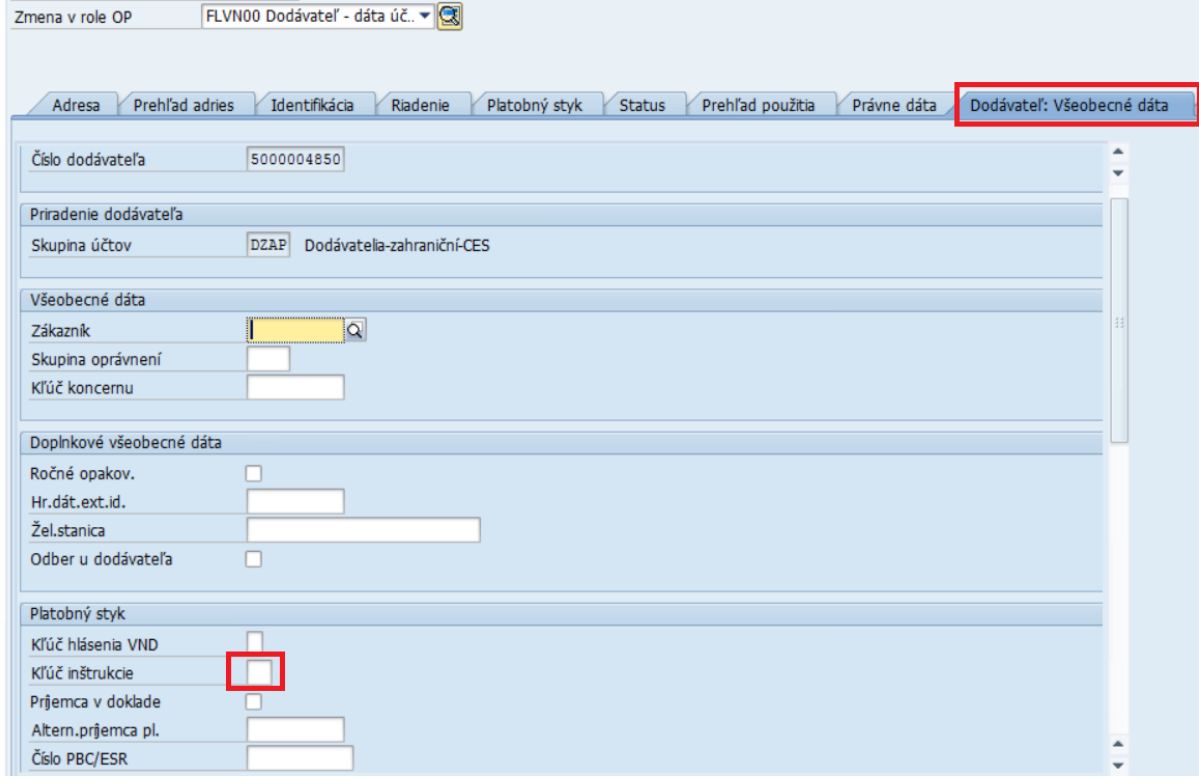

## <span id="page-35-0"></span>**3.1.2Dáta účtovného okruhu**

Dáta dodávateľa pre účtovníctvo sa evidujú v časti "Účtovný okruh".

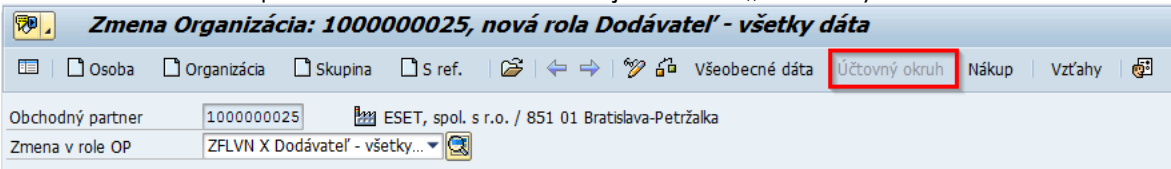

V tejto časti sa priraďuje OP – dodávateľ k požadovanému ÚO a definujú sa potrebné údaje pre dodávateľa (vedenie účtu, platobný styk, korešpondencia).

Priradenie k ÚO:
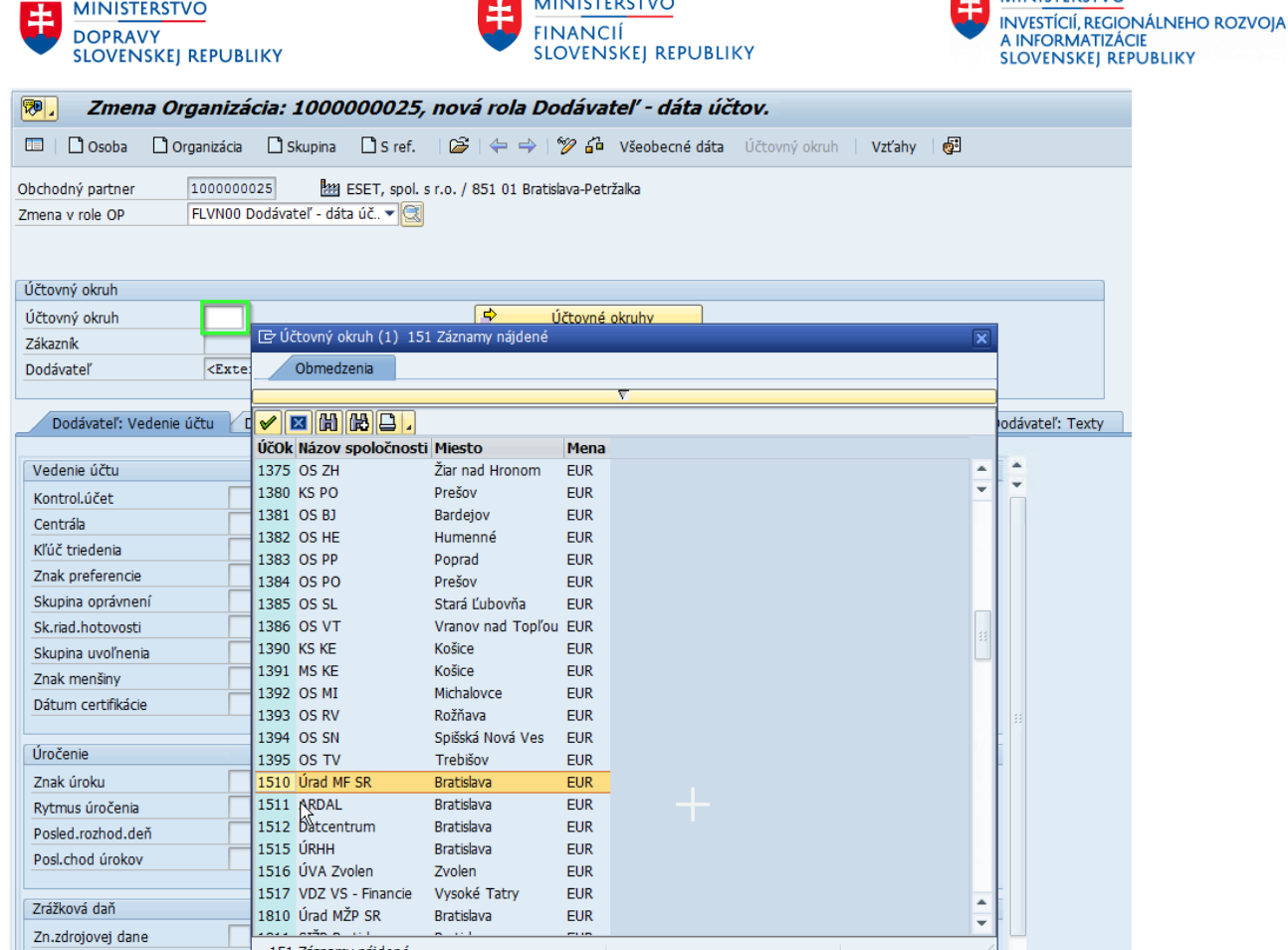

**ES** MINISTERSTVO

Ak je OP založený ako dodávateľ pre viacero ÚO, tak je potrebné kliknúť na zoznam ÚO – tlačidlo "Účtovné okruhy" a zobrazí sa zoznam ÚO, pre ktoré je OP založený ako dodávateľ resp. odberateľ.

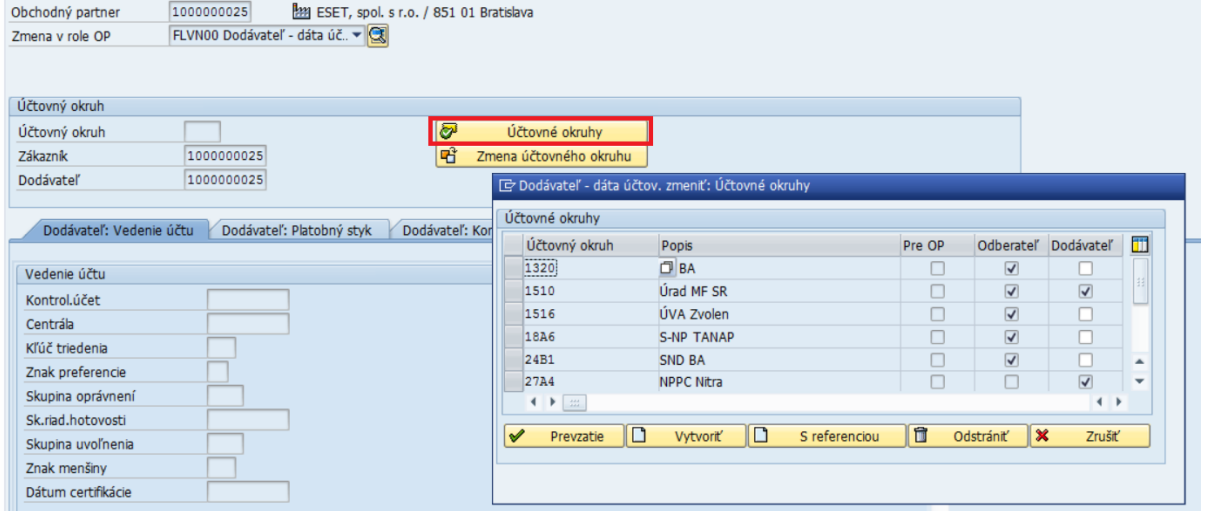

V tejto dialógovej obrazovke je možné dodávateľa pre ÚO:

151 Záznamy nájdené

- Prevziať na zobrazenie alebo zmenu označením riadka s ÚO a kliknutím na tlačidlo "Prevzatie". Následne sa zobrazia údaje dodávateľa pre vybraný ÚO.

**MINISTERSTVO** 

Štát/reg.zrážk.dane

E MINISTERSTVO

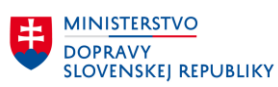

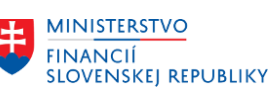

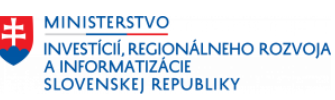

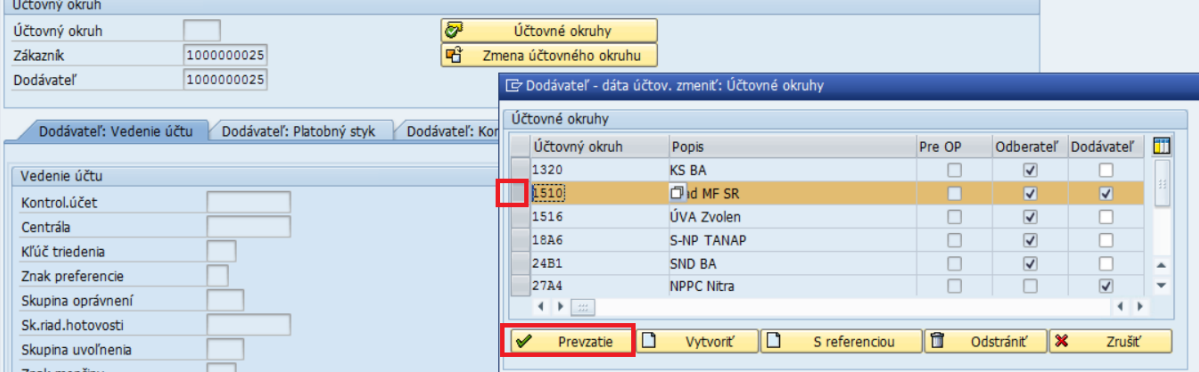

- Založiť dodávateľa pre nový ÚO. Postupuje na nasledovne:
	- o potrebné kliknúť na tlačidlo "Vytvoriť".
	- o zobrazí sa pole na zadanie ÚO, pre ktorý sa má dodávateľ založiť.
	- o potrebné vyplniť ÚO, označiť riadok a kliknúť na tlačidlo "Prevzatie" alebo vyplniť ÚO a stlačiť ENTER a kliknúť na tlačidlo "Prevzatie".

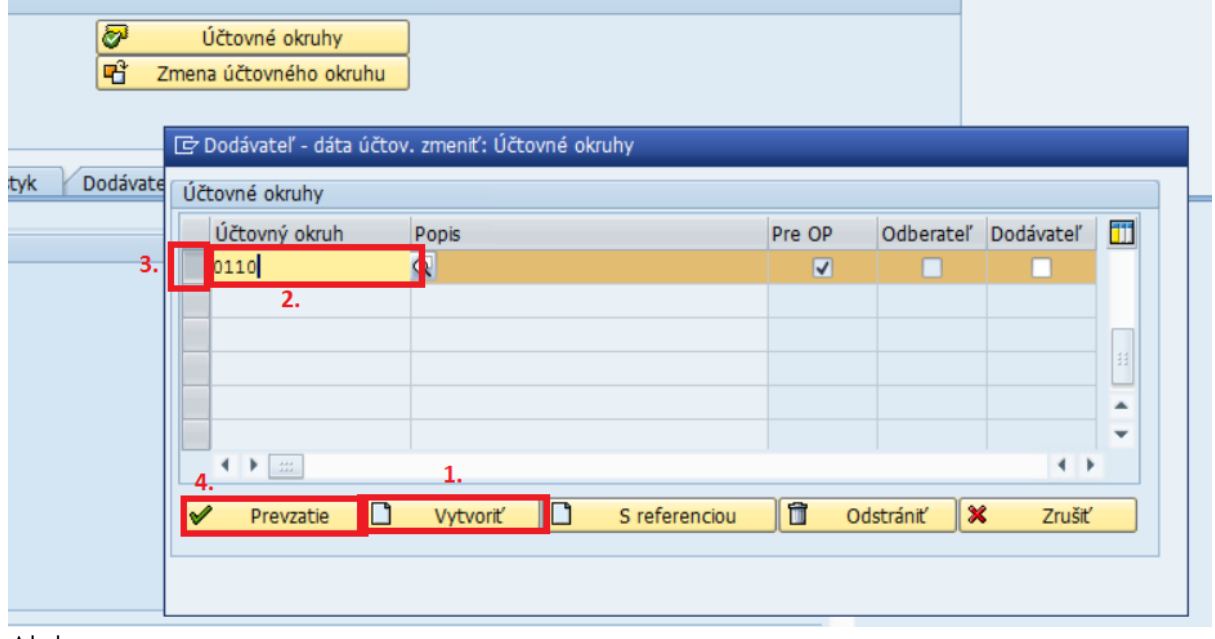

Alebo

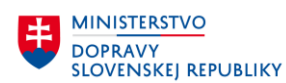

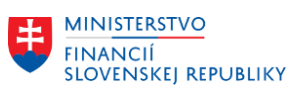

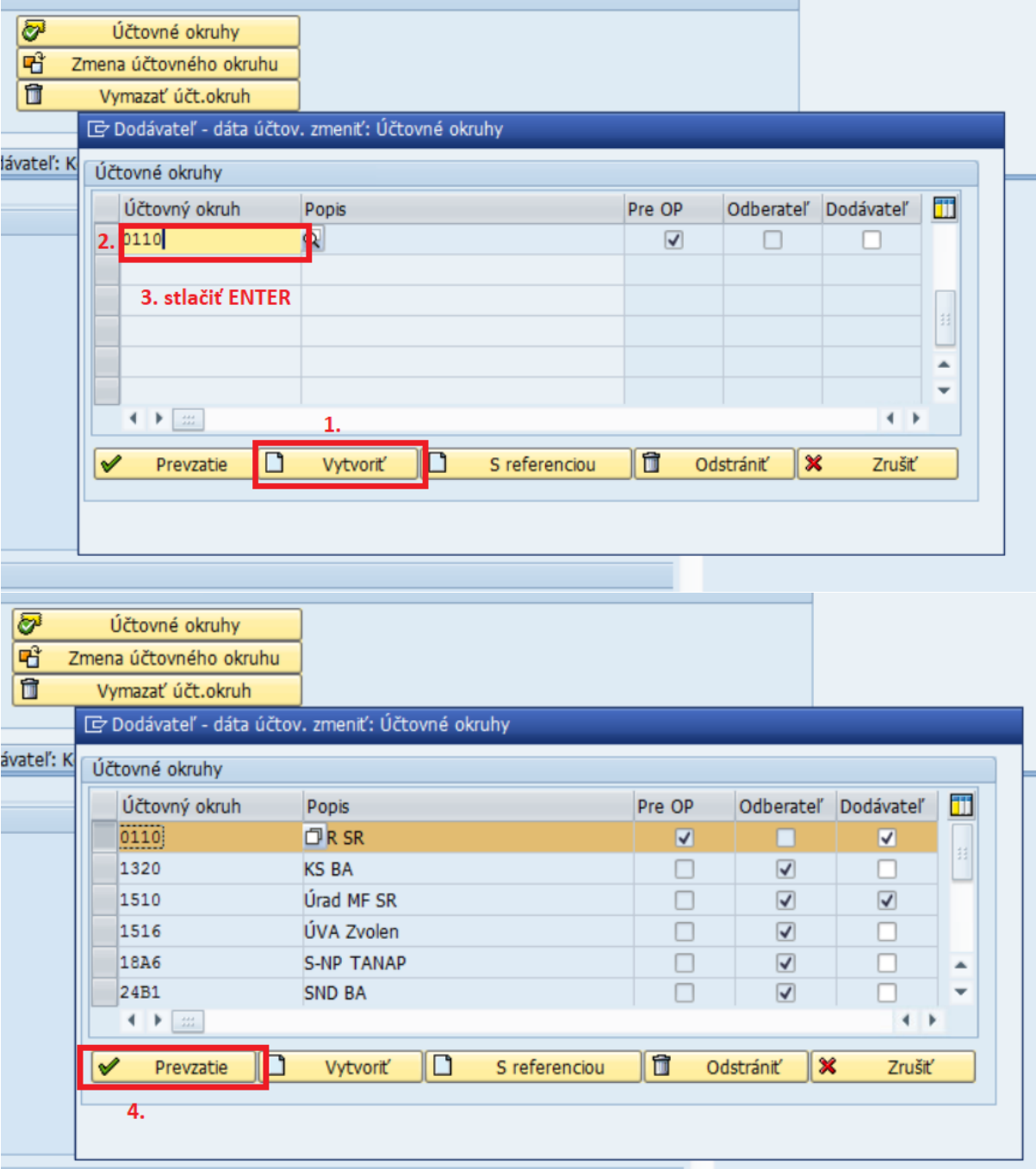

- Založiť dodávateľskú rolu pre ÚO je možné aj funkciou založenia role s referenciou na iného dodávateľa. Táto funkcia zabezpečí, že sa založí dodávateľ pre vybraný okruh s rovnakými údajmi ako je vybraný "referenčný" dodávateľ.
- Postup:
	- o Potrebné kliknúť na tlačidlo "S referenciou".
	- o Zobrazí sa dialógová obrazovka, na ktorej je potrebné vyplniť:
		- ÚO, pre ktorý sa má založiť dodávateľ,
		- ID referenčného OP (dodávateľa),
		- ÚO referenčného OP (dodávateľa), z ktorého sa prevezmú údaje ÚO.
	- o Kliknutie na tlačidlo pre založenie dodávateľa s referenciou.

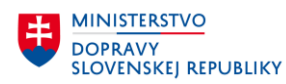

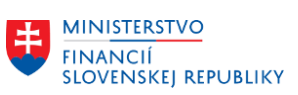

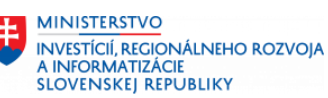

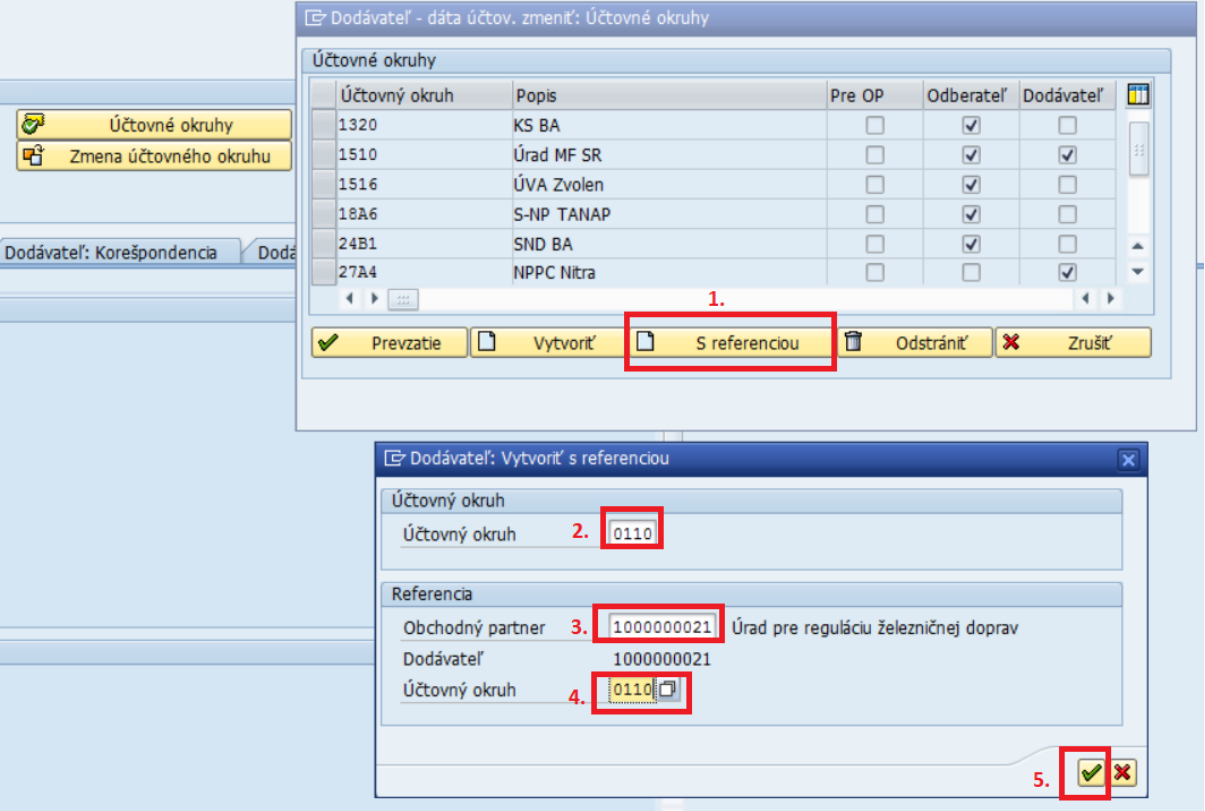

- Tlačidlo "Odstrániť" slúži na výmaz ÚO zo zoznamu ÚO dodávateľa. Používa sa iba v prípade, že užívateľ chce vymazať zo zoznamu zadaný ÚO, pre ktorý ešte neboli uložené dáta dodávateľa. Nie je možné vymazať ÚO, pre ktorý už sú dáta uložené.
- Postup:
	- o Potrebné označiť riadok s ÚO, ktorý chceme vymazať zo zoznamu.
	- o Kliknúť na tlačidlo odstrániť a potvrdiť výmaz ÚO zo zoznamu.

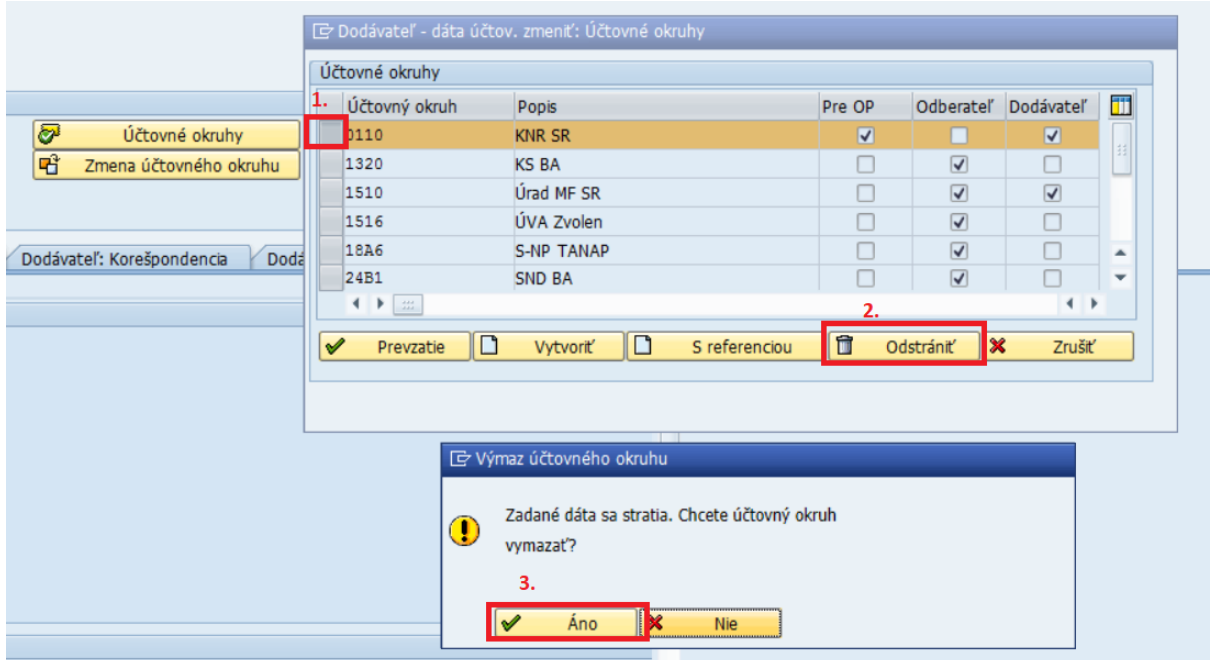

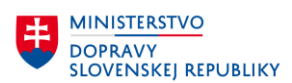

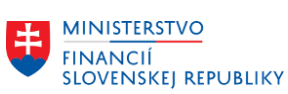

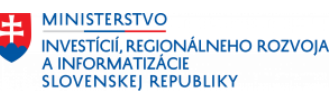

- Tlačidlom "Zrušiť" sa zruší zobrazenie dialógovej obrazovky.

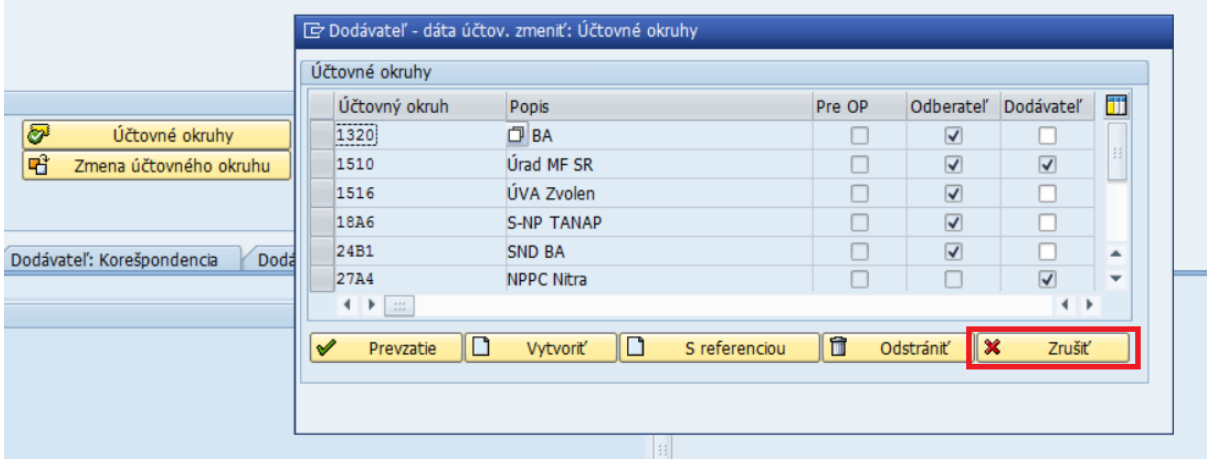

#### Poznámka:

- V prípade, že má užívateľ, ktorý zakladá rolu dodávateľa pre ÚO v parametroch užívateľa vyplnený parameter BUK s konkrétnou hodnotou, tak sa číslo ÚO automaticky vyplní pri zakladaní dodávateľskej role podľa hodnoty parametra.
- Ak užívateľ nechce založiť dodávateľa pre predvyplnený ÚO, tak je potrebné tento ÚO vymazať kliknutím na "Vymazať účtovný okruh" a potvrdiť výmaz.

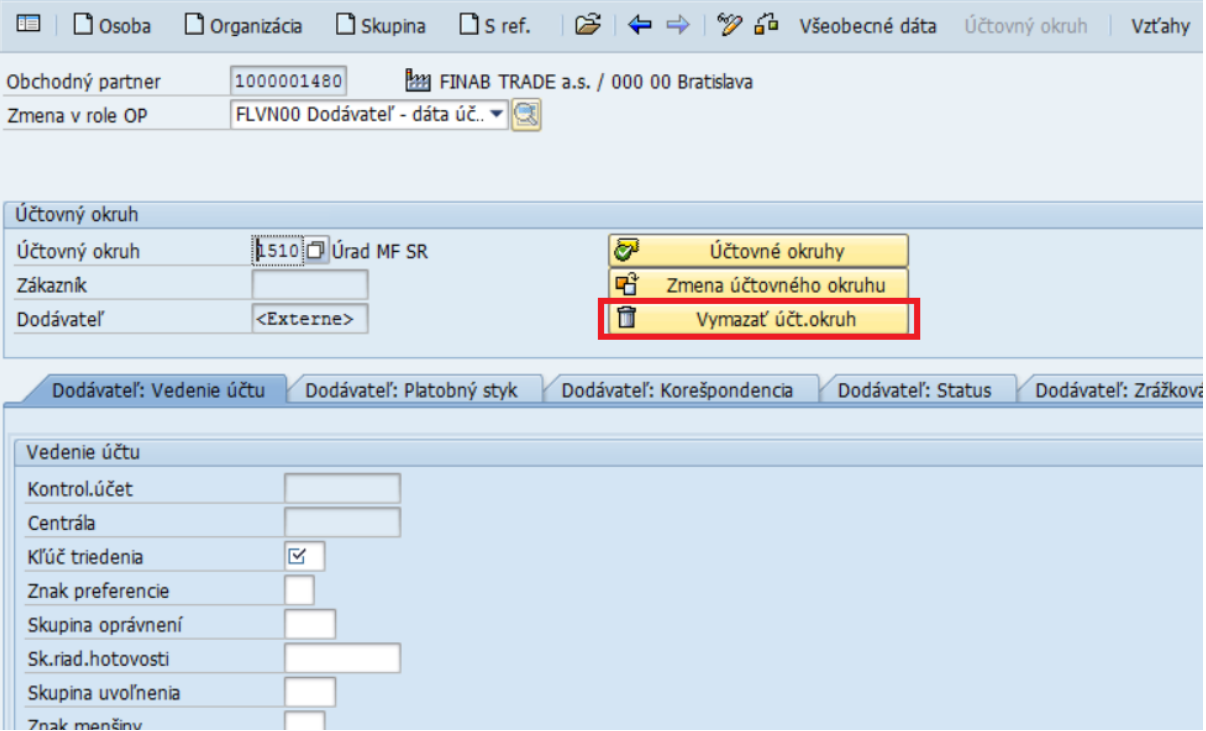

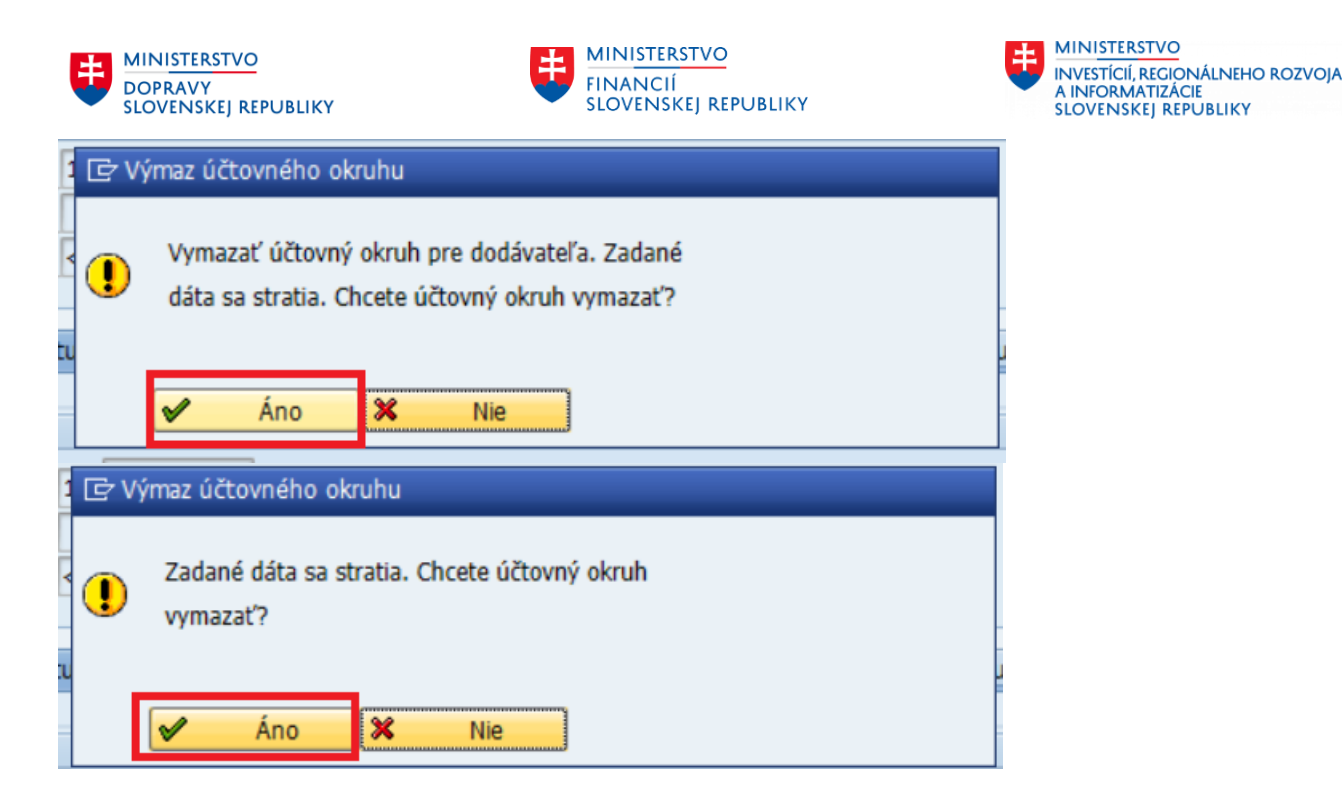

#### **Záložka Dodávateľ: Vedenie účtu**

Po zadaní ÚO je potrebné v záložke "*Dodávateľ: Vedenie účtu*" vyplniť povinné polia :

- **Kľúč triedenia**
- **Kontrolný účet** však nevypĺňame, ten systém automaticky doplní.

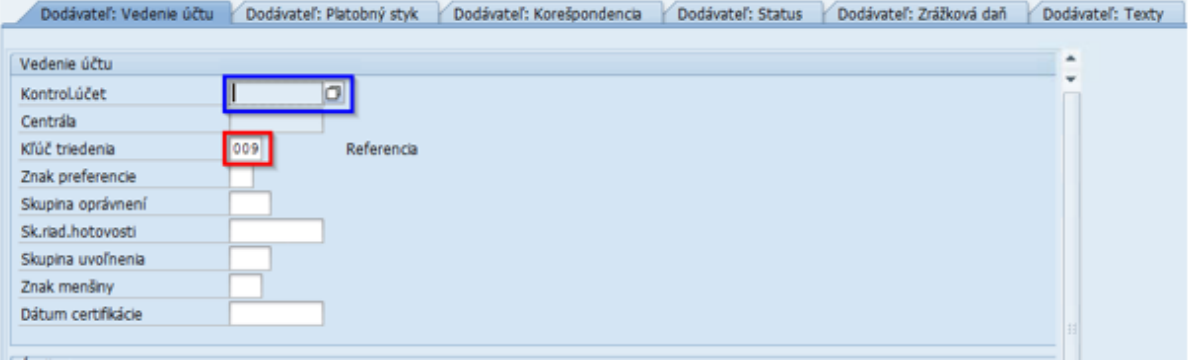

#### **Záložka Dodávateľ: Platobný styk**

V záložke Platobný styk treba vyplniť alebo zaškrtnúť :

- **Platobnú podmienku** Z014
- **Plat. podm. dobropisu** Z014
- **Kontr. dupl. faktúry** zaškrtnúť
- **Spôsob platby** U
- **Jednotlivá platba** zaškrtnúť

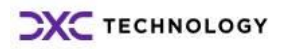

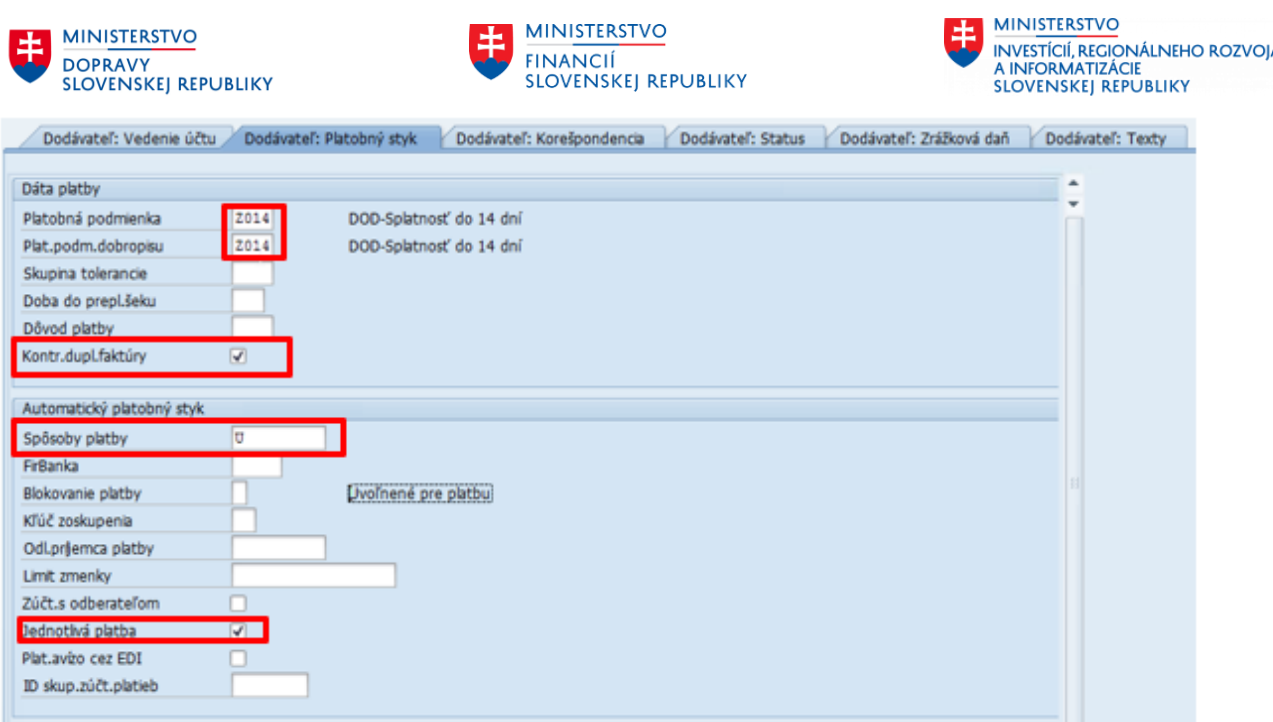

Vykonané zmeny je potrebné uložiť . Systém vypíše informatívnu hlášku o uložení zmien.

Zmeny boli uložené

### **3.1.3Dáta nákupu**

Dáta nákupu sa evidujú v časti "Nákup", kde sa zakladajú potrebné dáta nákupu pre vybratú nákupnú organizáciu.

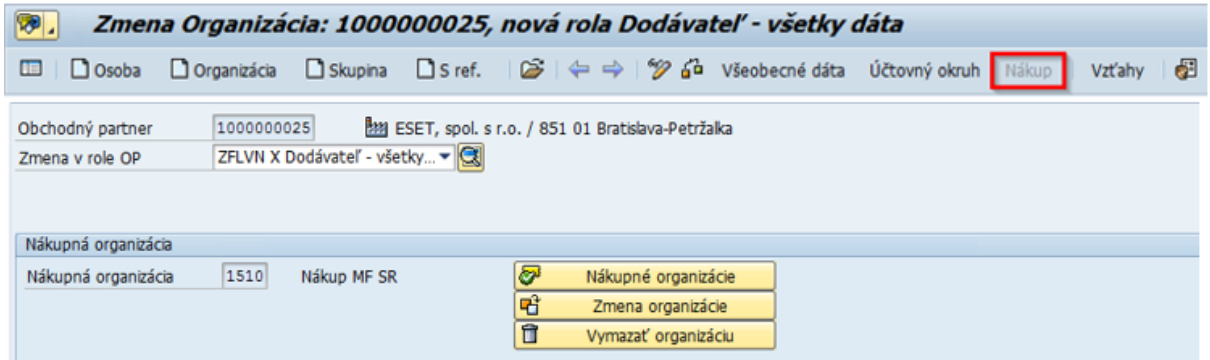

Po zadaní nákupnej organizácie (1510) je potrebné ešte vyplniť nákupné dáta. Povinný údaj :

- Mena zákazky
- Platobné podmienky

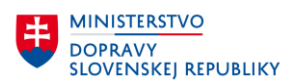

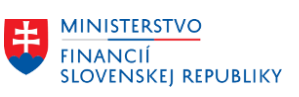

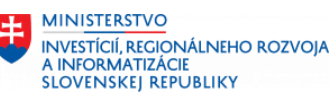

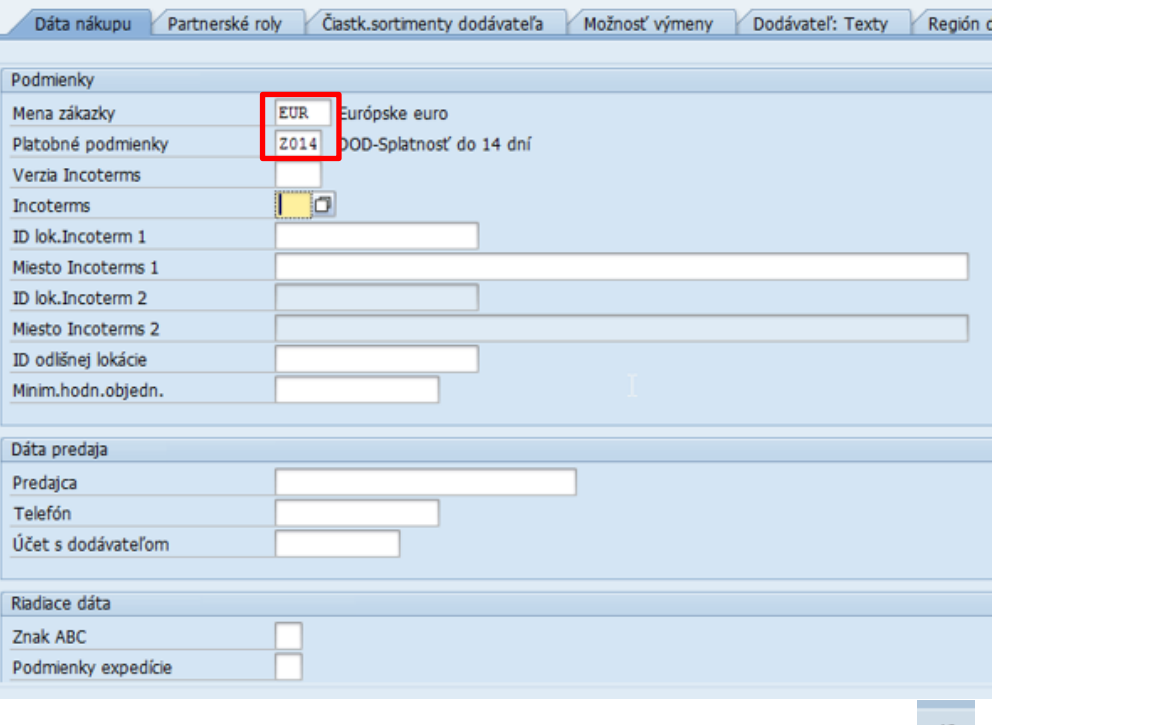

Spracovanie obchodného partnera ukončíme kontrolou **a a** a ak nie je

identifikovaná chyba, uložíme dáta . Uložením OP sa automaticky uloží aj dodávateľ.

Číslo založeného dodávateľa nájdeme vo všeobecných dátach **v záložke :Dodávateľ – Všeobecné dáta**

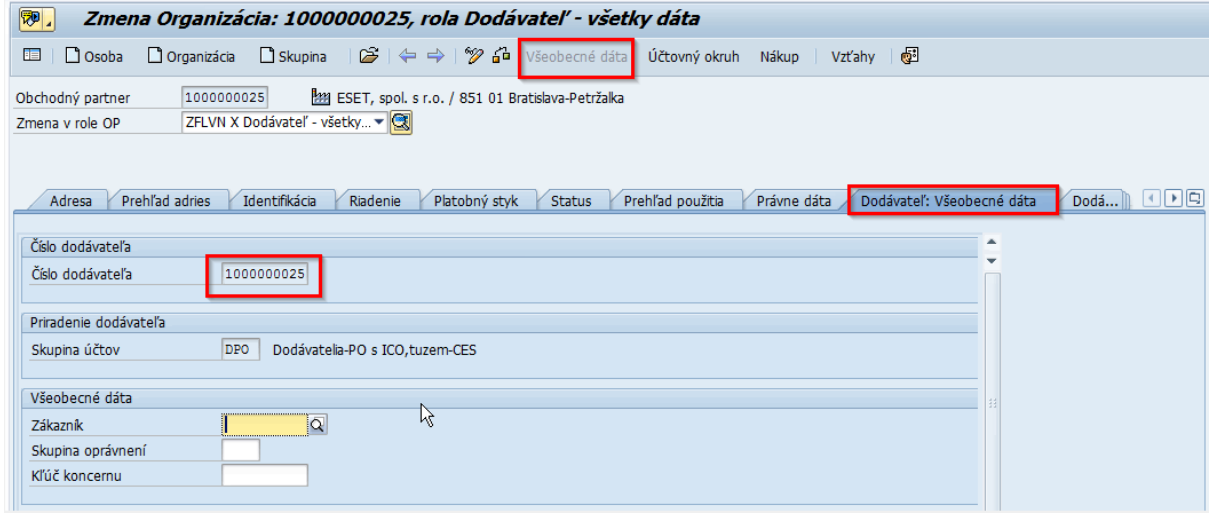

Ak je OP - dodávateľ založený pre viacero nákupných organizácii, tak je možné zobraziť zoznam založených nákupných organizácii pre dodávateľa kliknutím na tlačidlo "Nákupné organizácie".

Zobrazí sa dialógové okno, ktoré umožňuje:

- Zobraziť si dáta nákupu pre vybranú nákupnú organizáciu dodávateľa tlačidlo "Prevzatie".
- Založiť dáta nákupu pre novú nákupnú organizáciu dodávateľa tlačidlo "Založenie".

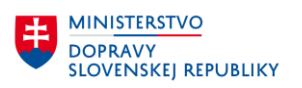

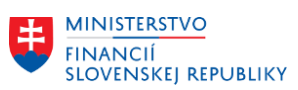

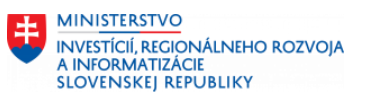

- Založiť dáta nákupu pre vybranú nákupnú organizáciu dodávateľa podľa referenčných dát iného dodávateľa – tlačidlo "S referenciou".
- Vymazať dáta nákupu pre vybranú nákupnú organizáciu dodávateľa tlačidlo "Výmaz". Vymazať je možné len neuložené dáta nákupu.
- Tlačidlom "Zrušiť" sa ukončí zobrazenie dialógového okna.

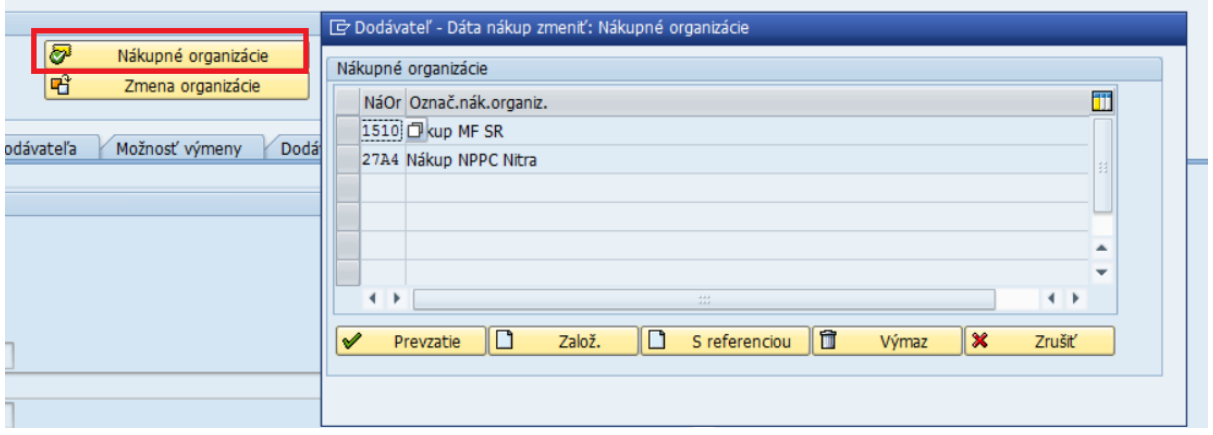

## **3.2 Založenie odberateľskej role**

Založenie odberateľskej role obchodného partnera sa spracováva na troch úrovniach:

- **Všeobecné dáta**
- **Dáta účtovného okruhu**
- **Dáta nákupnej organizácie**

### **3.2.1Všeobecné dáta**

Postup spracovania: Transakcia: **BP**

- Vyhľadanie už založeného OP, ku ktorému požadujeme priradiť odberateľskú rolu pomocou lokátora alebo nápovede vyhľadávania:
- Dvojklikom do riadku, kde sa zobrazí číslo OP sa vyvolá zobrazenie dát OP na obrazovke.
- Následne je potrebné zvoliť požadovanú rolu OP "**ZFLCU X Odberateľ –**

**všetky dáta**". Pomocou tlačidla na nástrojovej lište je možné prepnúť režim zobrazenia do režimu zmeny OP.

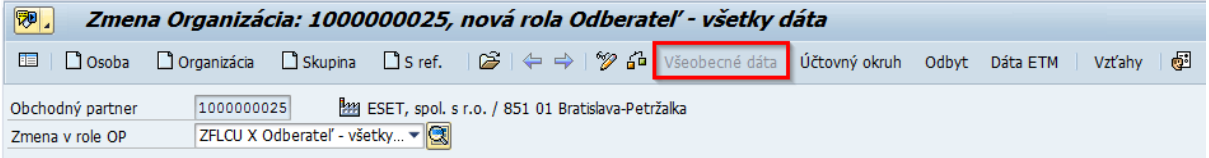

Po zvolení požadovanej role "**Odberateľ – všeobecné dáta"** je možné doplniť/zmeniť všeobecné dáta odberateľa/OP v jednotlivých záložkách.

**V záložke Odberateľ: Riadiace dáta** je možnosť zvoliť príznak povinnosti DPH – ak je označeným, tak ide o zdaniteľnú osobu (OP má priradené IČO a DIČ).

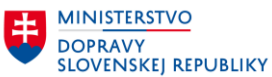

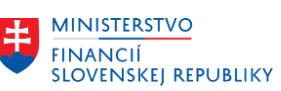

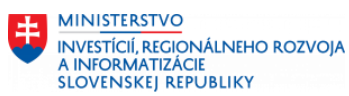

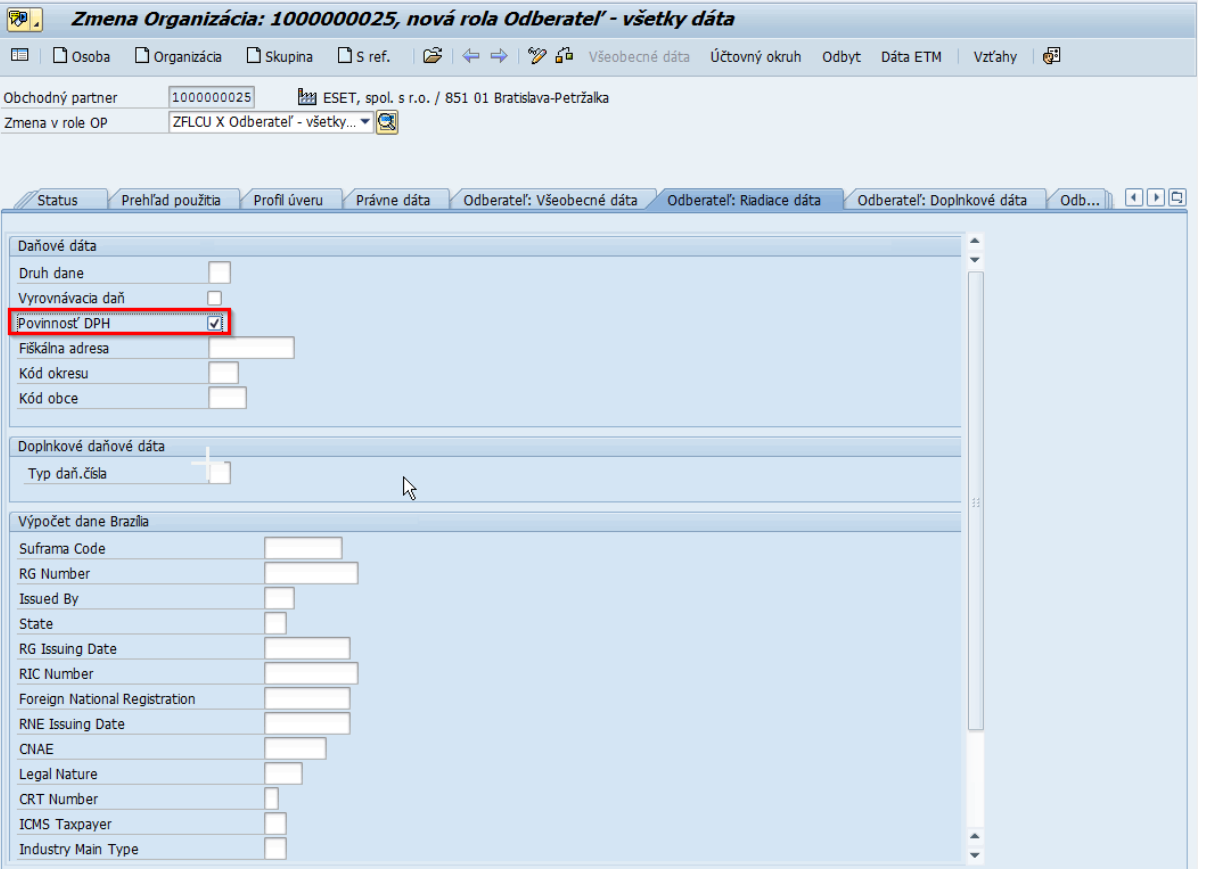

#### **Záložka Odberateľ: Všeobecné dáta**

Pole Kľúč inštrukcie:

- Toto pole sa vypĺňa v prípade, že OP má bankový účet v zahraničí.
- Zadá sa hodnota "**P2**" ak je zahraničný bankový účet zadaný s IBAN.
- Zadá sa hodnota "**P3**" ak je zahraničný bankový účet zadaný bez IBAN.

Vyplnenie tohto poľa je dôležité pri platobnom styku so zahraničím, ak sú platby realizované v inej mene ako EURO.

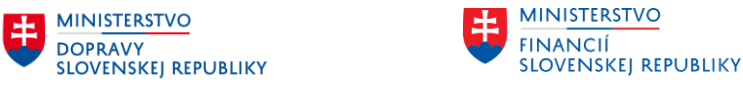

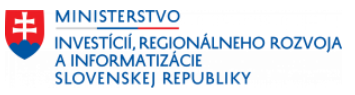

Odberateľ: Všeobecné dáta

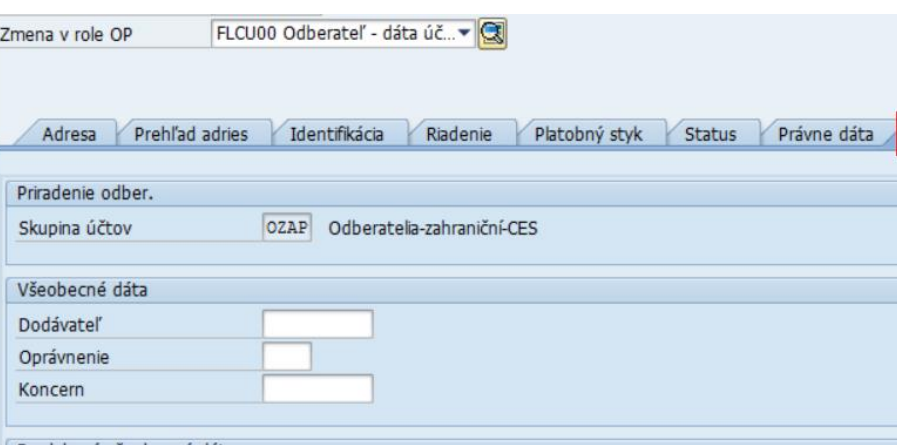

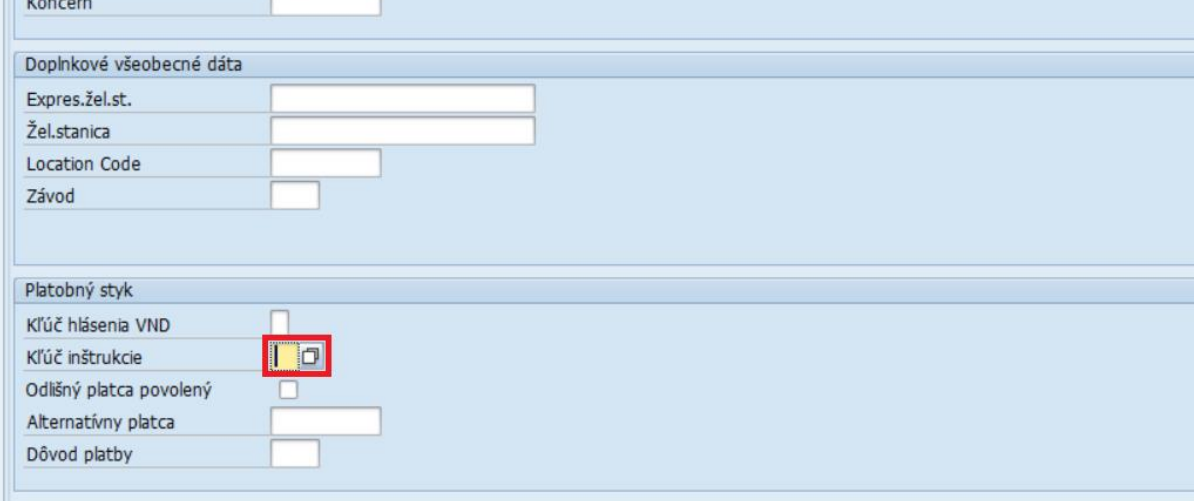

Vykonané zmeny je potrebne uložiť cez ikonu  $\Box$  - uloženie.

## **3.2.2Dáta účtovného okruhu**

Dáta odberateľa pre účtovníctvo sa evidujú v časti "Účtovný okruh".

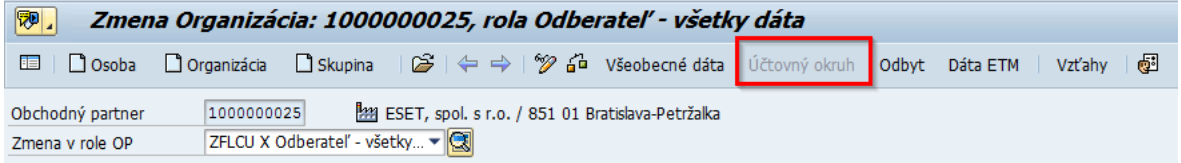

V tejto časti sa priraďuje OP/odberateľ k požadovanému ÚO a definujú sa potrebné údaje pre odberateľa (vedenie účtu, platobný styk, korešpondencia,...). Zároveň ak má OP už priradeného dodávateľa, tak na obrazovke je zobrazené aj číslo dodávateľa.

Ak je OP už založený pre požadovaný ÚO ako dodávateľ, tak je potrebné kliknúť na **a priradiť odberateľa k ÚO.** 

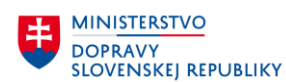

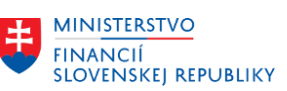

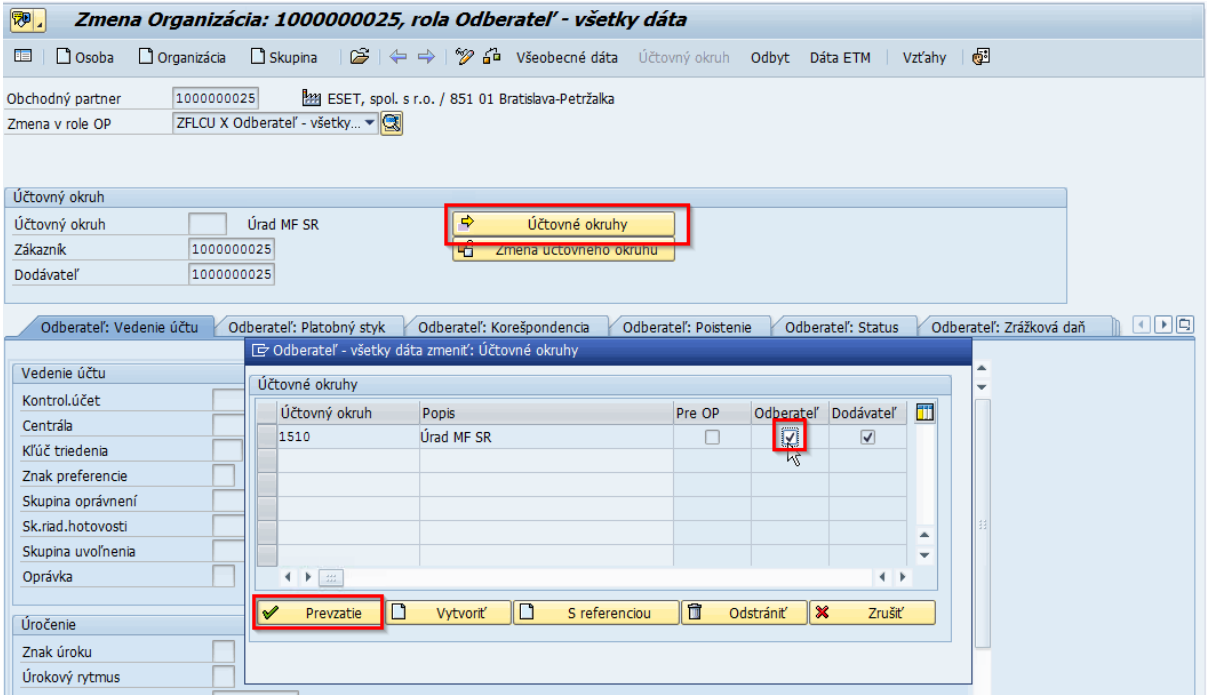

Po priradení odberateľa k ÚO sa musia vyplniť ešte požadované dáta pre odberateľa. **Záložka Odberateľ: Vedenie účtu**

Kontrolný účet odberateľa užívateľ nevypĺňa, systém ho doplní automaticky.

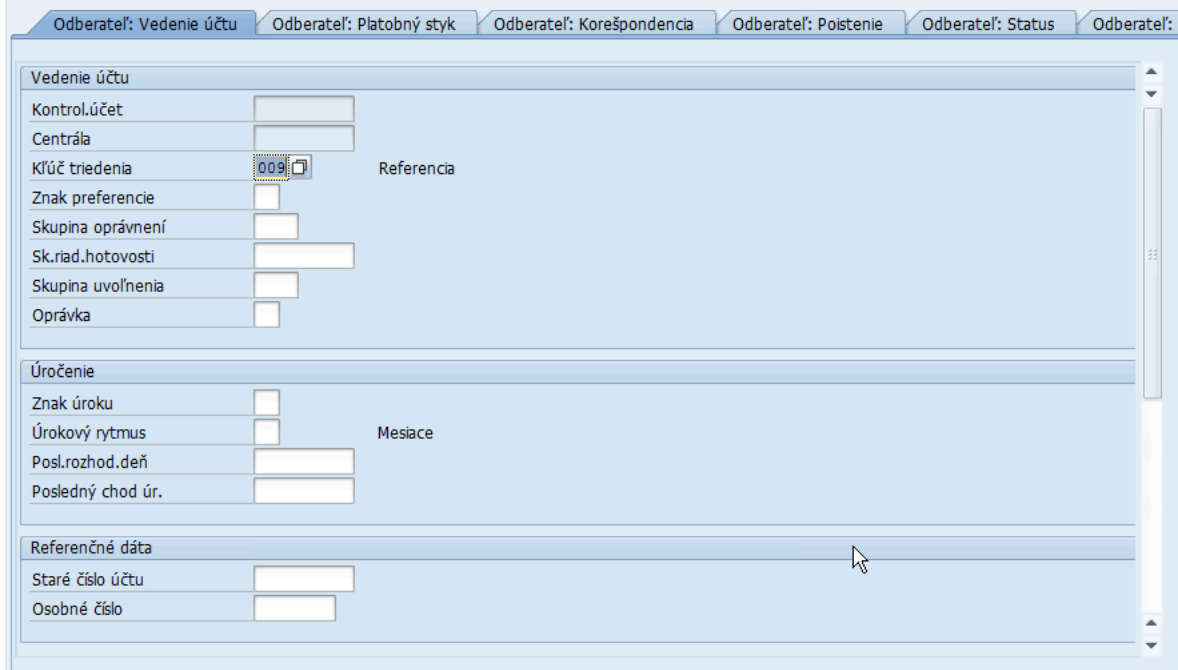

#### **Záložka Odberateľ: Platobný styk**

- Platobná podmienka
- Plat. Podm. Dobropisu
- Zazn. Platob. Morálky
- Jednotlivá platba

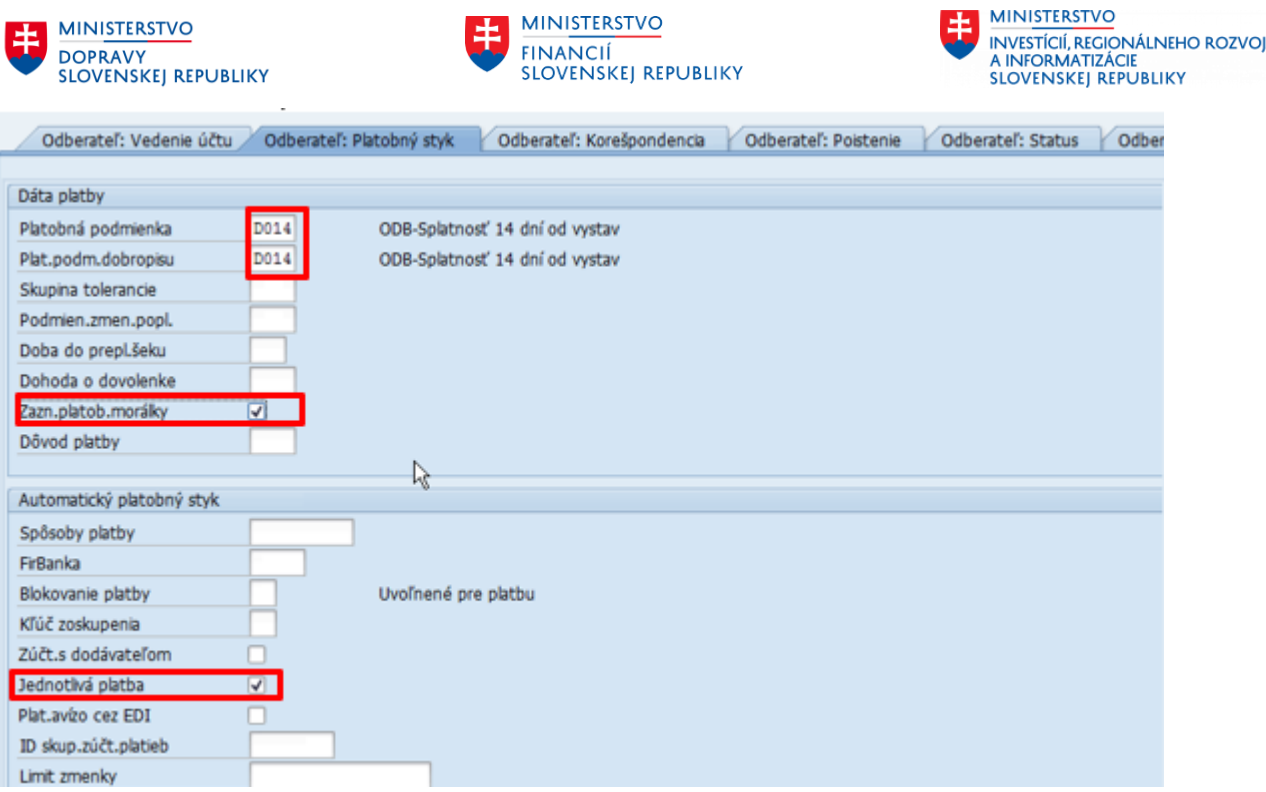

Spracovanie obchodného partnera ukončíme kontrolou **a a** ak nie je identifikovaná chyba, uložíme dáta **a** . Uložením OP sa automaticky uloží aj odberateľ.

Číslo založeného Odberateľa nájdeme vo všeobecných dátach v záložke :Odberateľ – Všeobecné dáta

#### **Záložka Elektronické odosielanie FA**

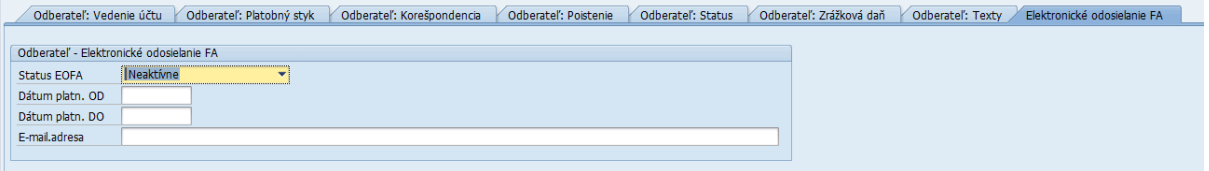

V dátach OP je doplnené rozšírenie pre evidenciu označenia, či sa majú vystavené faktúry odosielať elektronicky pre daný ÚO na dohodnutú emailovú adresu odberateľa.

•Číslo obchodného partnera (číslo odberateľa)

•Účtovný okruh

o Platnosť Od – Do: obdobie, počas ktorého sa majú odosielať vystavené faktúry elektronicky.

o Status – A – aktívne / N – neaktívne

o Kontakt – emailová adresa kontaktnej osoby odberateľa pre elektronickú komunikáciu. Možnosť uviesť aj viacero emailových adries (oddelené bodkočiarkou).

Tieto údaje je možné využiť v procese odoslania vystavených faktúr v module SD a RE-FX – kontrola na status a kontaktný email odberateľa pre elektronickú komunikáciu pre daný ÚO.

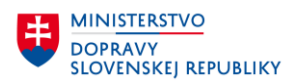

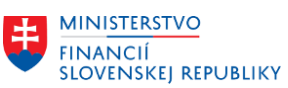

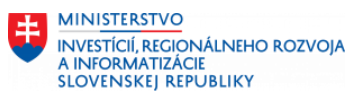

Ak je OP založený ako odberateľ pre viacero ÚO, tak je potrebné kliknúť na zoznam ÚO – tlačidlo "Účtovné okruhy" a zobrazí sa zoznam ÚO, pre ktoré je OP založený ako dodávateľ resp. odberateľ.

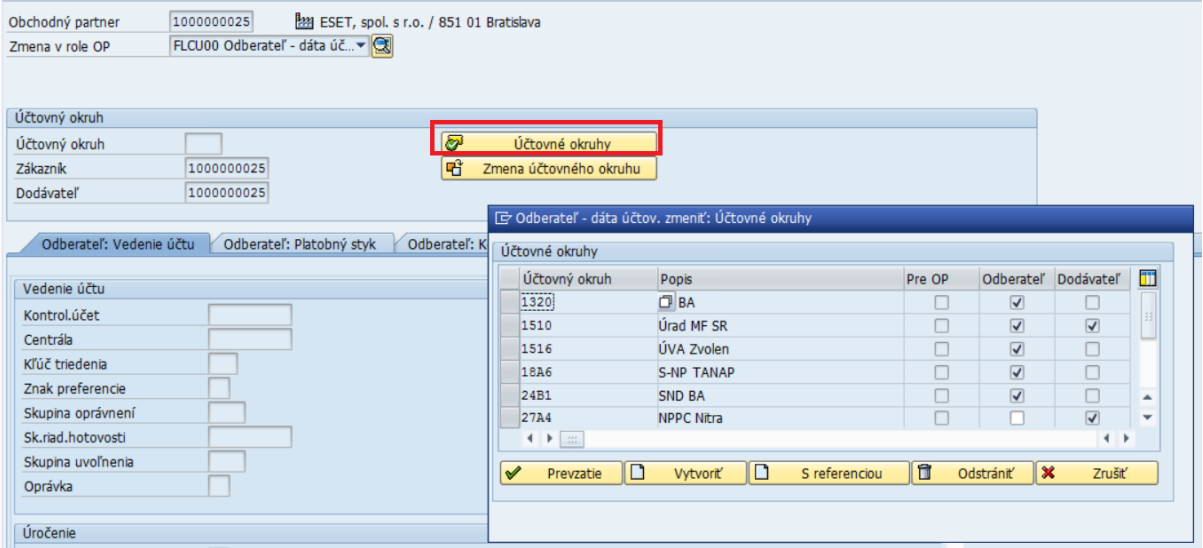

V tejto dialógovej obrazovke je možné odberateľa pre ÚO:

Prevziať na zobrazenie alebo zmenu označením riadka s ÚO a kliknutím na tlačidlo "Prevzatie". Následne sa zobrazia údaje odberateľa pre vybraný ÚO.

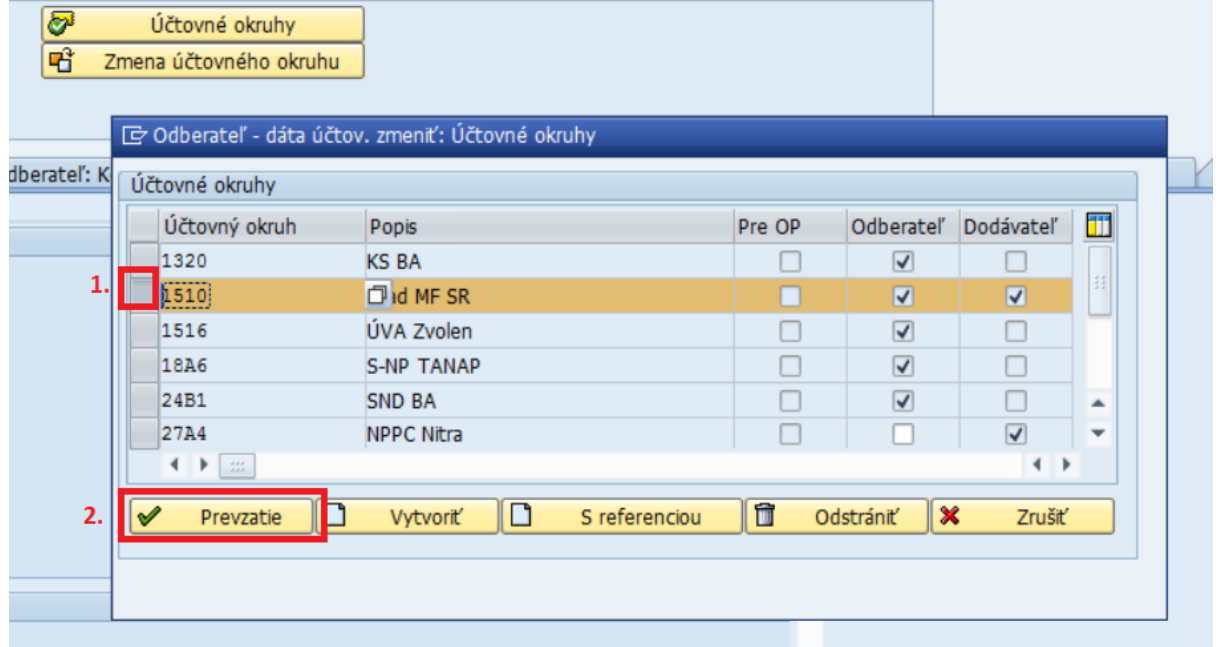

- Založiť odberateľa pre nový ÚO. Postupuje na nasledovne:
	- o potrebné kliknúť na tlačidlo "Vytvoriť".
	- o zobrazí sa pole na zadanie ÚO, pre ktorý sa má odberateľ založiť.
	- o potrebné vyplniť ÚO, označiť riadok a kliknúť na tlačidlo "Prevzatie" alebo vyplniť ÚO a stlačiť ENTER a kliknúť na tlačidlo "Prevzatie".

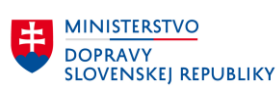

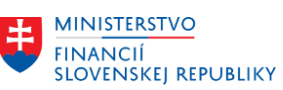

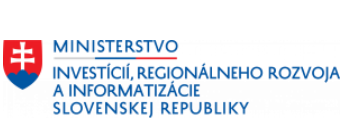

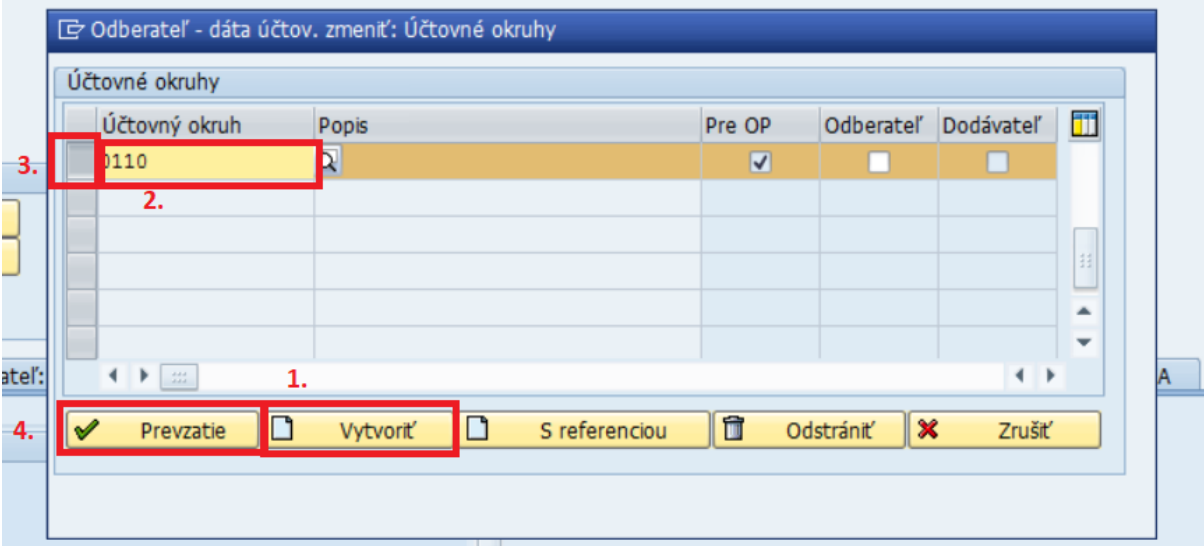

Ш

#### Alebo

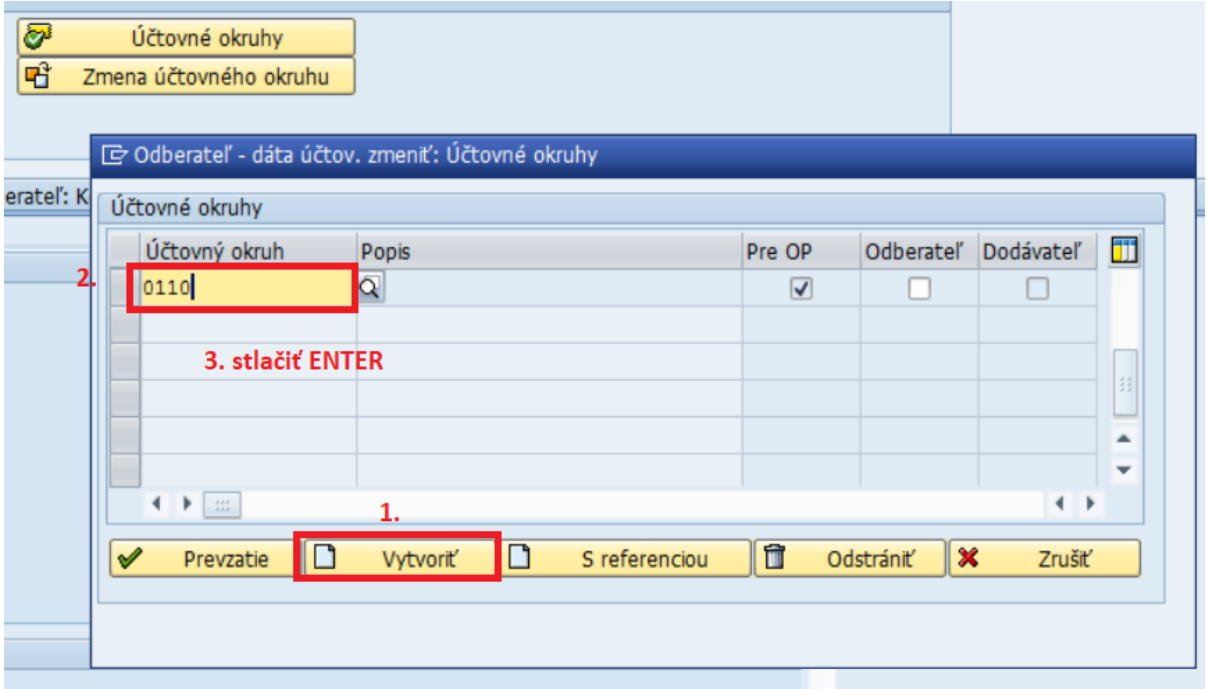

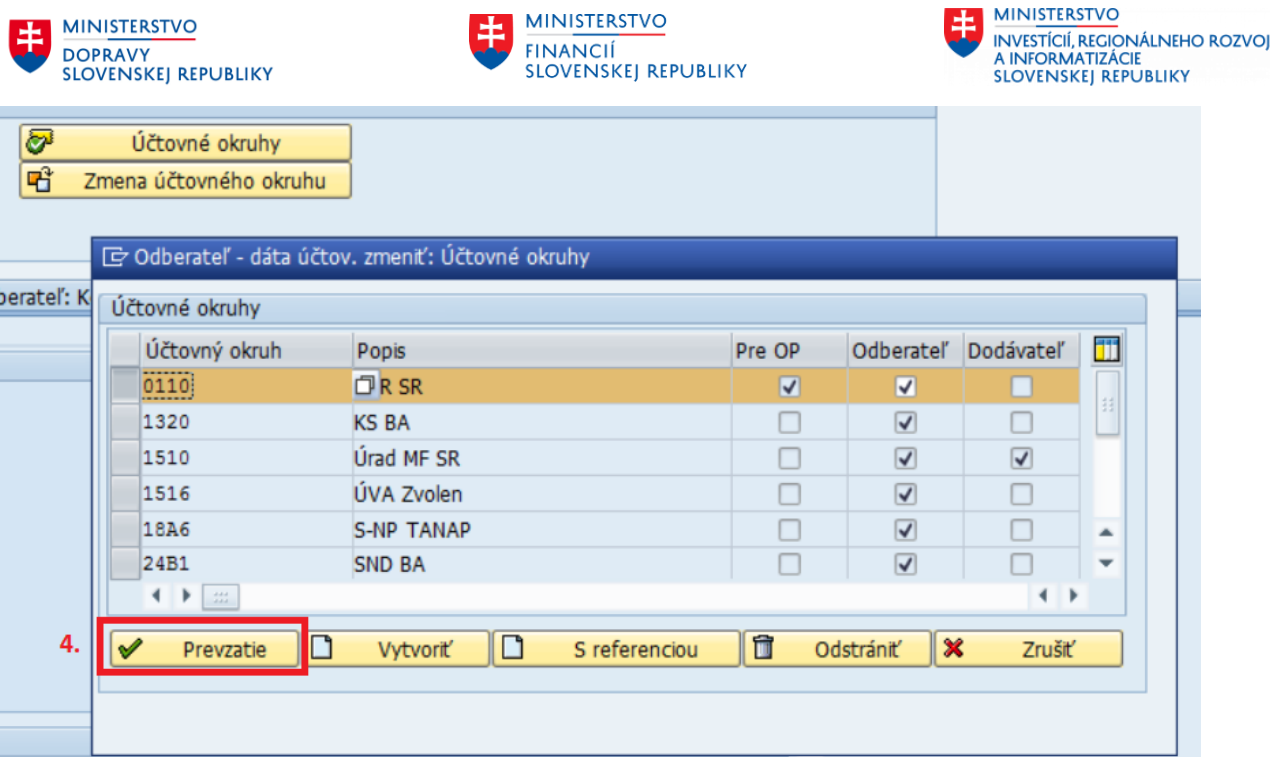

- Založiť odberateľskú rolu pre ÚO je možné aj funkciou založenia role s referenciou na iného odberateľa. Táto funkcia zabezpečí, že sa založí odberateľa pre vybraný okruh s rovnakými údajmi ako je vybraný "referenčný" odberateľ.
- Postup:
	- o Potrebné kliknúť na tlačidlo "S referenciou".
	- o Zobrazí sa dialógová obrazovka, na ktorej je potrebné vyplniť:
		- ÚO, pre ktorý sa má založiť odberateľ,
		- ID referenčného OP (odberateľa),
		- ÚO referenčného OP (odberateľa), z ktorého sa prevezmú údaje ÚO.
	- o Kliknutie na tlačidlo pre založenie odberateľa s referenciou.

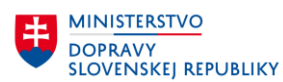

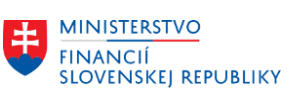

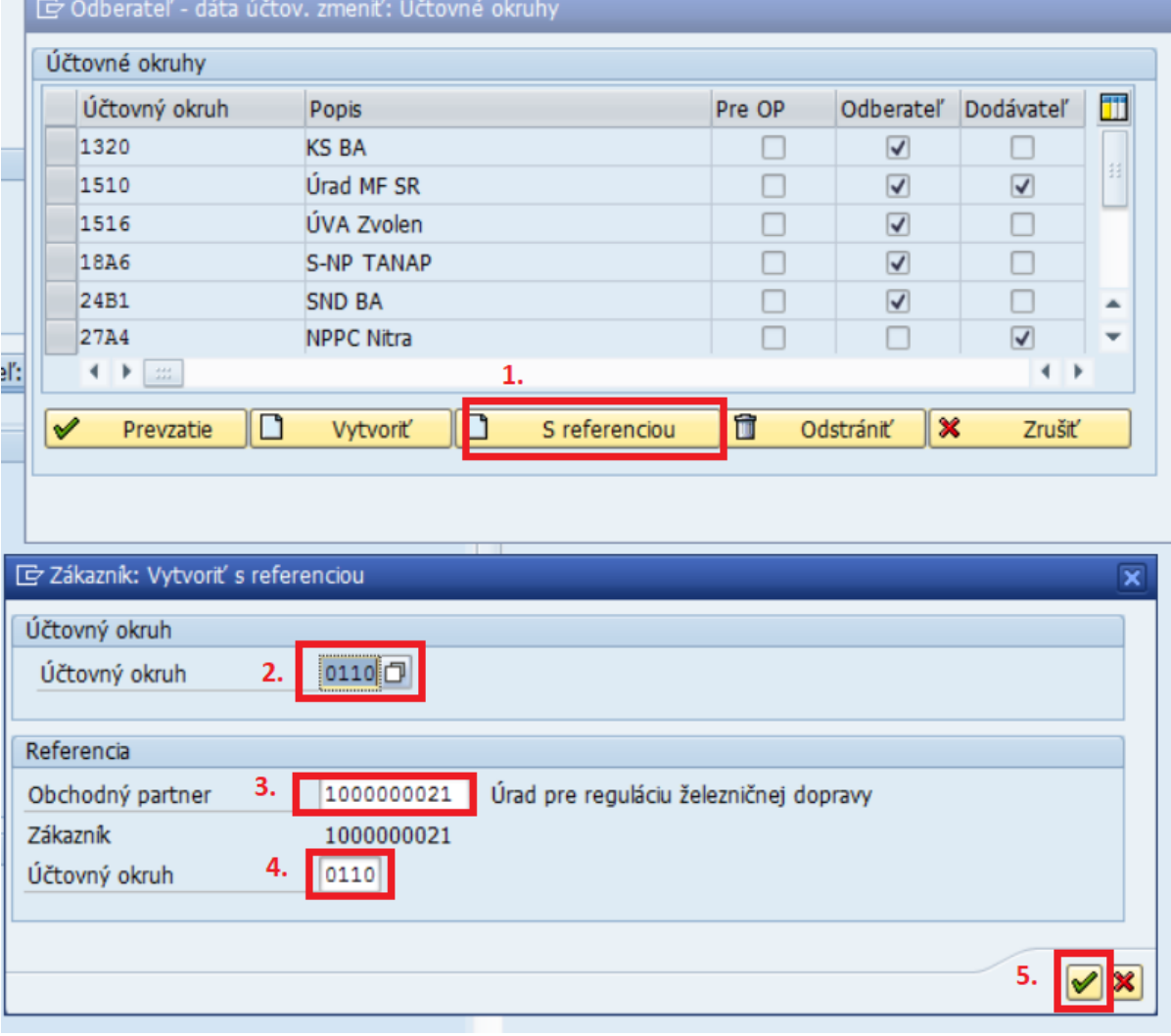

- Tlačidlo "Odstrániť" slúži na výmaz ÚO zo zoznamu ÚO odberateľa. Používa sa iba v prípade, že užívateľ chce vymazať zo zoznamu zadaný ÚO, pre ktorý ešte neboli uložené dáta odberateľa. Nie je možné vymazať ÚO, pre ktorý už sú dáta uložené.
- Postup:
	- o Potrebné označiť riadok s ÚO, ktorý chceme vymazať zo zoznamu.
	- o Kliknúť na tlačidlo odstrániť a potvrdiť výmaz ÚO zo zoznamu.

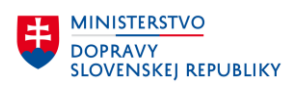

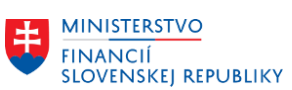

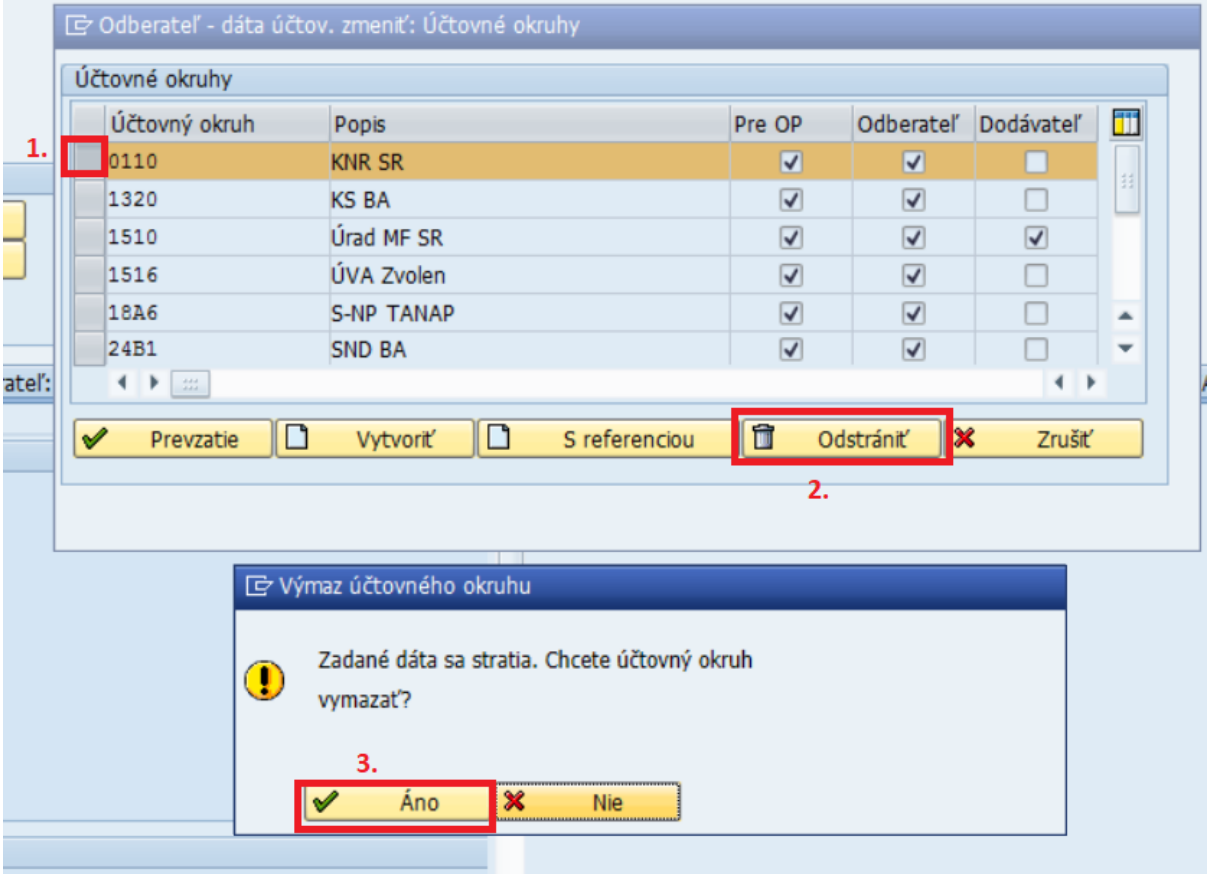

- Tlačidlom "Zrušiť" sa zruší zobrazenie dialógovej obrazovky.

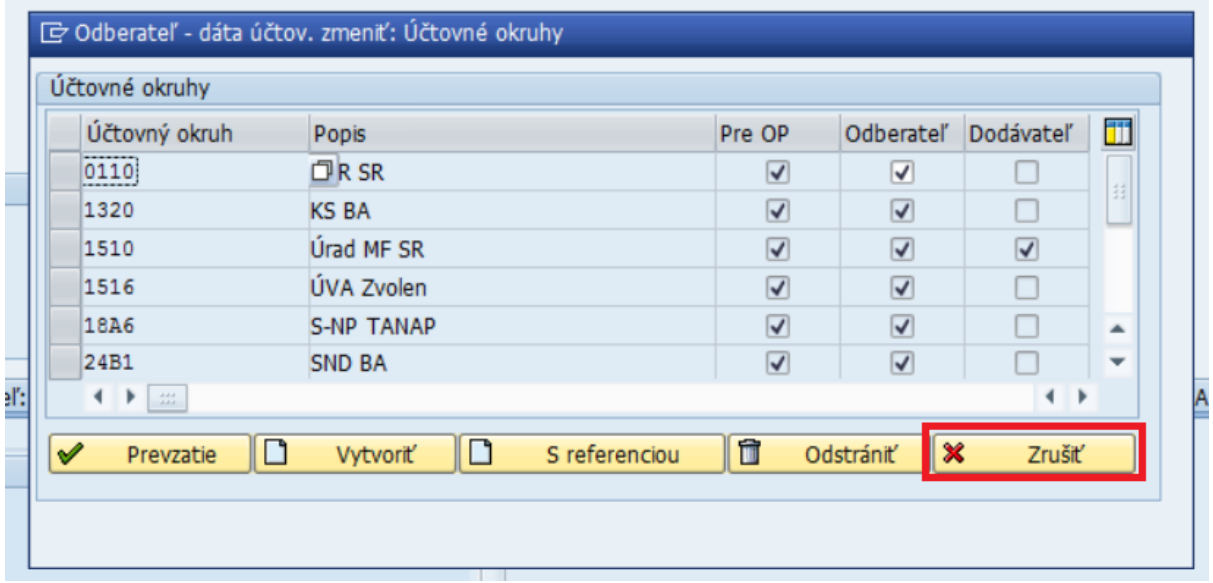

#### Poznámka:

- V prípade, že má užívateľ, ktorý zakladá rolu odberateľa pre ÚO v parametroch užívateľa vyplnený parameter BUK s konkrétnou hodnotou, tak sa číslo ÚO automaticky vyplní pri zakladaní odberateľskej role podľa hodnoty parametra.
- Ak užívateľ nechce založiť odberateľa pre predvyplnený ÚO, tak je potrebné tento ÚO vymazať kliknutím na "Vymazať účtovný okruh" a potvrdiť výmaz.

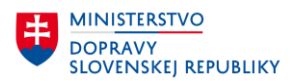

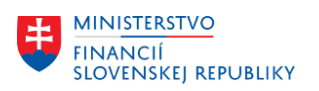

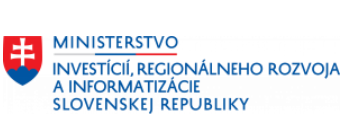

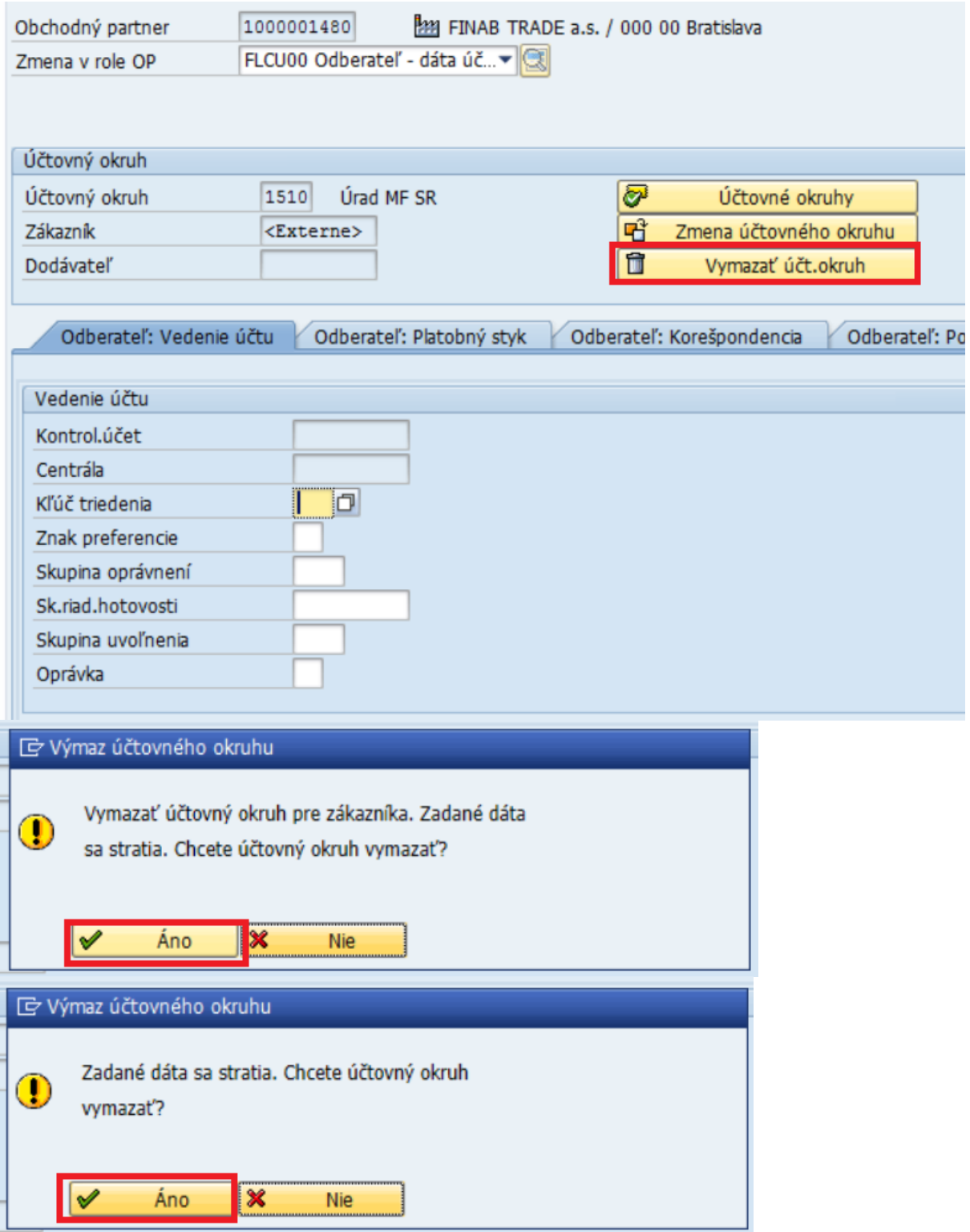

## **3.2.3Dáta odbytu/predaja**

Dáta odberateľa týkajúce sa predaja alebo odbytu sa evidujú v časti "Odbyt".

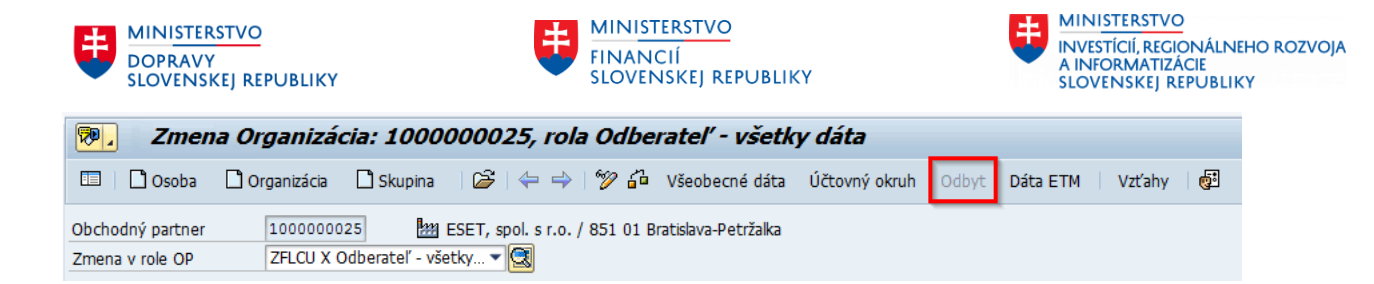

Užívateľ sa musí prekliknúť do zmenového režimu, prostredníctvom ikony  $\frac{\mathscr{D}}{\mathscr{D}}$ 

V oblasti odbytu musí užívateľ vyplniť :

• Predajnú organizáciu (výber pomocou matchcode)

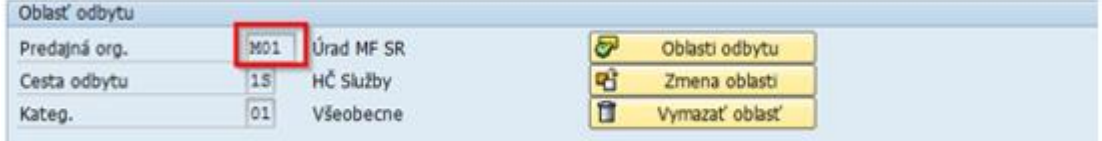

**V záložke zákazka** musí užívateľ vyplniť:

- Schému zákazníka (výber pomocou matchcode)
- Menu: EUR

Pravdepodobnosť zákazky (systém dotiahne automaticky).

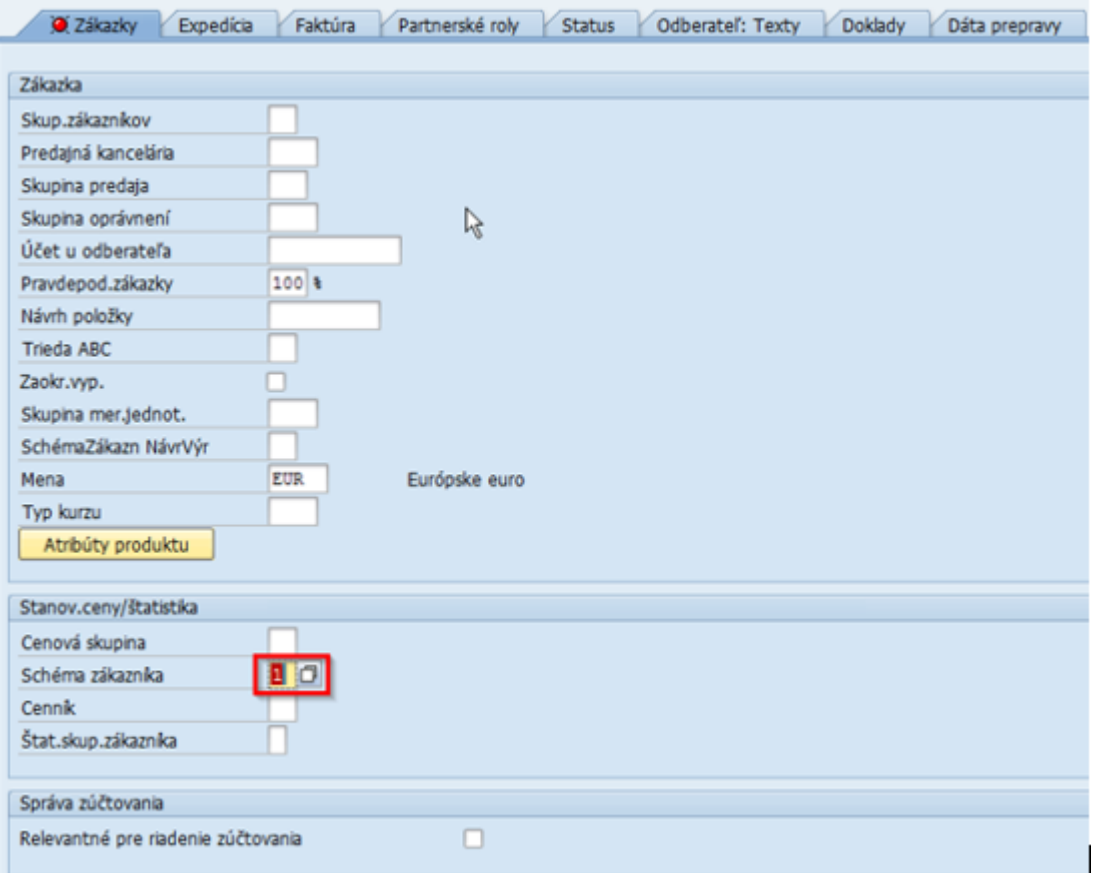

**V záložke Expedícia** je potrebné vyplniť:

- Kombinácia zákaziek zaškrtnúť
- Expedičný závod výber pomocou matchcode
- Podmienka expedície výber pomocou matchcode
- **CXC** TECHNOLOGY

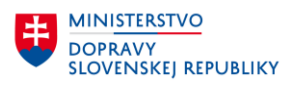

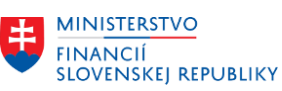

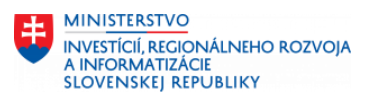

• Max.čiastka dodávok výber pomocou matchcode

Čiast.dodávka/pol. Nevypĺňať!

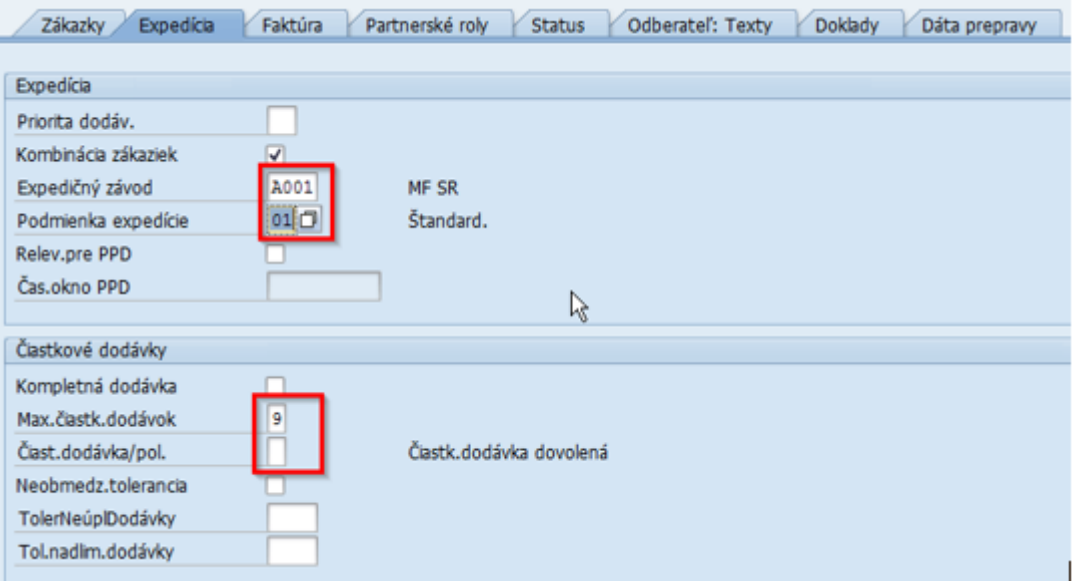

**V záložke faktúra** užívateľ môže vyplniť:

- Incoterms
- Miesto Incoterms 1
- Platobná podmienka
- Skup. prir. Účtu odb.
	- o výstupná DPH- DAŇ

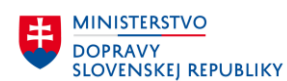

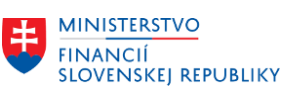

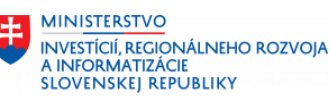

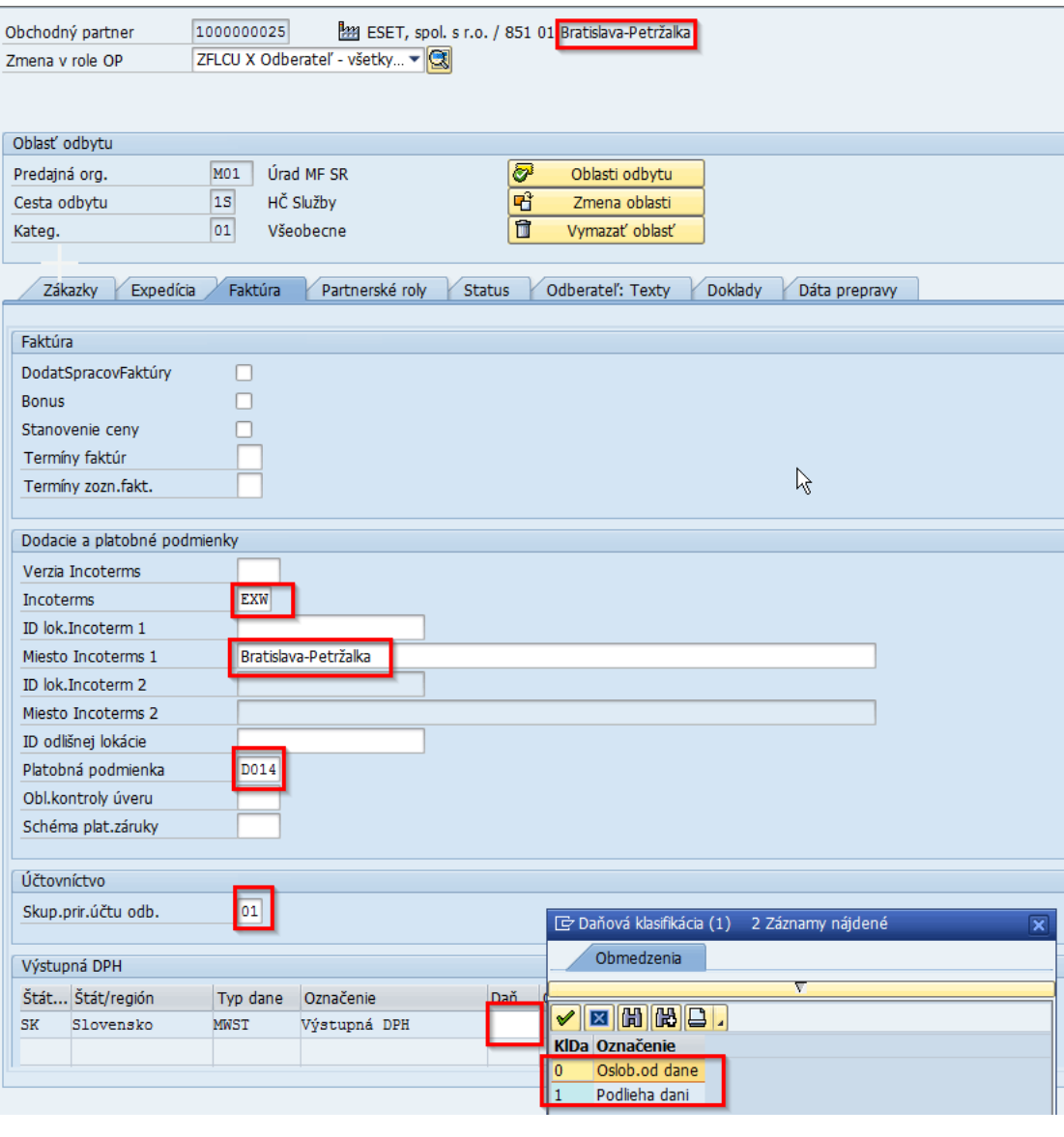

Spracovanie obchodného partnera ukončíme kontrolou **a a** a ak nie je identifikovaná chyba, uložíme dáta , Uložením OP sa automaticky uloží aj odberateľ.

Ak je OP - odberateľ založený pre viacero oblastí odbytu, tak je možné zobraziť zoznam založených oblastí odbytu pre odberateľa kliknutím na tlačidlo "Oblasti odbytu".

Zobrazí sa dialógové okno, ktoré umožňuje:

- Zobraziť si dáta predaja pre vybranú oblasť odbytu odberateľa tlačidlo "Prevzatie".
- Založiť dáta predaja pre novú oblasť odbytu odberateľa tlačidlo "Založenie".
- Založiť dáta predaja pre vybranú oblasť odbytu odberateľa podľa referenčných dát iného odberateľa – tlačidlo "S referenciou".
- Vymazať dáta predaja pre vybranú oblasť odbytu odberateľa tlačidlo "Výmaz". Vymazať je možné len neuložené dáta predaja.
- Tlačidlom "Zrušiť" sa ukončí zobrazenie dialógového okna.

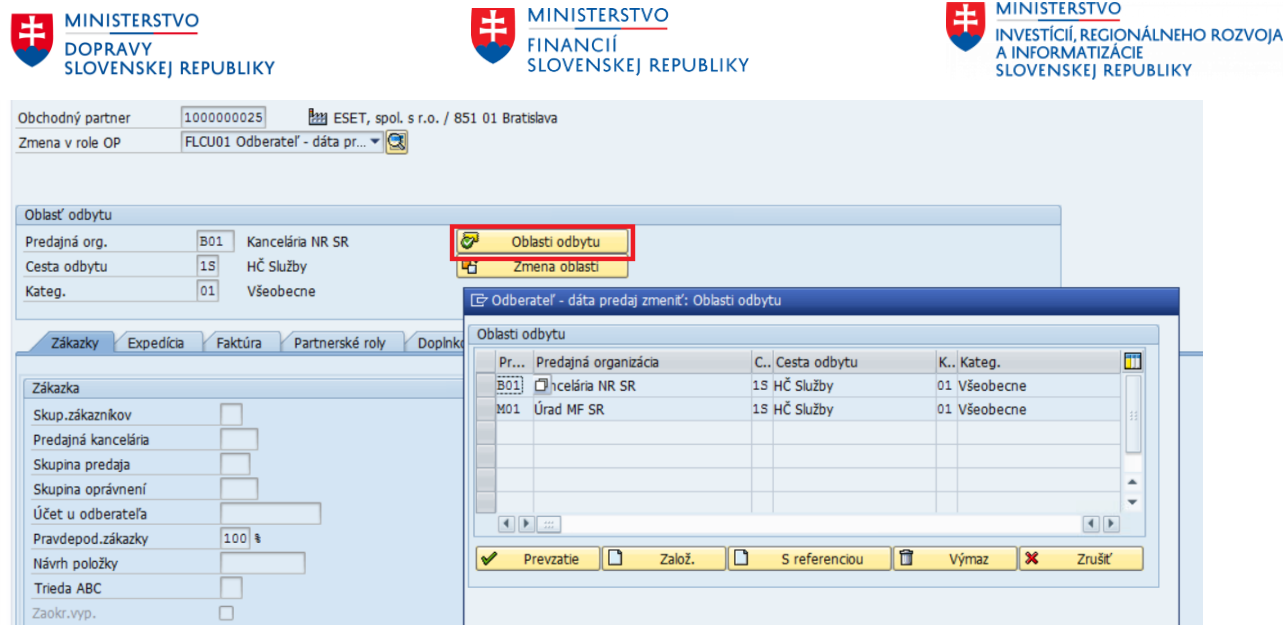

## **3.3 Založenie role pre modul FI-CA**

Pre založenie role OP pre modul FI-CA je potrebné vyhľadať obchodného partnera - organizáciu . Následne je nutné sa prepnúť do zmenového režimu prostredníctvom ikony  $\mathscr{D}$ .

V kolónke Zmena v role OP je potrebné následne vybrať rolu pre FI-CA : **MKK – Zmluvný partner**

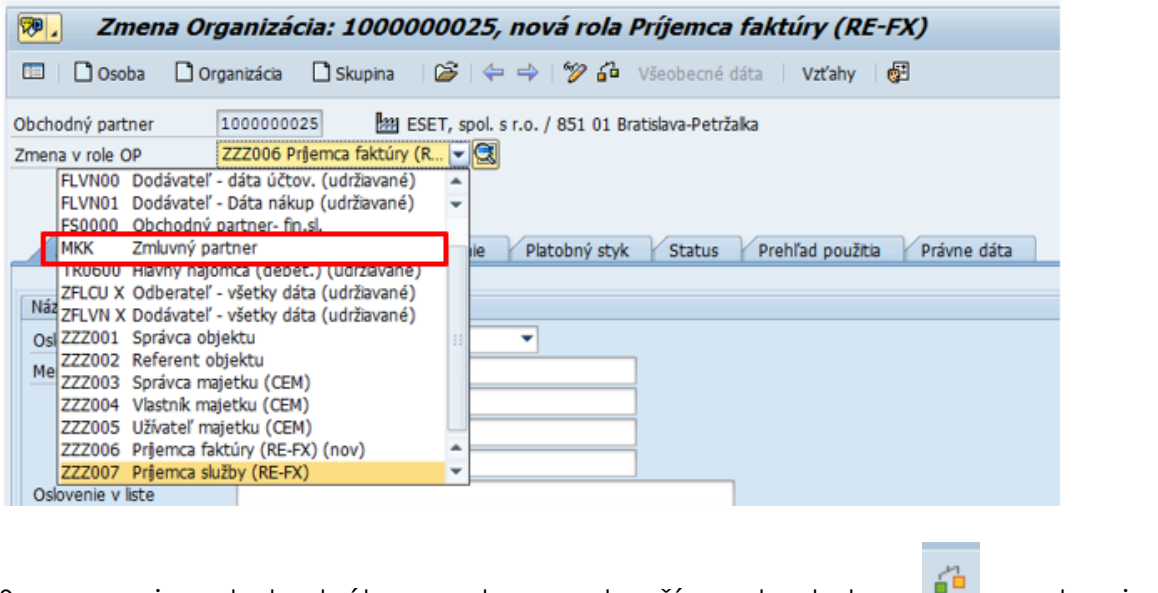

Spracovanie obchodného partnera ukončíme kontrolou **a a** ak nie je identifikovaná chyba, uložíme dáta  $\blacksquare$ . Uložením OP sa automaticky uloží aj odberateľ.

## **3.4 Založenie role pre modul RE-FX**

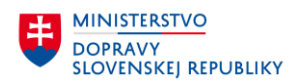

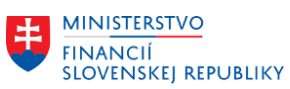

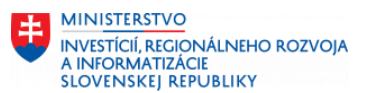

Pre založenie role OP pre modul RE-FX je potrebné vyhľadať obchodného partnera - organizáciu . Následne je nutné sa prepnúť do zmenového režimu prostredníctvom ikony  $\mathscr{P}$ .

V kolónke Zmena v role OP je potrebné následne vybrať rolu pre RE-FX :

- **ZZZ0001 – Správca objektu**
- **ZZZ0002 – Referent objektu**
- **ZZZ0003 – Správca majetku (CEM)**
- **ZZZ0004 – Vlastník majetku (CEM)**
- **ZZZ0005 – Užívateľ majetku (CEM)**
- **ZZZ0006 – Príjemca faktúry**
- **ZZZ0007 – Príjemca služby**

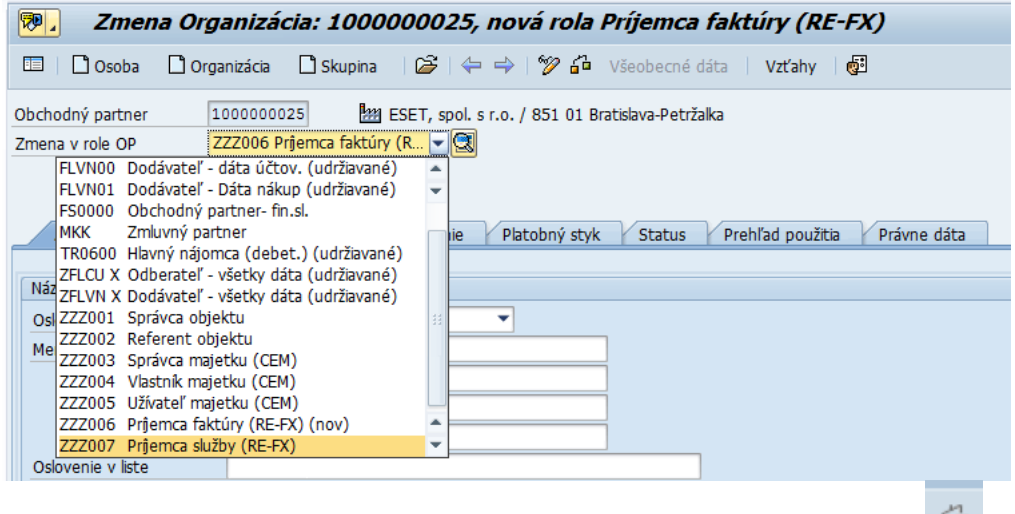

Spracovanie obchodného partnera ukončíme kontrolou **a a** ak nie ie  $i$ dentifikovaná chyba, uložíme dáta $\blacksquare$ . Uložením OP sa automaticky uloží aj odberateľ.

## **3.5 Zmena dát v roli obchodného partnera**

Pre zmenu OP je potrebné najskôr vyhľadať obchodného partnera. Následne je nutné sa prepnúť do zmenového režimu prostredníctvom ikony  $\mathscr{V}$ .

Zmenu dát obchodného partnera môžete vykonať v ktorejkoľvek role a v ktorejkoľvek záložke.

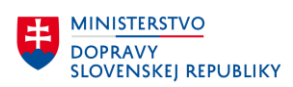

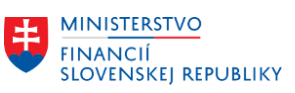

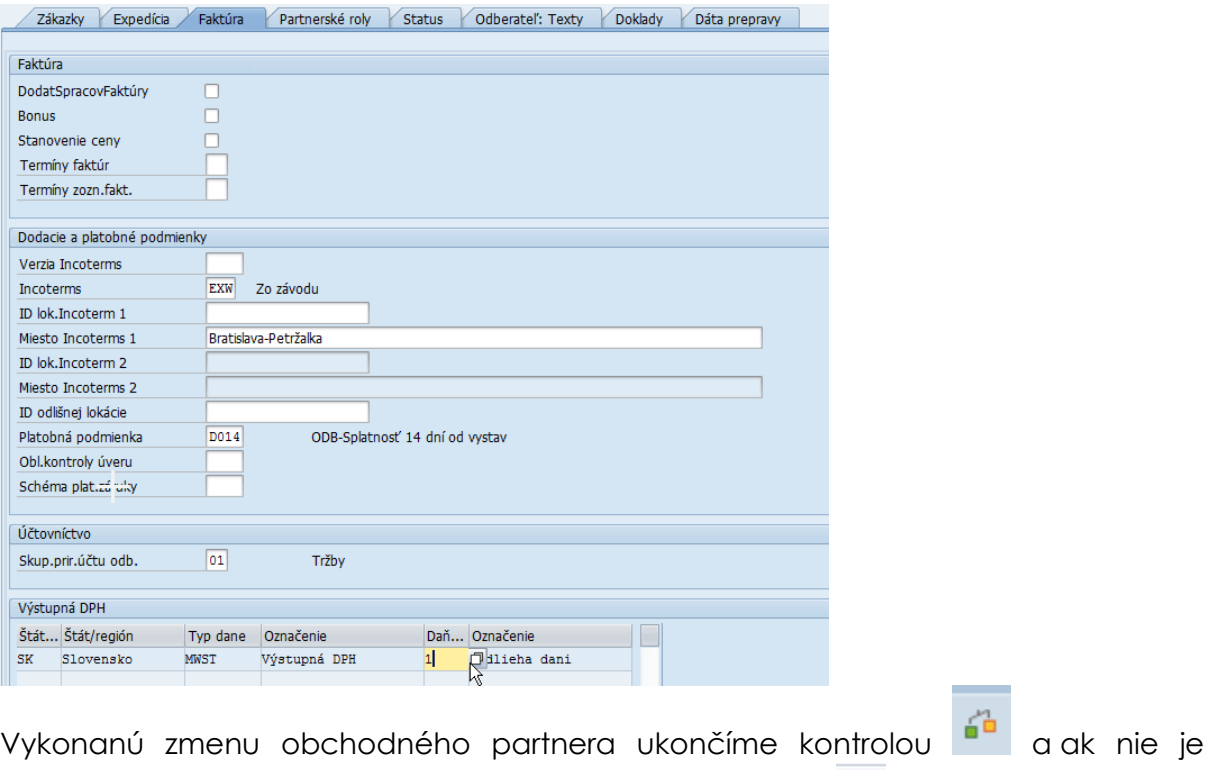

identifikovaná chyba, uložíme dáta prostredníctvom ikony  $\blacksquare$ .

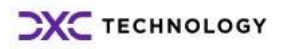

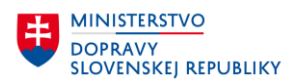

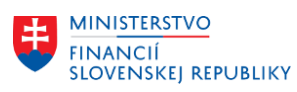

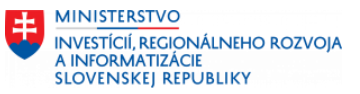

# **4 Založenie obchodného partnera – pobočka**

V CES sa využíva funkcionalita pre evidenciu OP – centrála, ktorý je priradený k OP – pobočka (OP – centrála môže mať priradených viacero pobočiek).

OP – pobočka sa zakladá ako samostatný OP v zoskupení **ZPO** a predstavuje organizačnú zložku už založeného OP - centrála. OP – pobočka môže mať samostatnú právnu subjektivitu (má priradené 12 znakové IČO – typ daňového čísla SK5, zároveň má priradené rovnaké IČO ako OP - centrála) alebo nemá vlastnú právnu subjektivitu a má priradené rovnaké IČO (typ daňového čísla SK2) ako OP – centrála. Správne priradenie OP – centrála a OP – pobočka si vyžadujú následné procesy v module MM a FI.

## **4.1 Všeobecné dáta**

Postup zakladania OP ako organizácie **-**Kliknúť na tlačidlo "Organizácia" na nástrojovej lište

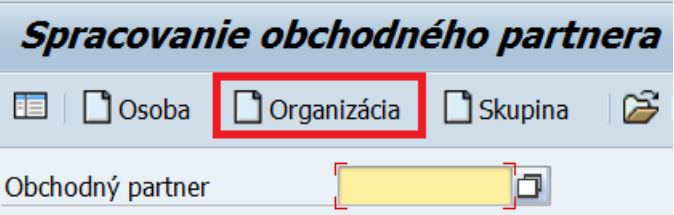

Poznámka: na obrazovke sa zobrazí informatívna hláška o potrebe vybratia role obchodného partnera.

√ Zvoľte rolu, v ktorej chcete založiť obchodného partnera

Vyberie sa rola obchodného partnera, v ktorej sa ide daný obchodný partner založiť. K dispozícii sú nasledovné role OP: Role obchodného partnera:

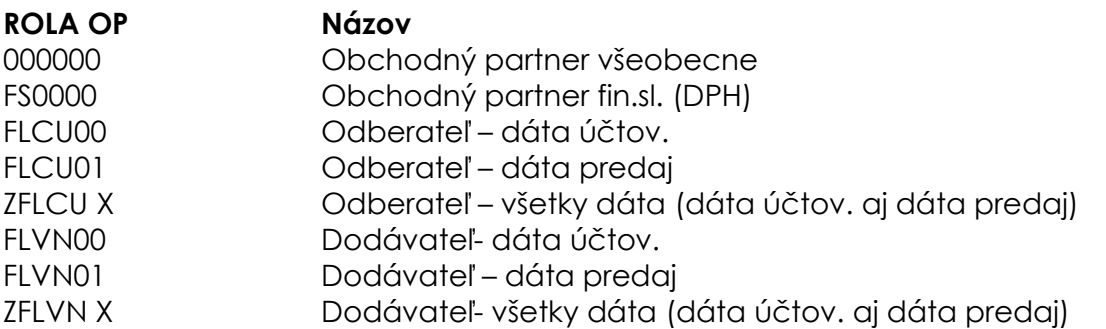

Vyplnenie povinných polí:

- o **požadovanej role OP** *obchodný partner všeobecne (základná rola OP).*
	- Ostatné role sú pre dodávateľa (dáta účtovného okruhu, nákupnej organizácie) resp. odberateľa.
	- Pri zakladaní OP by sa mal **najskôr založiť OP so všeobecnou rolou** a až následne mu priradiť podľa potreby dodávateľskú resp. odberateľskú rolu.
	- **Zoskupenie OP- ZPO** Právnické osoby s IČOm

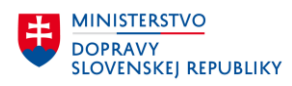

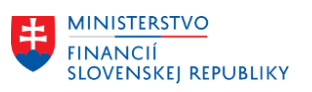

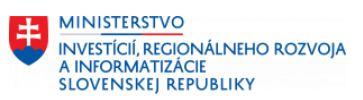

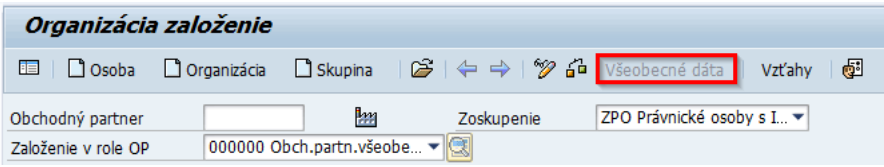

## **4.1.1Adresa**

**V záložke Adresa** sa vyplnia sa povinné údaje:

- Meno
- Hľad. pojem ½ (IČO)
- Adresa
- Komunikačný jazyk

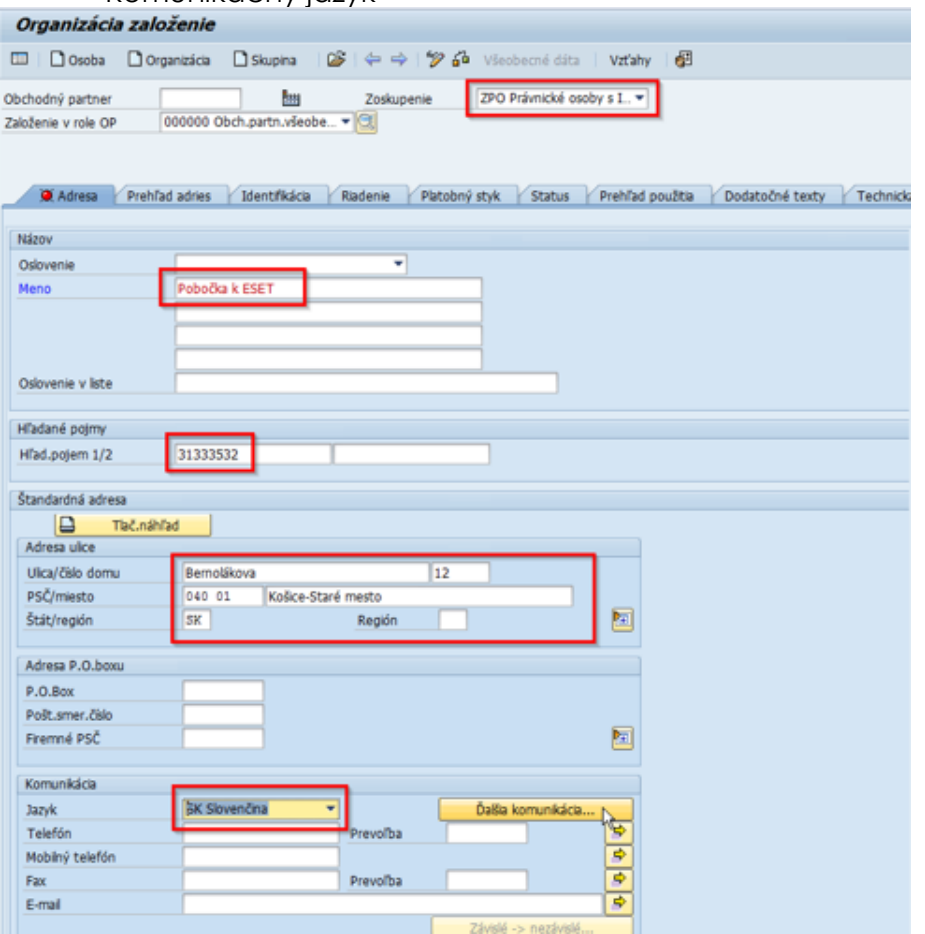

#### **4.1.2Prehľad adries**

**V záložke Prehľad adries** je možnosť evidencie viacerých adries s rôznou dobou platnosti (korešpondenčná, fakturačná adresa s časovým rozlíšením platnosti).

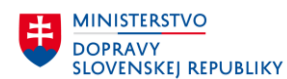

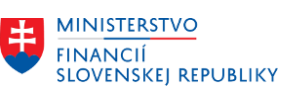

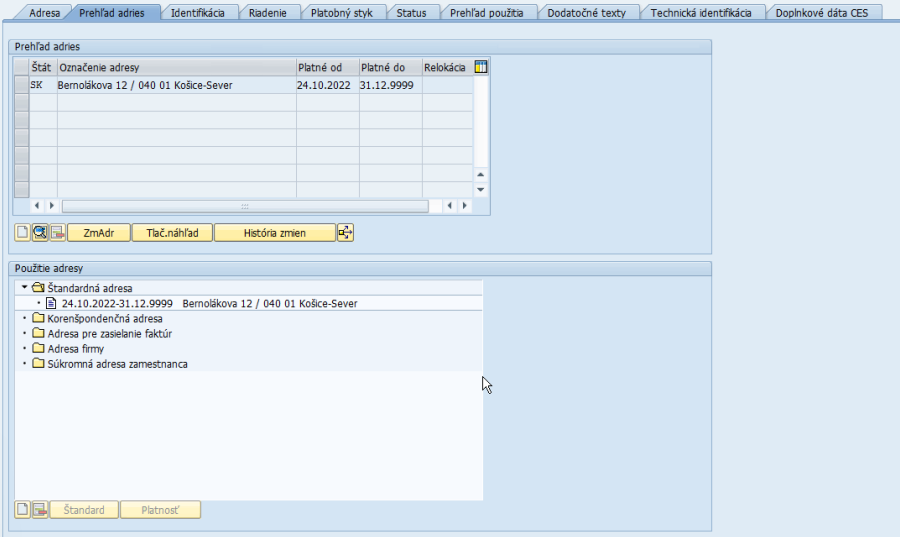

### **4.1.3Identifikácia**

**V záložke Identifikácia** je možnosť evidencie základných identifikačných údajov organizácie (právna forma, odvetvie, daňové čísla,...).

V záložke Identifikácia je povinnosť zadať SK2 (IČO) rovnaké ako má centrála OP.

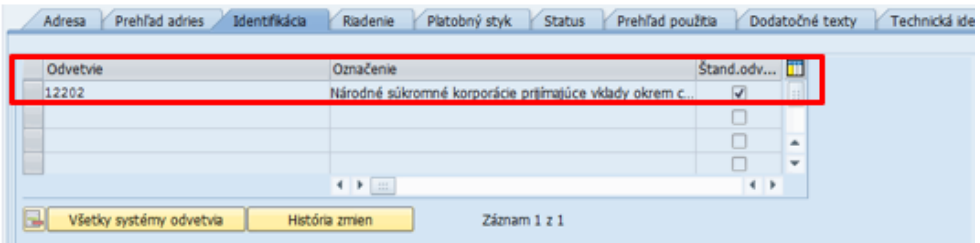

Odvetvia – možnosť vybrať odvetvie z nápovede vyhľadávania. Je **povinné**  označenie príznaku "štandardné odvetvie" - (dôležité z podhľadu dodávateľa/odberateľa).

#### Daňové čísla – **V záložke Daňové čísla je potrebné vyplniť rovnaké daňové číslo IČO (typ SK2) ako pri centrále, aby sa objekty navzájom prepojili.**

Ak má OP – pobočka samostatnú právnu subjektivitu, tak je potrebné vyplniť aj typ daňového čísla SK5 (12 znakové IČO).

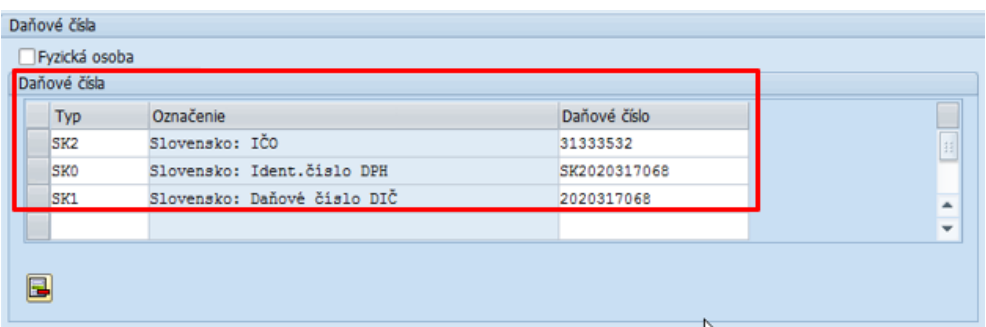

Systém vypíše informatívnu hlášku o použití rovnakého daňového čísla : IČO.

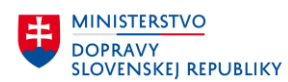

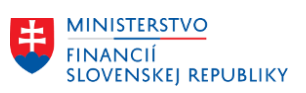

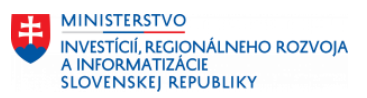

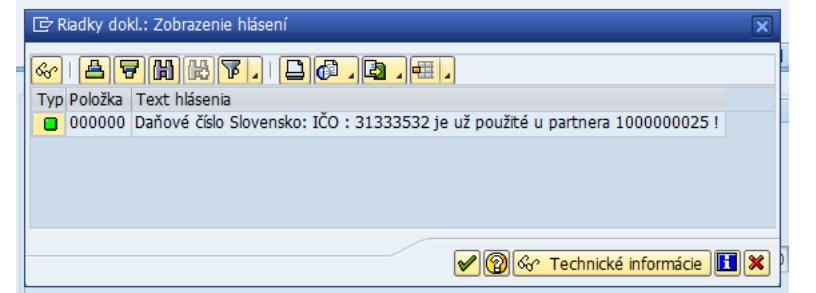

#### ENTER

Systém opakovane vypíše informatívnu hlášku o použití rovnakého daňového čísla.

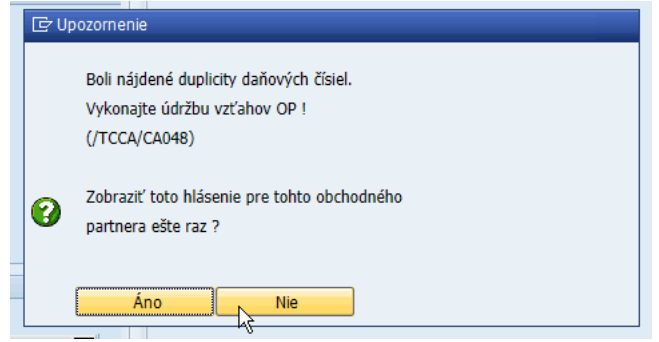

Ak užívateľ už nechce zobrazovať toto hlásenie, klikne na možnosť NIE.

### **4.1.4Riadenie**

**Záložka Riadenie** neobsahuje povinné polia.

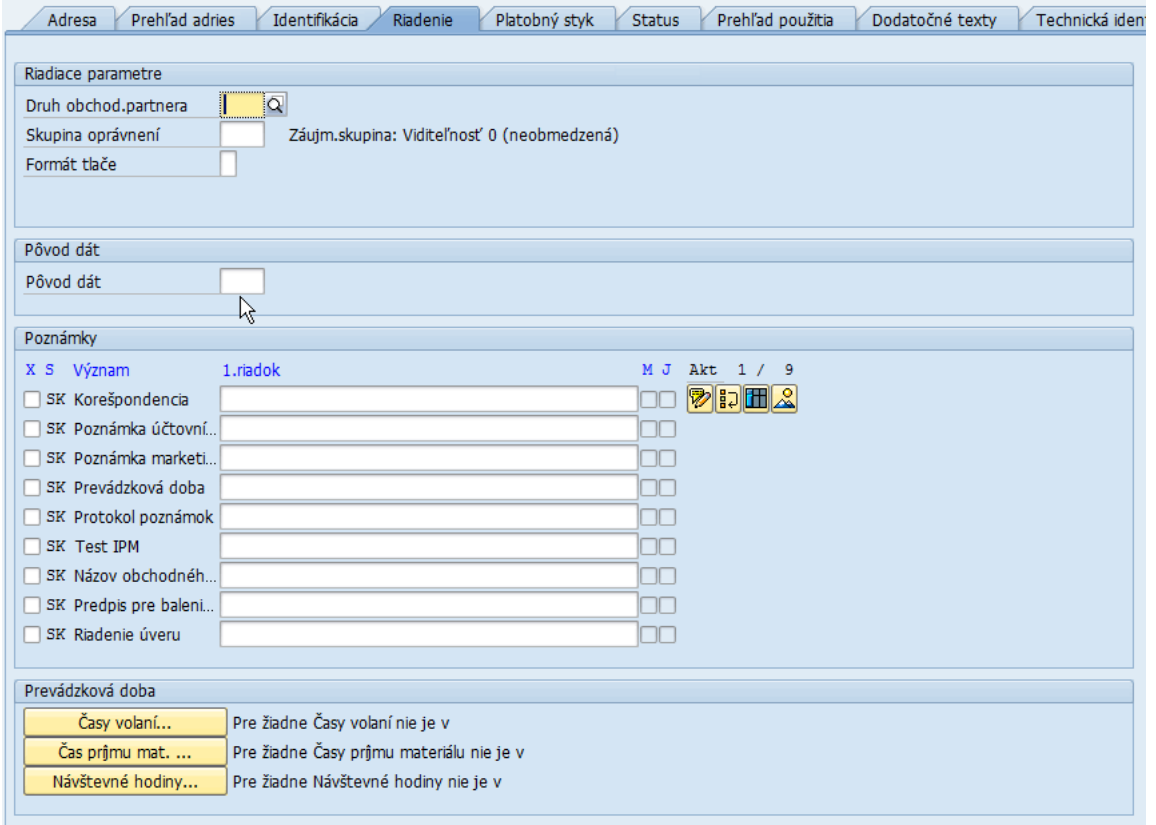

## **4.1.5Platobný styk**

**Záložka Platobný styk** neobsahuje v súčasnosti povinné polia pri pobočke.

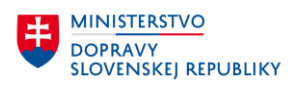

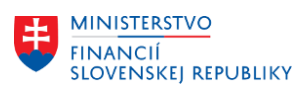

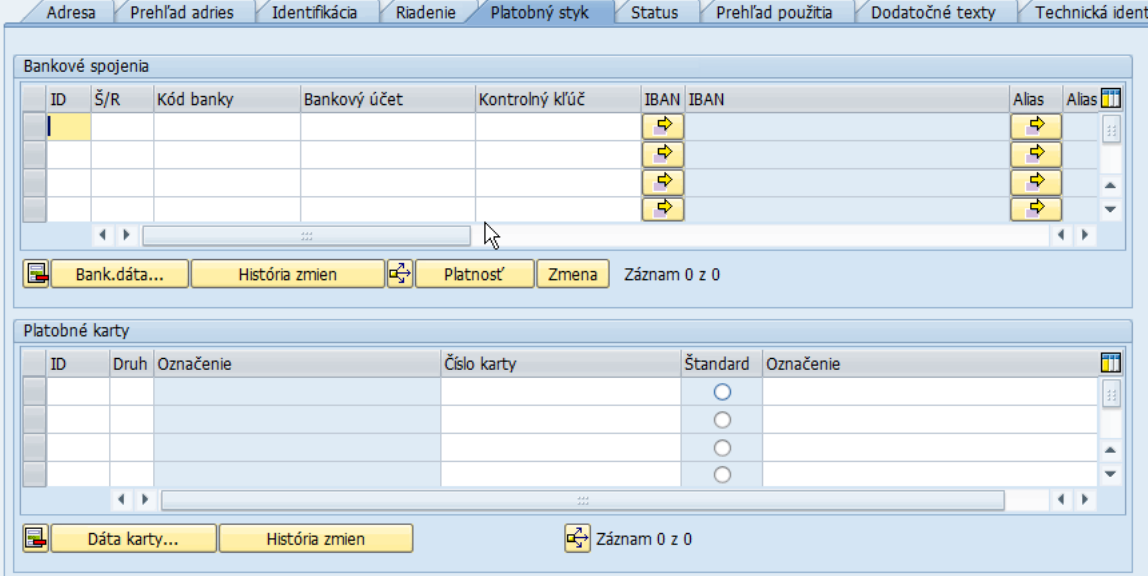

### **4.1.6Status**

**Záložka Status** neobsahuje v súčasnosti povinné polia.

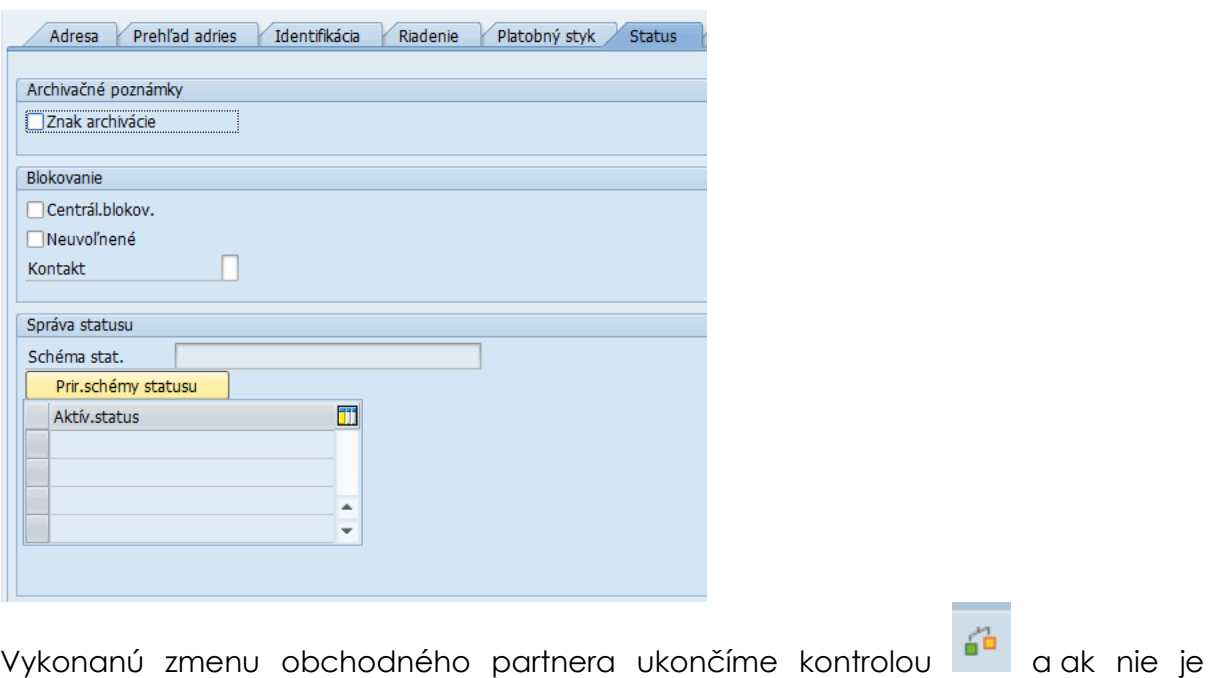

identifikovaná chyba, uložíme dáta prostredníctvom ikony

## **4.2 Vzťahy obchodného partnera**

Po vyplnení všetkých povinných polí vo Všeobecných dátach prejdeme na pole Vzťahy. Pre nastavenie vzťahov medzi Centrálou a Pobočkou

Zoznam používaných vzťahov OP:

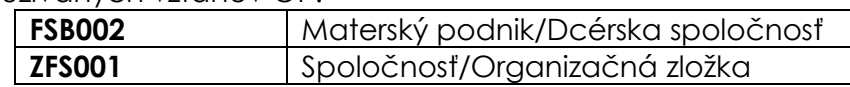

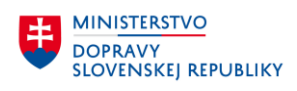

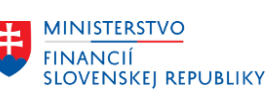

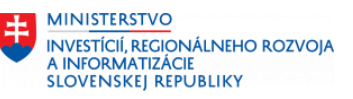

**ZFS002** Kapitola/Podriadená organizácia

- Vzťah **FSB002 – Materský podnik/Dcérska spoločnosť**: Tento typ vzťahu bude využívaný na identifikáciu vzťahu medzi materskou spoločnosťou a jej dcérskou spoločnosťou. Zadanie tohto typu vzťahu nebude povinné a ani systémom kontrolované.
- Vzťah **ZFS001 – Spoločnosť/Organizačná zložka:** Tento typ vzťahu sa bude využívať na prepojenie materskej spoločnosti s jej podriadenou organizačnou zložkou (pobočkou bez právnej subjektivity). Podriadená organizačná (pobočka) zložka bude založená v rovnakom zoskupení ako materská organizácia (centrála) – zoskupenie ZPO – Právnické osoby s IČO (tuzemské). Podriadená organizácia bude mať pridelené rovnaké IČO ako materská organizácia a bude povinné nastavenie typu vzťahu ZFS001 pre týchto obchodných partnerov.

Bude nastavená kontrola na duplicitné zadanie IČO (typ daňového čísla SK2) v zoskupení OP – ZPO. Systém umožní uloženie OP s duplicitným IČO iba v prípade, že bude nastavený vzťah v OP typu ZFS001. Pre takýchto OP bude pri zakladaní dodávateľskej role automaticky vyplnené pole "Centrála" – ID dodávateľa materskej spoločnosti - v dátach ÚO dodávateľa.

Podriadené organizačné zložky s vlastnou právnou subjektivitou (majú priradené 12 znakové IČO – typ daňového čísla SK5 a aj 8 znakové IČO materskej spoločnosti) budú vylúčené z kontroly na duplicitné zadanie IČO a nebude potrebné nastaviť vzťah OP typu ZFS001. Pre takýchto OP nebude pri zakladaní dodávateľskej role ani vyplnené pole "Centrála" v dátach UO dodávateľa.

• Vzťah **ZFS002 – Kapitola/Podriadená organizácia:** Tento typ vzťahu bude využívaný na identifikáciu vzťahu medzi kapitolou a jej podriadenou organizáciou. Zadanie tohto typu vzťahu bude povinné pre OP založeného v zoskupení obchodného partnera ZKA (Interné použitie – transferové zúčtovanie).

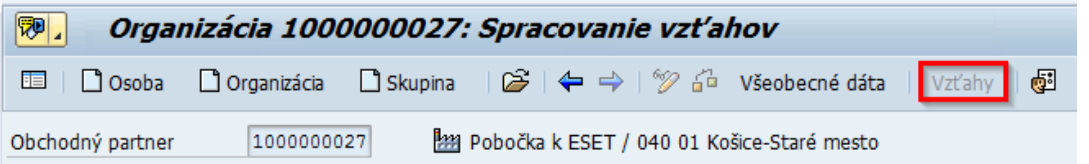

V časti Vzťahy vyberieme typ vzťahu: **FZFS001 - Organizačná zložka pre**

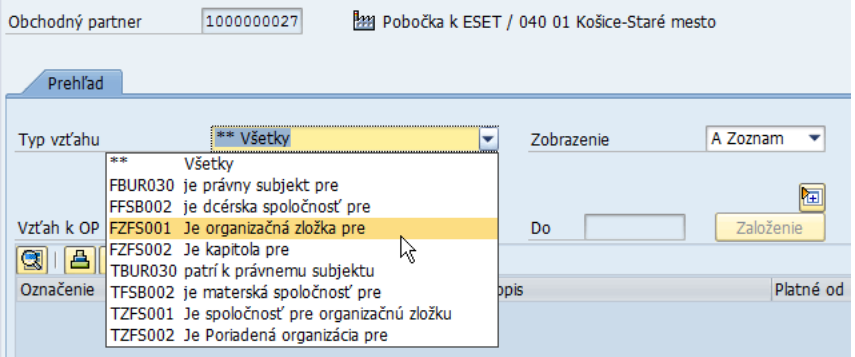

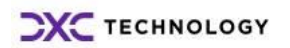

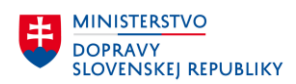

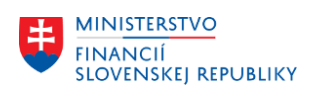

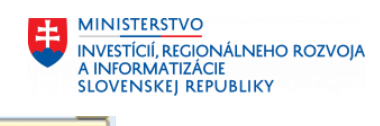

V poli Vzťah k OP napíšem číslo Centrály a stlačíme **Založenie** .

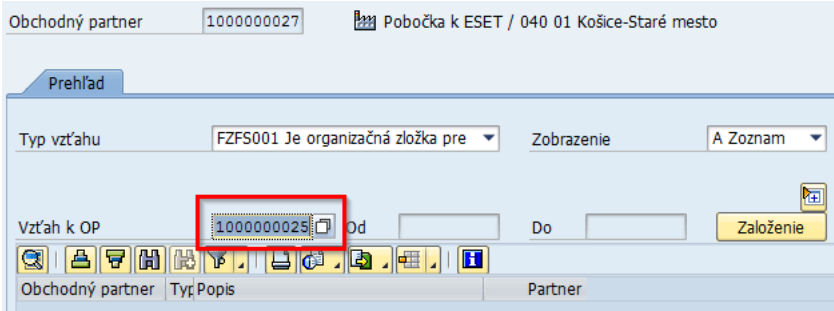

#### Kliknúť ENTER

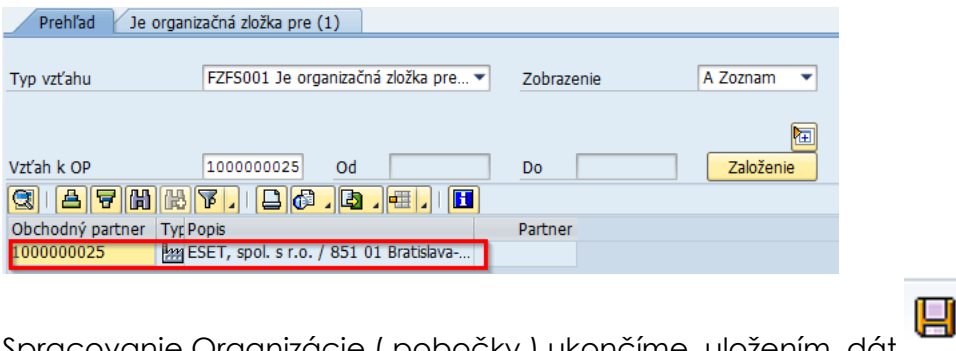

racovanie Organizácie ( pobočky ) ukončíme, uložením dát O uložení OP systém informuje užívateľa hlásením na spodnej lište.

## **4.3 Zmena obchodného partnera**

Pre zmenu OP je potrebné najskôr vyhľadať obchodného partnera. Následne je nutné sa prepnúť do zmenového režimu prostredníctvom ikony  $\mathscr{V}$ .

Zmenu dát obchodného partnera môžete vykonať v ktorejkoľvek role a v ktorejkoľvek záložke.

Zmena mesta **v záložke Adresa:**

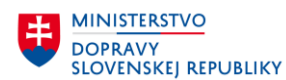

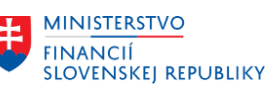

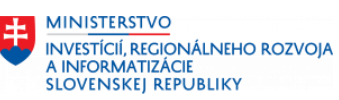

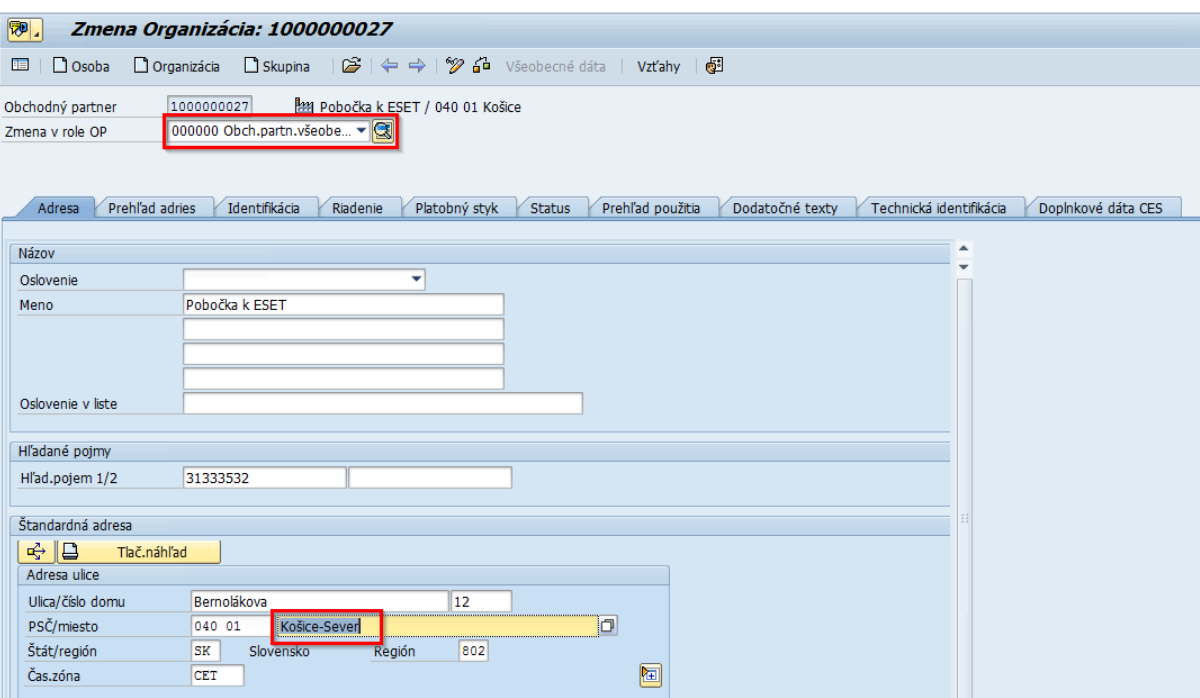

### Zmena **v záložke Platobný styk**: Doplnenie bankového účtu

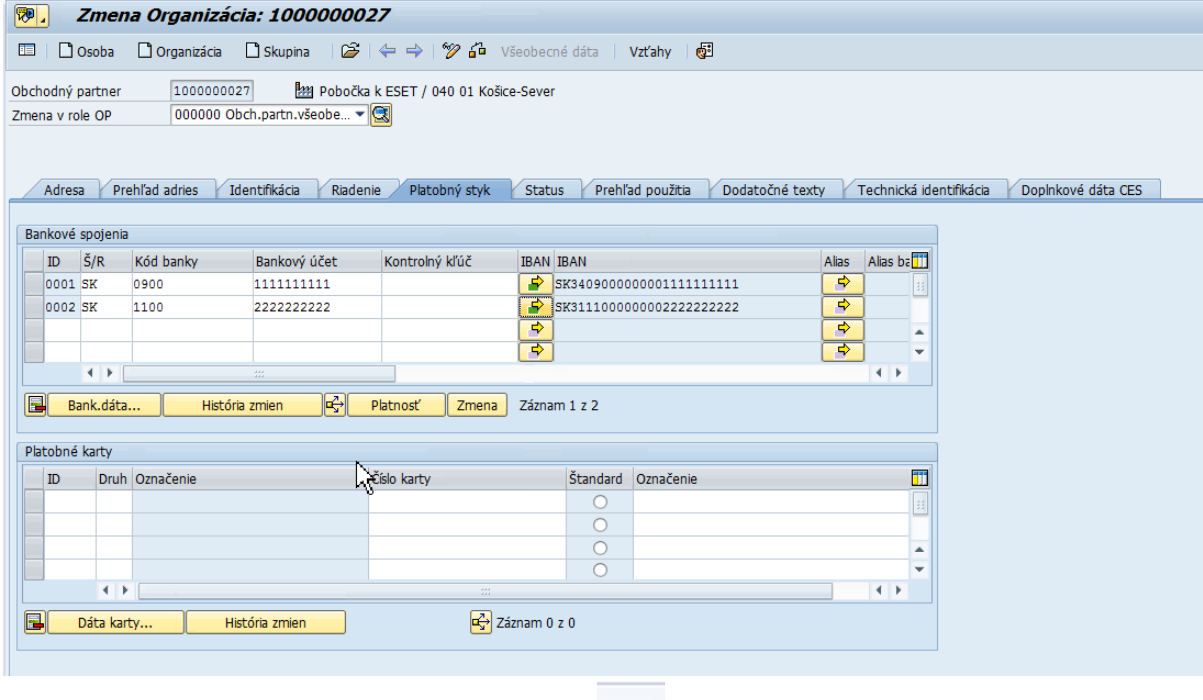

Spracovanie OP ukončíme, uložením dát

O uložení OP a vykonaní zmien, systém informuje užívateľa hlásením na spodnej lište Zmeny boli uložené .

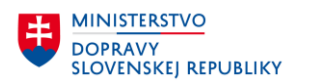

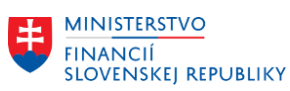

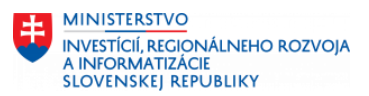

# **5 Založenie role obchodného partnera – pobočka**

Pre generovanie role OP - pobočky je potrebné najskôr založiť dané role na OP centrále (pre požadované ÚO).

## **5.1 Založenie dodávateľskej role**

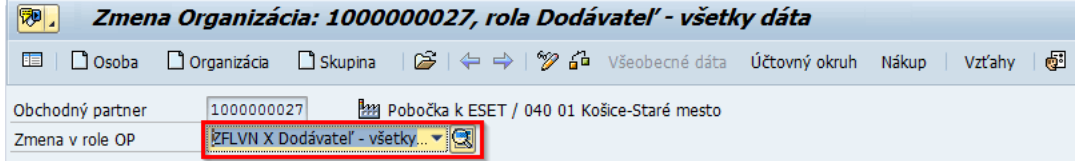

### **5.1.1Všeobecné dáta**

Postup spracovania: Transakcia: **BP**

Vyhľadanie už založeného OP, ku ktorému požadujeme priradiť dodávateľskú rolu pomocou lokátora alebo nápovede vyhľadávania.

Dvojklikom do riadku, kde sa zobrazí číslo OP, sa vyvolá zobrazenie dát OP na obrazovke.

Následne je potrebné zvoliť požadovanú rolu OP – "**ZFLVN X**. Pomocou tlačidla na

nástrojovej lište  $\mathscr{P}$  je možné prepnúť režim zobrazenia do režimu zmeny OP.

Po zvolení požadovanej role "Dodávateľ - všetky dáta" je možné doplniť/zmeniť všeobecné dáta dodávateľa/OP v jednotlivých záložkách OP.

**V záložke Dodávateľ: Daňové dáta** je možnosť zakliknúť Povinnosť DPH, v prípade ak OP je zdaniteľná osoba.

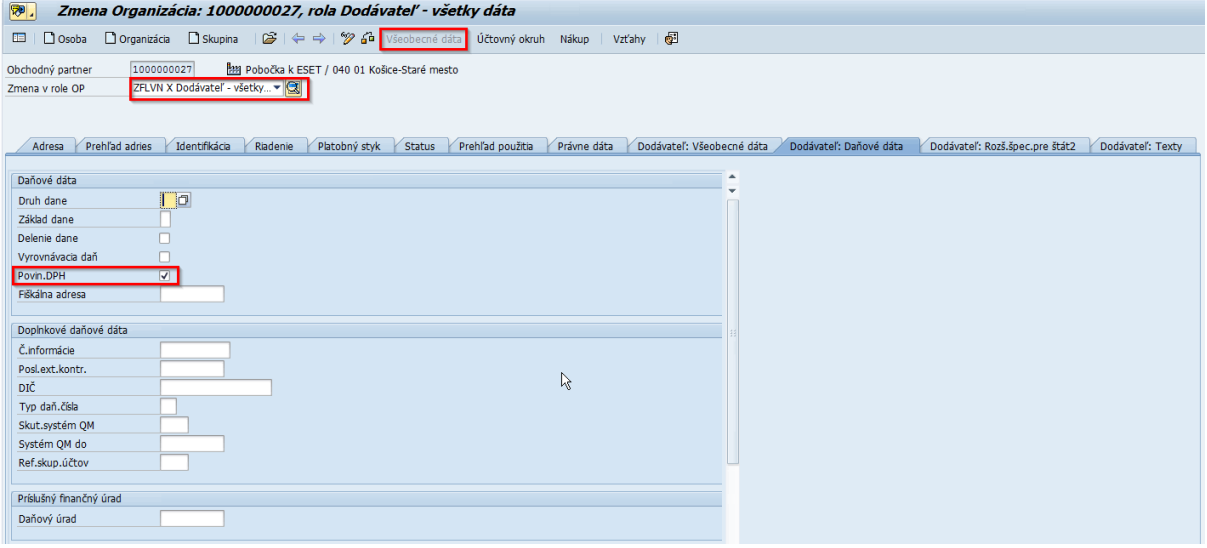

### **5.1.2Dáta účtovného okruhu**

Dáta dodávateľa pre účtovníctvo sa evidujú v časti "Účtovný okruh". V tejto časti sa priraďuje OP – dodávateľ k požadovanému ÚO a definujú sa potrebné údaje pre dodávateľa (vedenie účtu, platobný styk, korešpondencia).

Po zadaní ÚO je potrebné v záložke "*Dodávateľ: Vedenie účtu*" vyplniť povinné polia ako **Kľúč triedenia**.

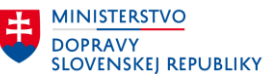

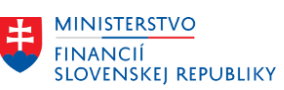

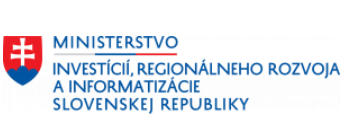

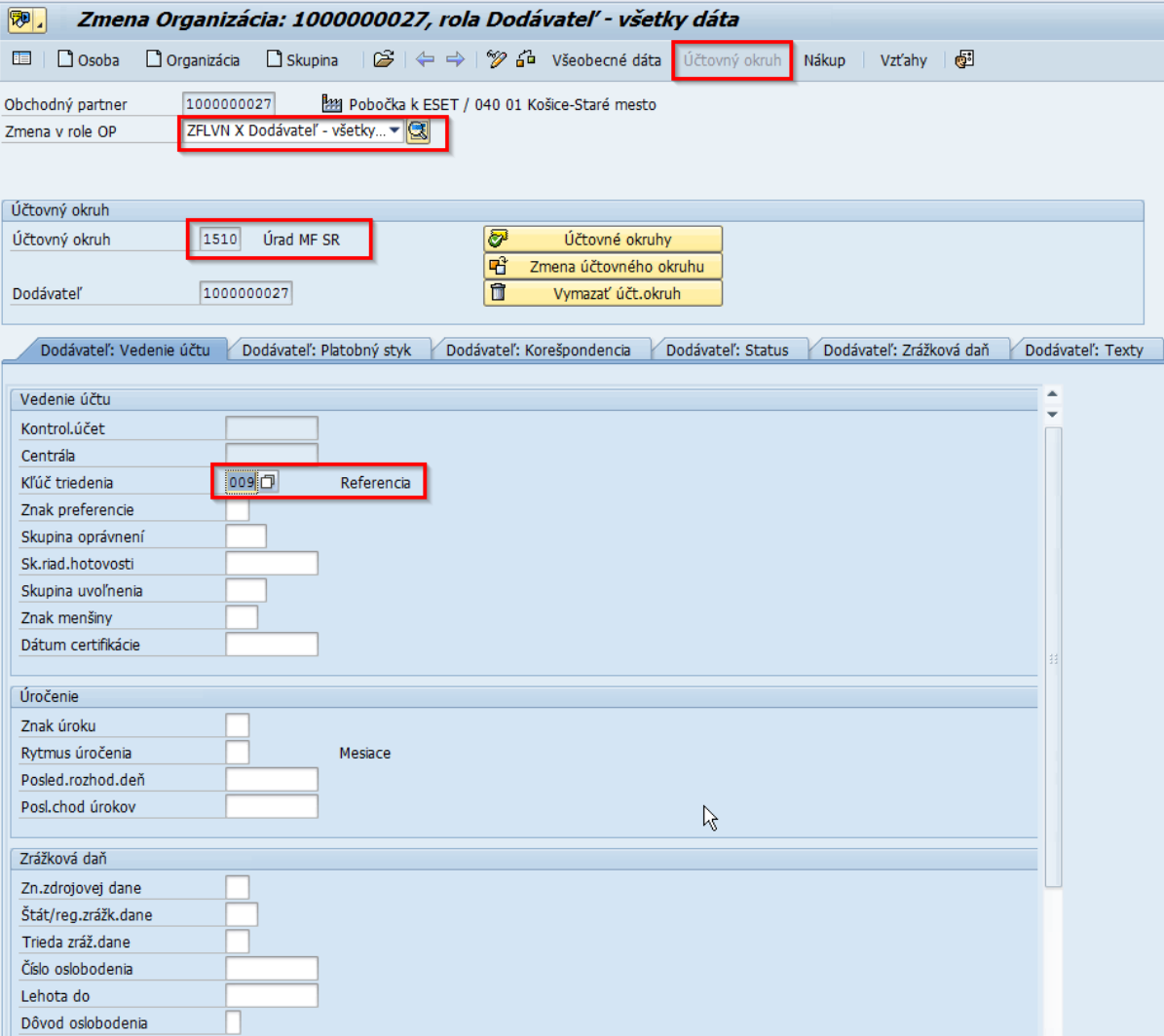

#### **V záložke Dodávateľ: Platobný styk** vyplniť pole:

- Platobná podmienka
- Plat. Podm. Dobropisu
- Kontr. Dupl. Faktúry
- Spôsob platby
- Jednotlivá platba

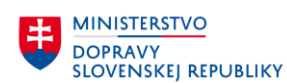

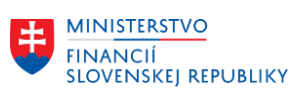

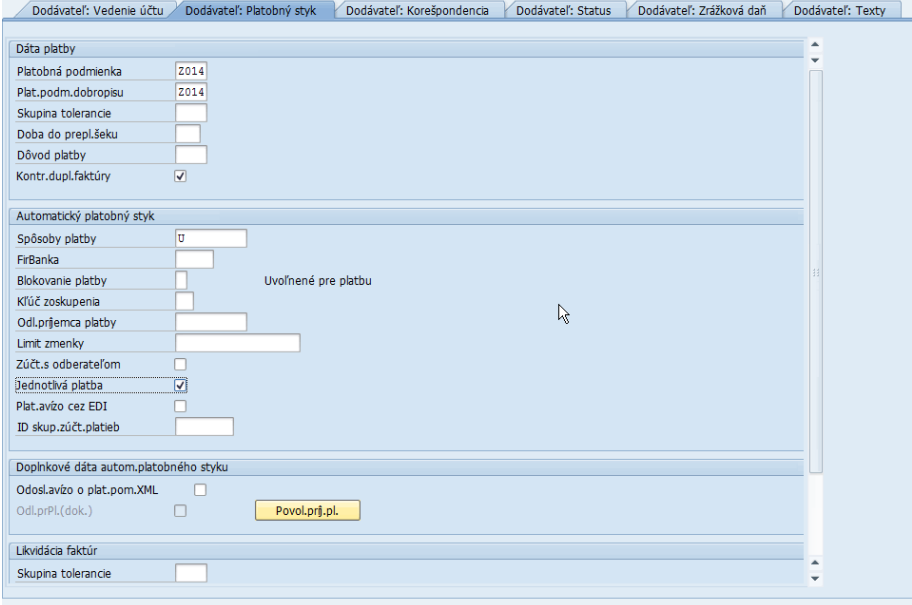

### **5.1.3Dáta nákupu**

Dáta nákupu sa evidujú v časti "Nákup", kde sa zakladajú potrebné dáta nákupu pre vybratú nákupnú organizáciu.

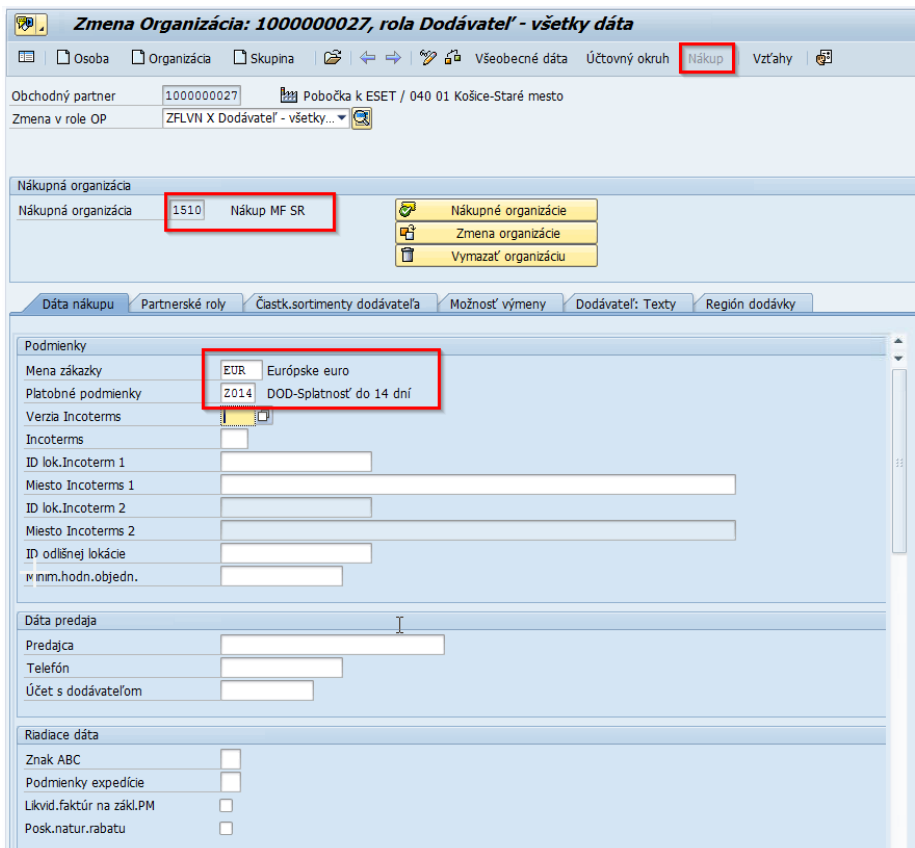

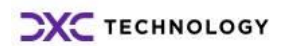
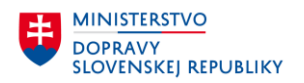

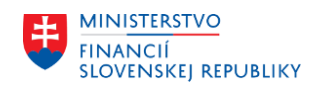

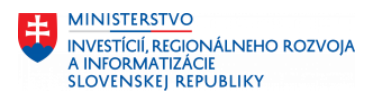

Spracovanie obchodného partnera ukončíme kontrolou **a ak nie je** 

identifikovaná chyba, uložíme dáta **a**. Uložením OP sa automaticky uloží aj dodávateľ.

Systém vypíše informatívnu hlášku o tom, že už existuje duplicitné daňové číslo v kmeňovou zázname dodávateľa – pre pobočku je to žiadúci stav.

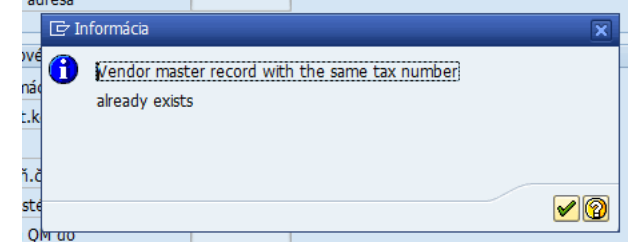

ENTER.

Po uložení sa v časti Účtovný okruh, **záložka Dodávateľ: Vedenie účtu** zobrazia informácie o centrále.

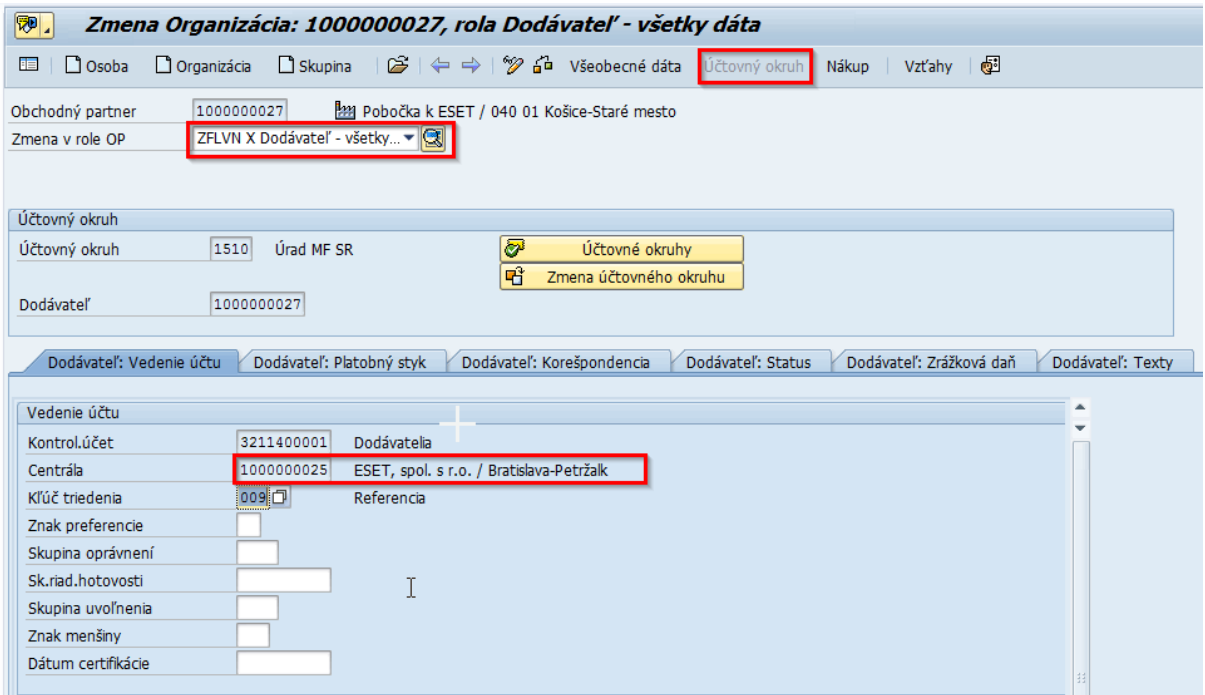

## **5.2 Založenie odberateľskej role**

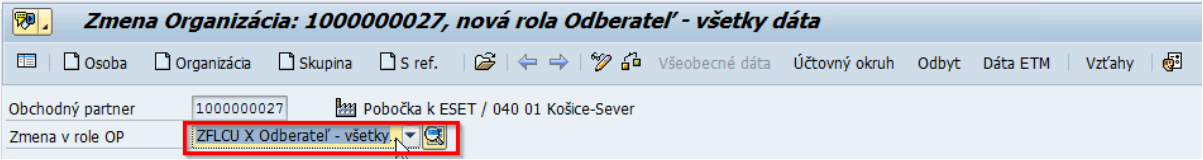

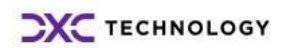

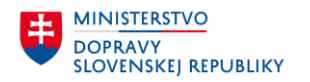

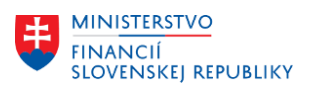

### **5.2.1Všeobecné dáta**

Postup spracovania: Transakcia: **BP**

Vyhľadanie už založeného OP, ku ktorému požadujeme priradiť dodávateľskú rolu pomocou lokátora alebo nápovede vyhľadávania.

Dvojklikom do riadku, kde sa zobrazí číslo OP sa vyvolá zobrazenie dát OP na obrazovke.

Následne je potrebné zvoliť požadovanú rolu OP – "**ZFLVN X**. Pomocou tlačidla na

nástrojovej lište  $\mathscr V$  je možné prepnúť režim zobrazenia do režimu zmeny OP.

Po zvolení požadovanej role "**Odberateľ – všetky dáta"** je možné doplniť/zmeniť všeobecné dáta Odberateľa/OP v jednotlivých záložkách OP.

**V záložke Dodávateľ: Daňové dáta** je možnosť zakliknúť Povinnosť DPH, v prípade ak OP je platcom DPH.

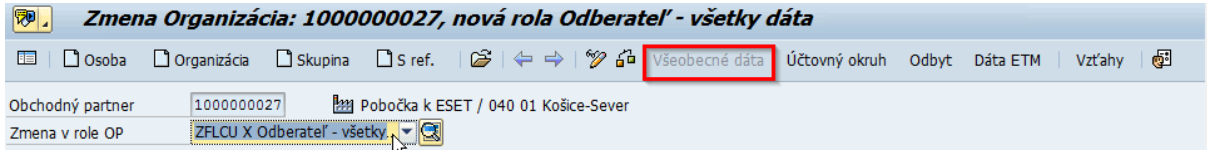

### **5.2.2Dáta účtovného okruhu**

Dáta odberateľa pre účtovníctvo sa evidujú v časti "Účtovný okruh".

V tejto časti sa priraďuje OP – odberateľ k požadovanému ÚO a definujú sa potrebné údaje pre odberateľa (vedenie účtu, platobný styk, korešpondencia,...). Zároveň ak má OP už priradeného dodávateľa, tak na obrazovke je zobrazené aj číslo dodávateľa. Ak je OP už založený pre požadovaný ÚO ako dodávateľ, tak je potrebné kliknú **la na na účtovné okruhy** a priradiť odberateľa k ÚO.

Po priradení odberateľa k ÚO sa musia vyplniť ešte požadované dáta pre odberateľa: *Vedenie účtu* – povinné polia **kľúč triedenia. Kontrolný účet** odberateľa systém doplní automaticky.

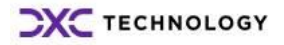

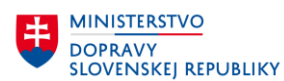

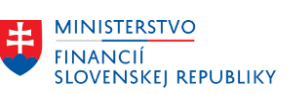

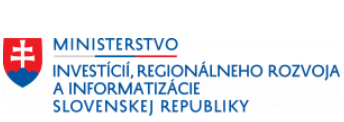

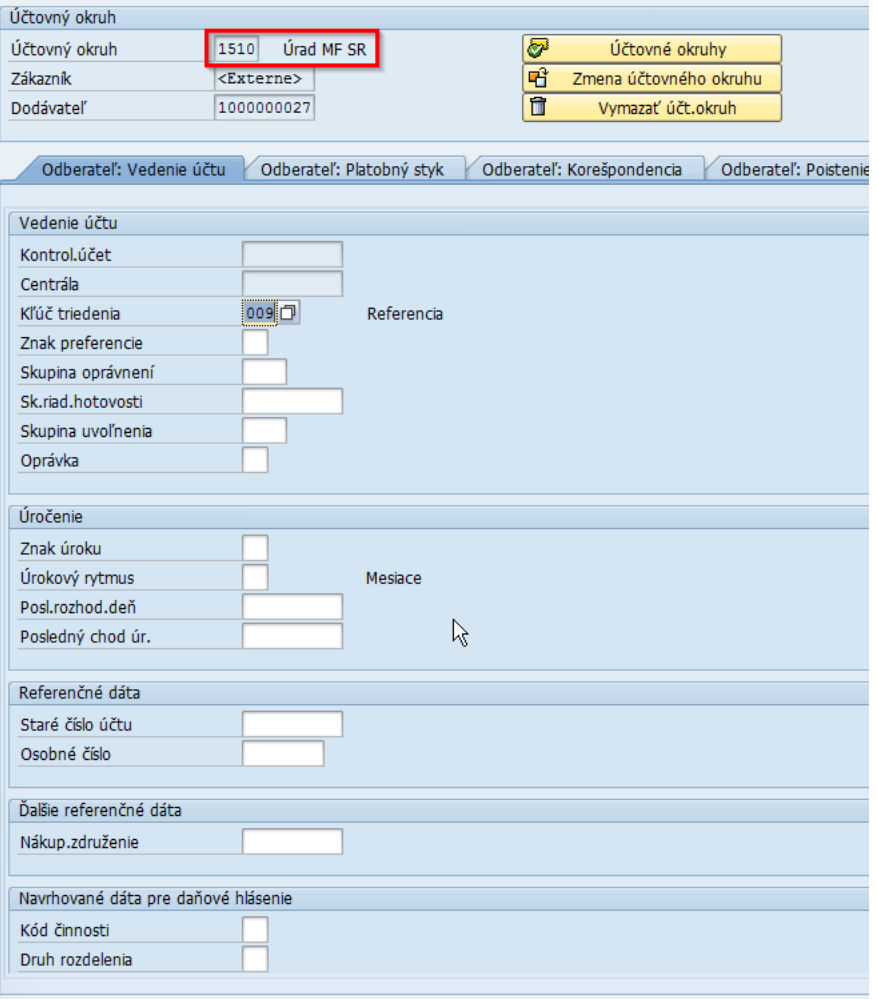

#### **V záložke Odberateľ: Platobný styk** vyplniť pole:

- Platobná podmienka
- Plat.podm. dobropisu
- Zazn.platob.morálky
- Spôsob platby
- Jednotlivá platba

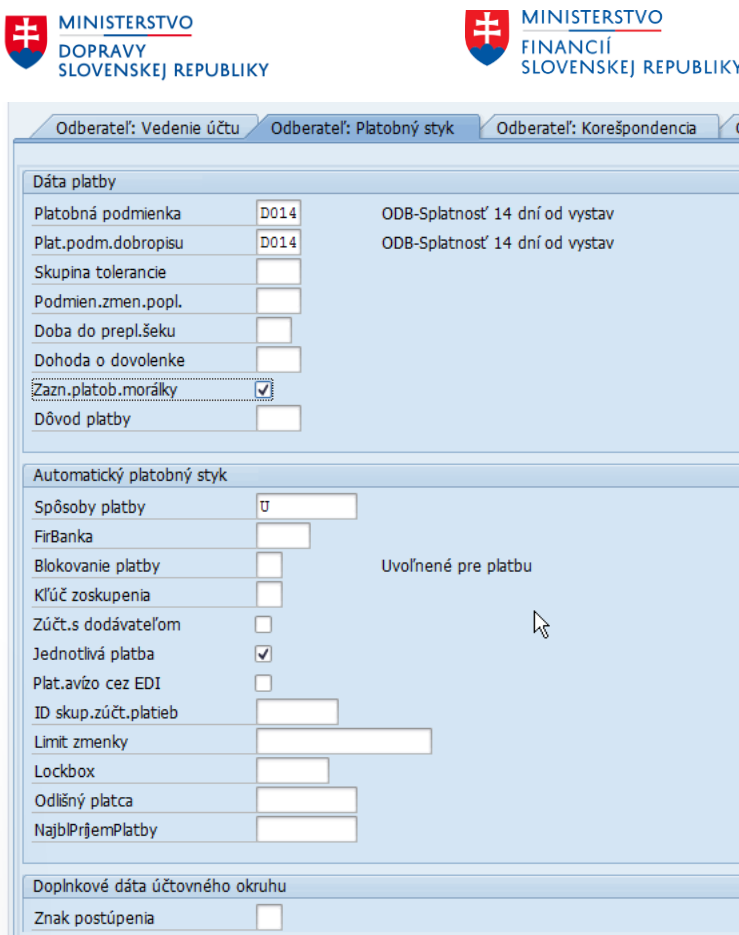

### **5.2.3Dáta odbytu/predaja**

Dáta odbytu sa evidujú v časti "Odbyt", kde sa zakladajú potrebné dáta nákupu pre vybratú nákupnú organizáciu.

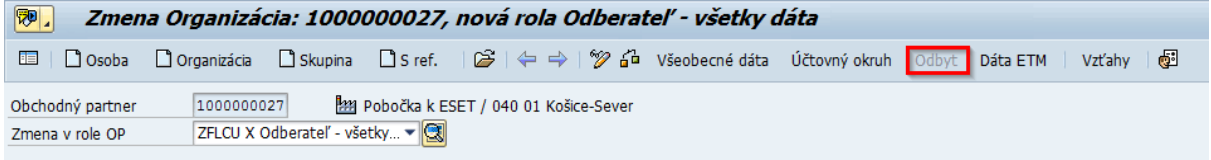

V dátach odbytu je potrebné priradiť predajnú org. Prostredníctvom matchcodu.

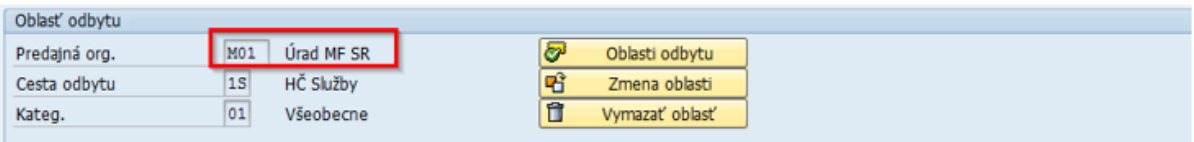

**V záložke Zákazky**, je potrebné naplniť pole:

- Mena
- Schéma zákazníka

**MINISTERSTVO** 

INVESTÍCIÍ, REGIONÁLNEHO ROZVOJA<br>A INFORMATIZÁCIE<br>SLOVENSKEJ REPUBLIKY

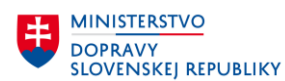

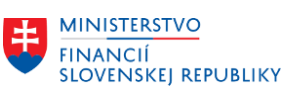

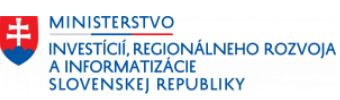

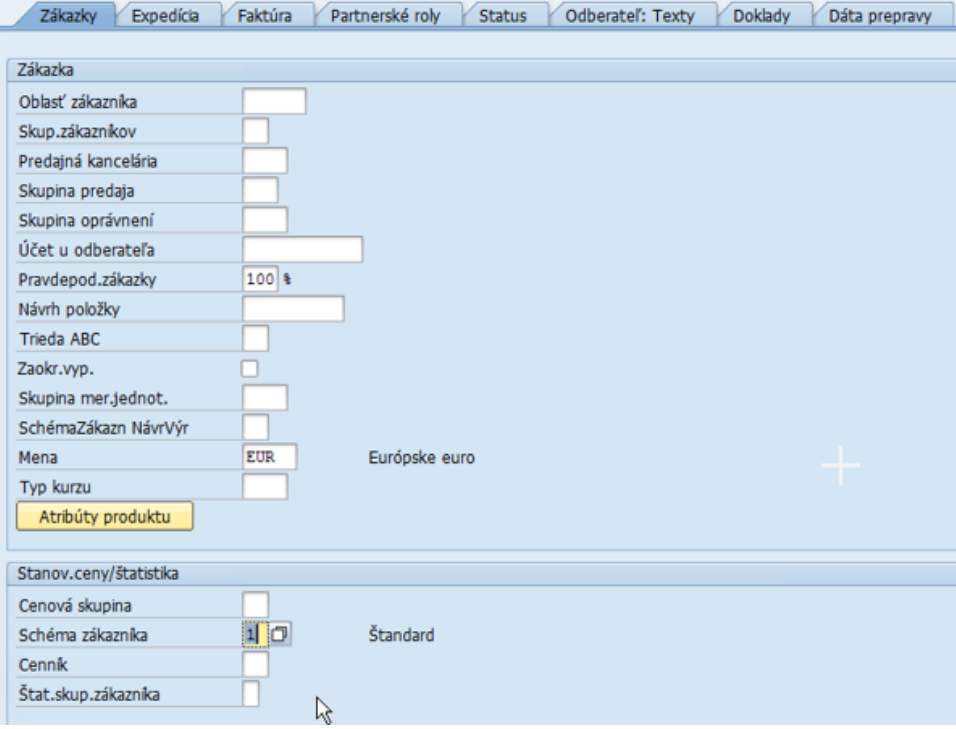

**V záložke Expedícia** je potrebné naplniť polia?

- Kombinácia zákaziek
- Expedičný závod
- Podmienka expedície

Čiast. dodávka/pol. NEVYPĹŇAME.

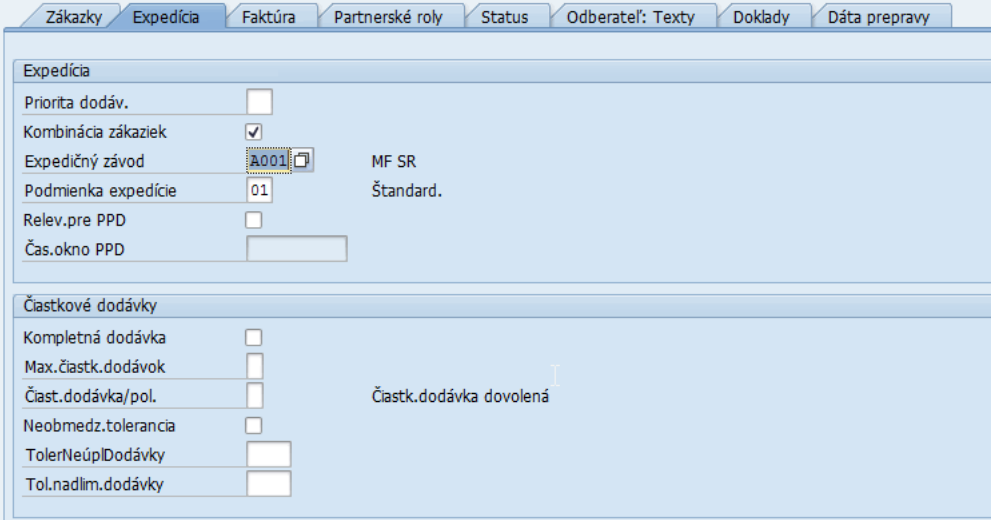

**V záložke Faktúra** vyplniť:

- Incoterms
- Miesto Incoterms 1
- Platobná podmienka
- Skup.prir.účtu odb.
- Daňovú klasifikáciu

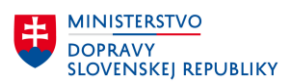

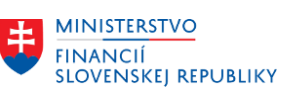

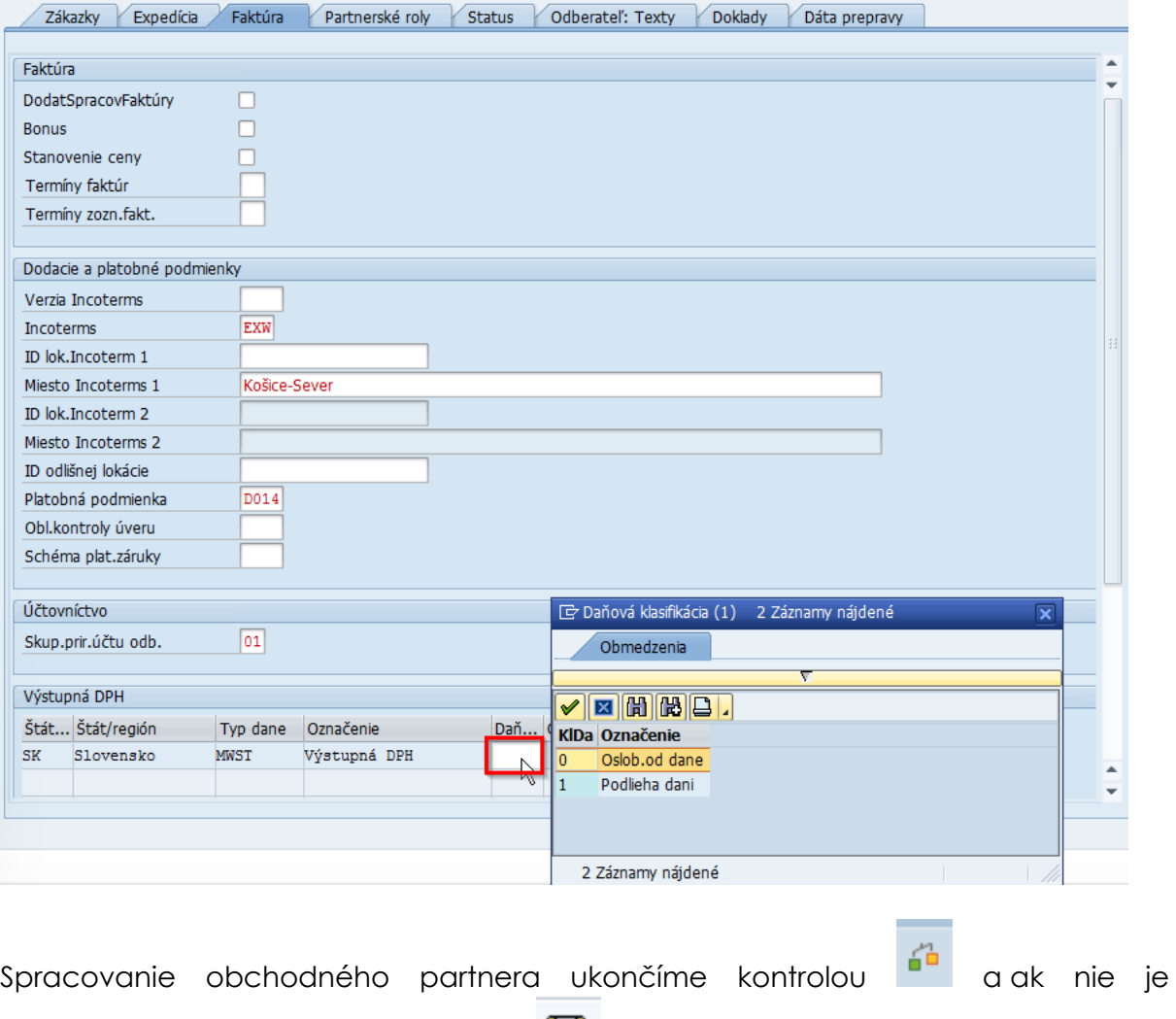

identifikovaná chyba, uložíme dáta . Uložením OP sa automaticky uloží aj odberateľ a do poľa Centrála bude dotiahnuté systémom číslo centrály.

Po uložení pribudli na OP kmeňové údaje v odberateľskej roly o kontrolnom účte a centrále:

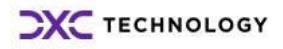

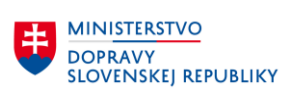

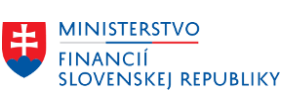

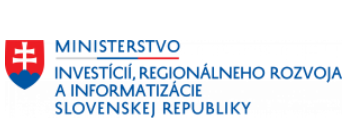

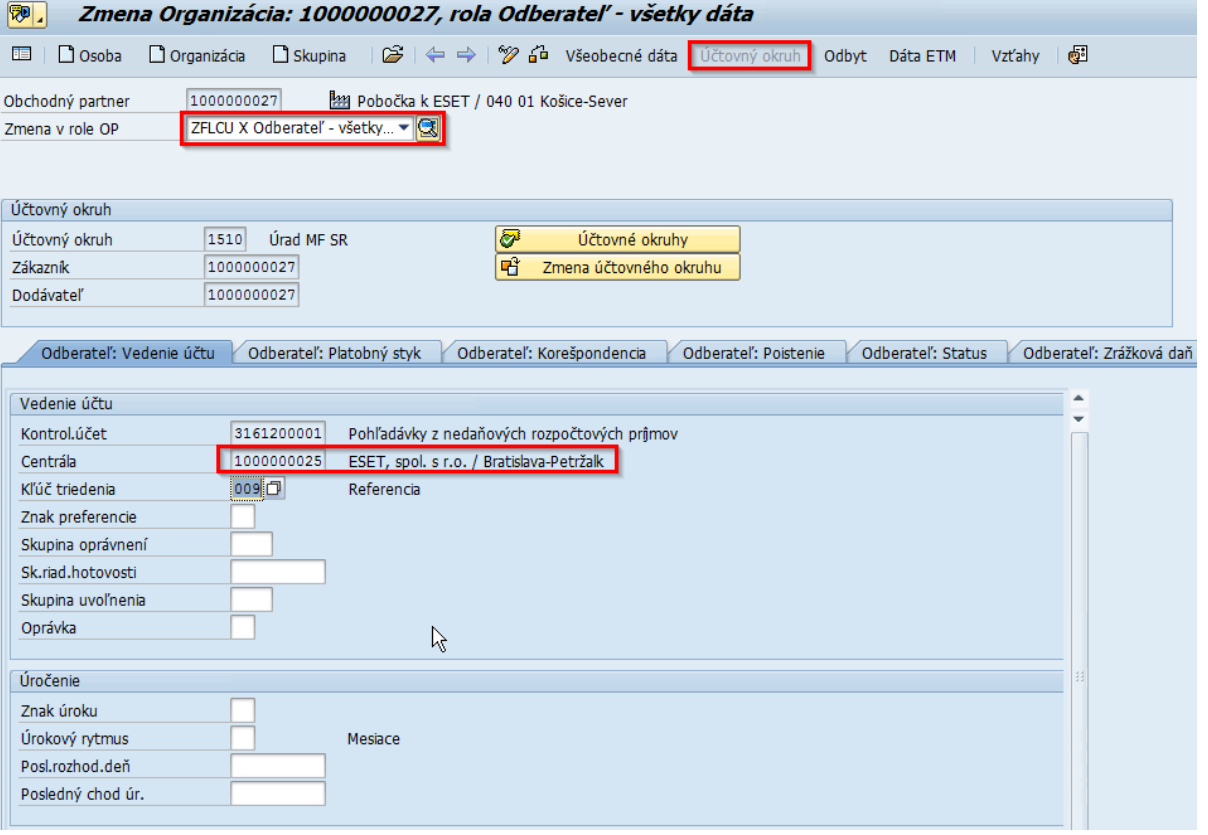

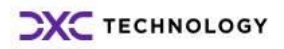

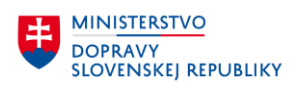

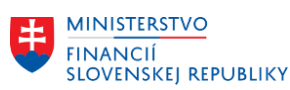

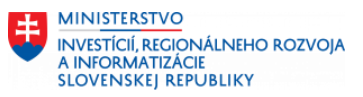

# **6 Založenie obchodného partnera so stotožnením na referenčný register**

Na systéme CES je k dispozícii funkcionalita stotožnenia OP voči referenčnému registru – RPO (register právnických osôb) a RFO (register fyzických osôb).

Popis funkcionality:

- Centrálny alebo lokálny správca OP má možnosť vytvoriť požiadavku na nového OP so stotožnením voči RPO / RFO – transakcia **ZBP\_IDF**.
- Po vytvorení žiadosti (pridelené ID požiadavky) na založenie nového OP sa pre zadané dáta vykoná stotožnenie OP voči databáze existujúcich OP v CES (kontrola na duplicitu) a voči RPO / RFO – použitie referenčných údajov pre založenie nového OP v CES.
- Proces stotožnenia OP je asynchrónny a trvá určitý čas (niekoľko minút). Výsledok spracovania žiadosti o založenie a stotožnenie OP je možné overiť v transakcii **ZBP\_IDF\_STATUS**.
- Založenie OP v zoskupení ZPO sa vykoná na základe stotožnenia voči RPO pre zadané IČO a názov organizácie (kontrolovaná zhoda zadaného názvu voči RPO na minimálne 75%).
- Založenie OP v zoskupení ZFO sa vykoná na základe stotožnenia voči RFO pre zadané meno, priezvisko a rodné číslo alebo dátum narodenia.
- Pre OP s IČO platí podmienka, že sa nezaloží nový OP, ak nie je úspešne stotožnený na RPO.
- Pre FO-nepodnikateľa platí podmienka, že sa nezaloží nový, ak nie je úspešne stotožnený na RFO.
- Program na stotožnenie OP zároveň aj kontroluje, či už existuje OP v CES pre zadané dáta na požiadavke (kontrola podľa IČO, názvu, rodného čísla, dátumu narodenia). Ak už existuje OP v CES, tak sa nový OP nezaloží.

Oprávnenie na zakladanie OP so stotožnením na referenčné registre majú len centrálny a lokálny správcovia OP (rola ZXXXX\_OP\_CENTRAL, ZXXXX\_OP\_LOKALNE).

Založenie OP so stotožnením na RPO/RFO sa spúšťa transakciou **ZBP\_IDF**.

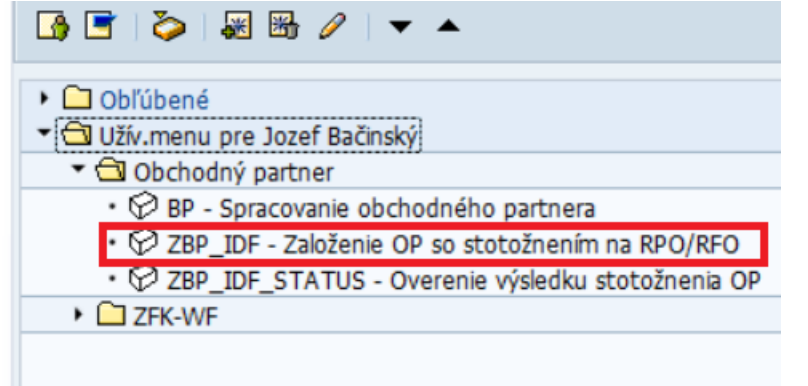

Na obrazovke je potrebné vybrať zoskupenie, pre ktoré sa má OP založiť a stotožniť:

- ZPO tuzemské PO, FO-podnikateľ (s IČO)
- ZFO tuzemské FO-nepodnikateľ

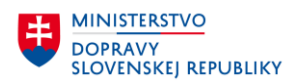

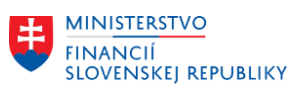

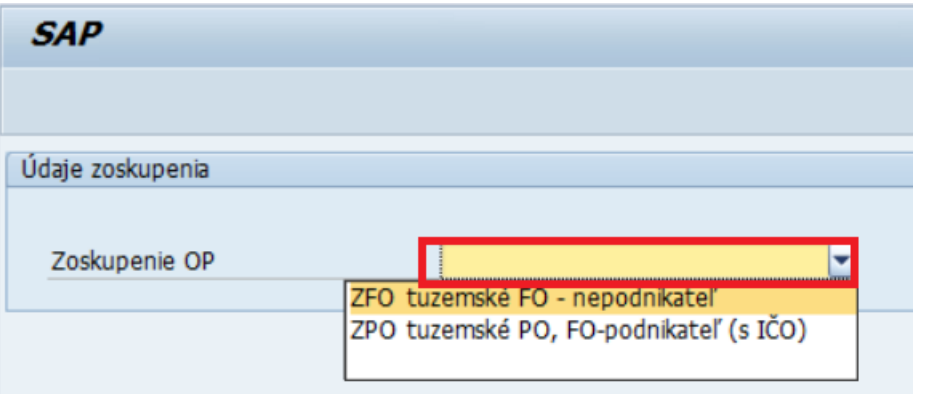

#### Pre **ZPO** je povinné vyplniť:

- Názov organizácie zadať celý názov organizácie.
- IČO

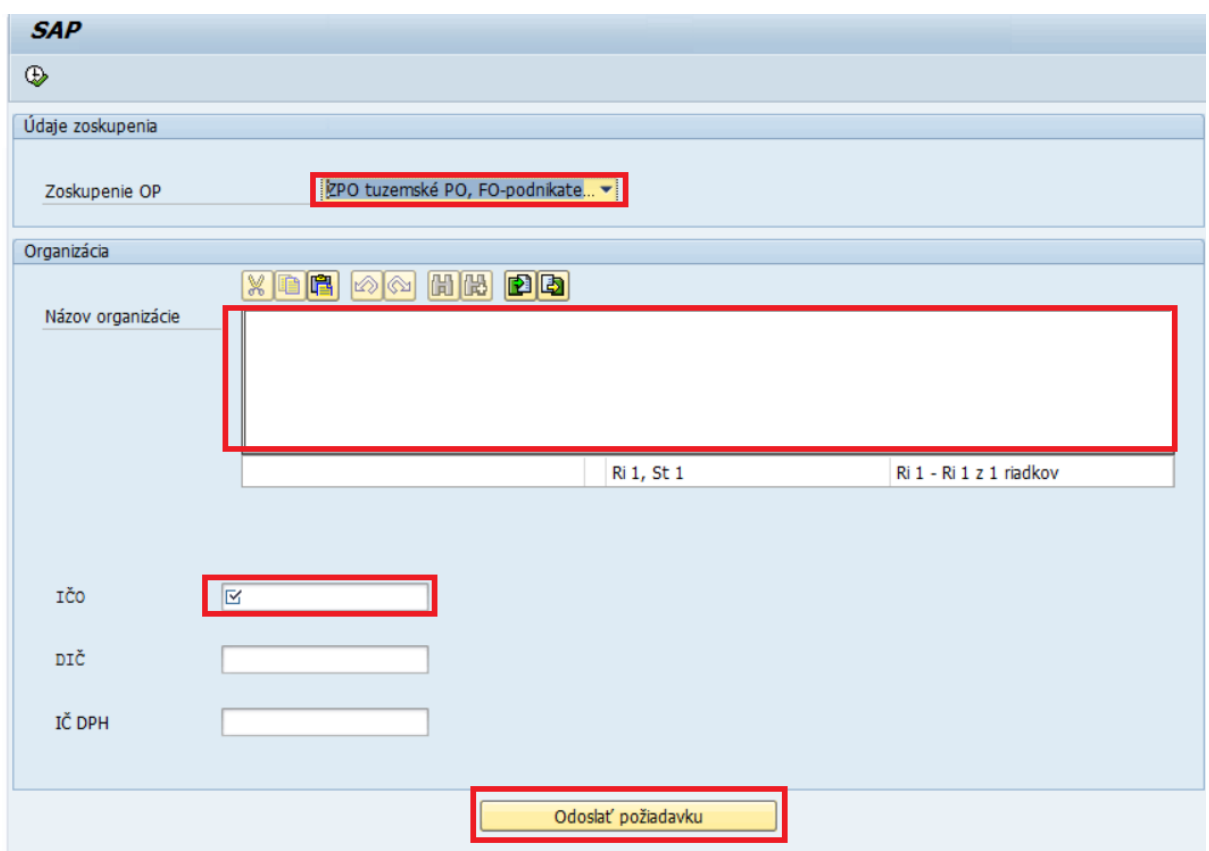

Pre **ZFO** je povinné vyplniť:

- Meno
- Priezvisko
- Rodné číslo alebo dátum narodenia

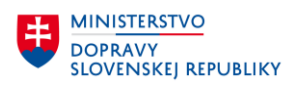

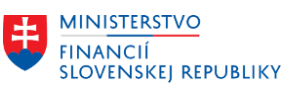

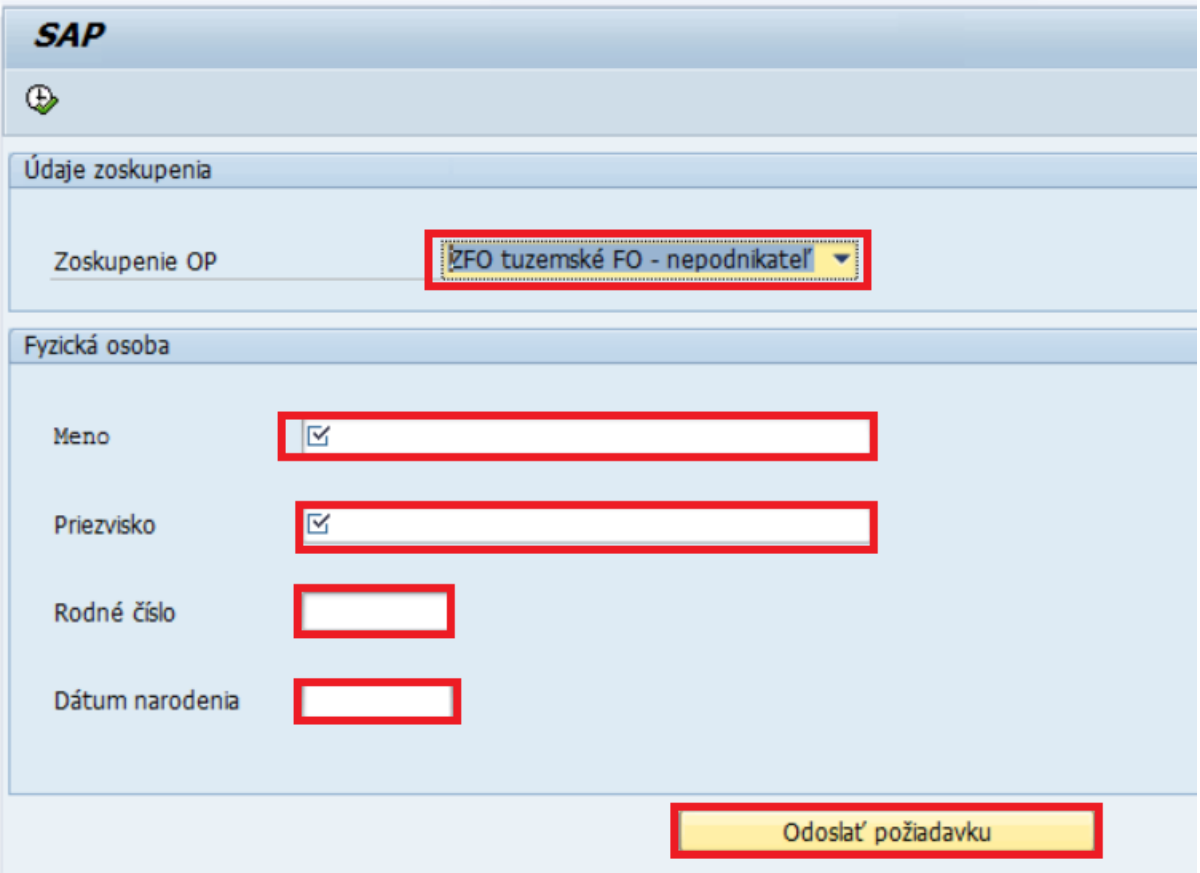

Po odoslaní požiadavky na založenie a stotožnenie OP sa zobrazí informácia o pridelení ID požiadavky.

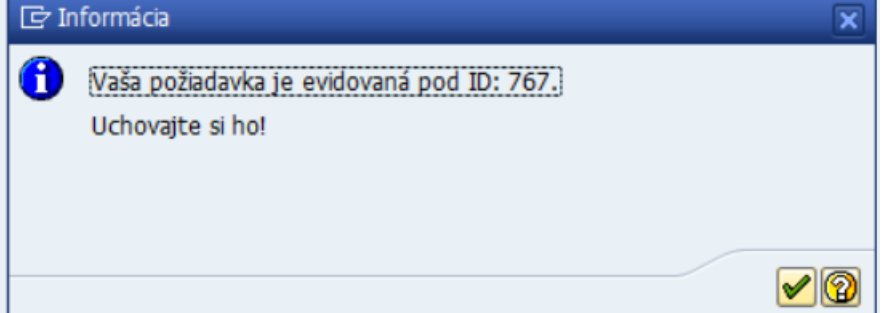

Pre toto ID požiadavky je možné skontrolovať stav spracovania požiadavky v transakcii **ZBP\_IDF\_STATUS**.

Na obrazovke je možné filtrovať požiadavky podľa:

- Čísla požiadavky
- Výsledok stotožnenia
- Dátumu a času vytvorenia požiadavky
- Užívateľa, ktorý požiadavku vytvoril
- Príznak "Zobraziť log" znamená, že pre požiadavky, ktoré skončili v chybe pri aplikačnom spracovaní v CES sa zobrazí aj zoznam s chybovými hláseniami.

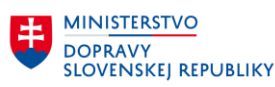

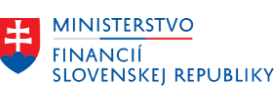

Program na získanie ID BP po stotožnení

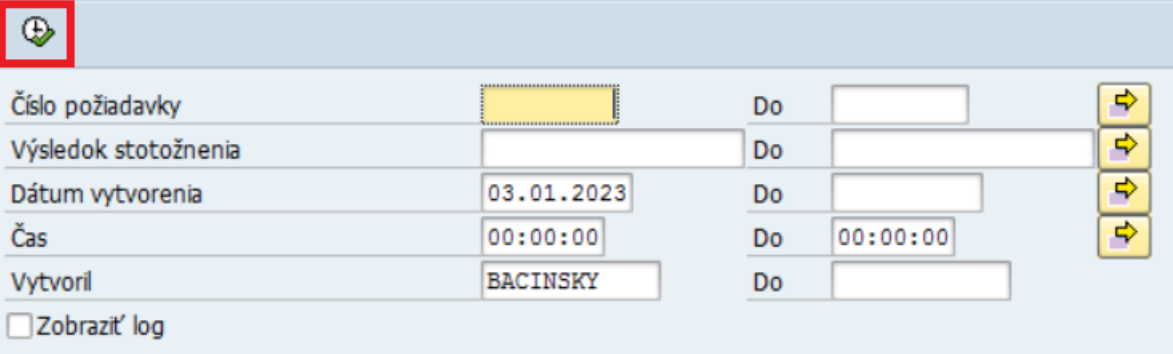

V zozname sa zobrazí stav spracovania požiadavky na stotožnenie OP.

- ID OP predstavuje jednoznačné GUID OP z požiadavky na stotožnenie.
- ID požiadavky predstavuje číslo požiadavky zo stotožnenia OP.
- Dátum a čas vytvorenia požiadavky
- Užívateľ, ktorý požiadavku vytvoril
- **Status** 
	- o **identifiedOrganization** znamená stotožneného OP na RPO.
		- V prípade, že sa podarilo aj založiť nového OP s referenčnými dátami, tak je uvedené aj číslo OP.
	- o **identifiedPerson** znamená stotožneného OP na RFO
		- V prípade, že sa podarilo aj založiť nového OP s referenčnými dátami, tak je uvedené aj číslo OP.
	- o **identifiedBP** znamená stotožneného OP na existujúce číslo OP v CES
		- Pre tento status musí byť aj uvedené číslo OP.
	- o **nonIdentified** znamená nestotožneného OP na RPO, RFO, na existujúce číslo OP.
		- Pre tento status môže byť uvedené aj číslo OP. Je to v prípade, ak ide o FOnepodnikateľ (ZFO), ktorý nebol síce stotožnený na RFO, ale mal vyplnené všetky potrebné údaje na založenie OP (meno, priezvisko, rodné číslo alebo dátum narodenia, adresu).
	- o **nonIdentifiedBPWithProposals** znamená nestotožneného OP na RPO, RFO, na existujúce číslo OP, ale pre túto požiadavku boli identifikovaní OP, ktorí majú dosiahnutú určitú zhodu s dátami na požiadavke pre OP.
	- o **timeout** požiadavka stotožnenia nebola spracovaná, bola ukončená po nastavenom time-oute (prednastavený čas na ukončenie nespracovanej požiadavky na založenie OP je 5 minút).
- Číslo OP číslo založeného OP v CES (novo založený alebo stotožnený na existujúce číslo OP v CES).
- Názov identifikovaného OP (organizácia)
- Meno a priezvisko identifikovaného OP (osoba)
- Dátum úmrtia dátum úmrtia FO (v špecifických prípadoch sa zakladajú ako OP aj FO stotožnené na RFO, ktoré už zomreli).

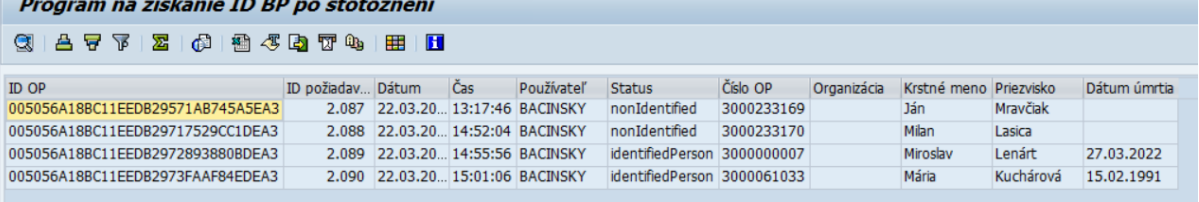

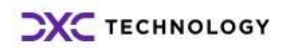

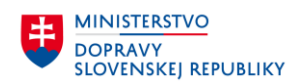

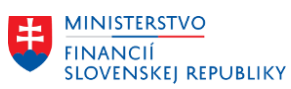

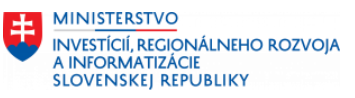

OP sa založí len vo všeobecnej roli a len so všeobecnými údajmi, ktoré sú prevzaté z referenčných registrov. Ostatné požadované údaje ako sú bankové spojenie, role OP a iné je potrebné doplniť manuálne v transakcii BP.

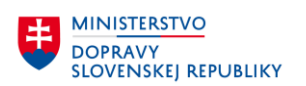

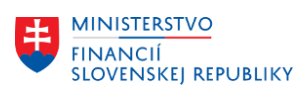

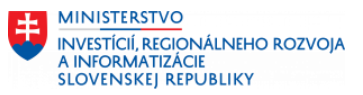

# **7 Spracovanie obchodného partnera pre zamestnancov**

OP v zoskupení OP **ZZAM** – Zamestnanci sa zakladá automaticky po založení zamestnanca v module HR. V CES je nastavený synchronizačný program, ktorý automaticky po založení zamestnanca v HR (závisí, v ktorej skupine pracovníkov bol zamestnanec založený) založí aj OP v zoskupení ZZAM a v roli **BUP003** – Pracovník, **FLVN00** – dodávateľ (dáta ÚO) a **FLCU00** – odberateľ (dáta ÚO).

Zároveň je zabezpečená aj automatická synchronizácia údajov zamestnanca z HR modulu s dátami OP.

Synchronizované údaje OP so zamestnancom:

- Meno, priezvisko
- Adresa (štandardná, korešpondenčná)
- Emailová adresa (firemná)
- Bankové spojenie
	- o ID bankového spojenia HC01 hlavný bankový účet
	- o ID bankového spojenia HC02 bankový účet pre cestovné výdavky.
- Druh obchodného partnera zamestnanca
	- o 1000 Založený z HR zamestnanec
	- o 1001 Založený z HR ústavný činiteľ
	- o 1002 Založený z HR dohodár

Zobrazenie OP – zamestnanca v transakcii **BP**:

#### **V záložke Adresa** - Všeobecné údaje a adresa:

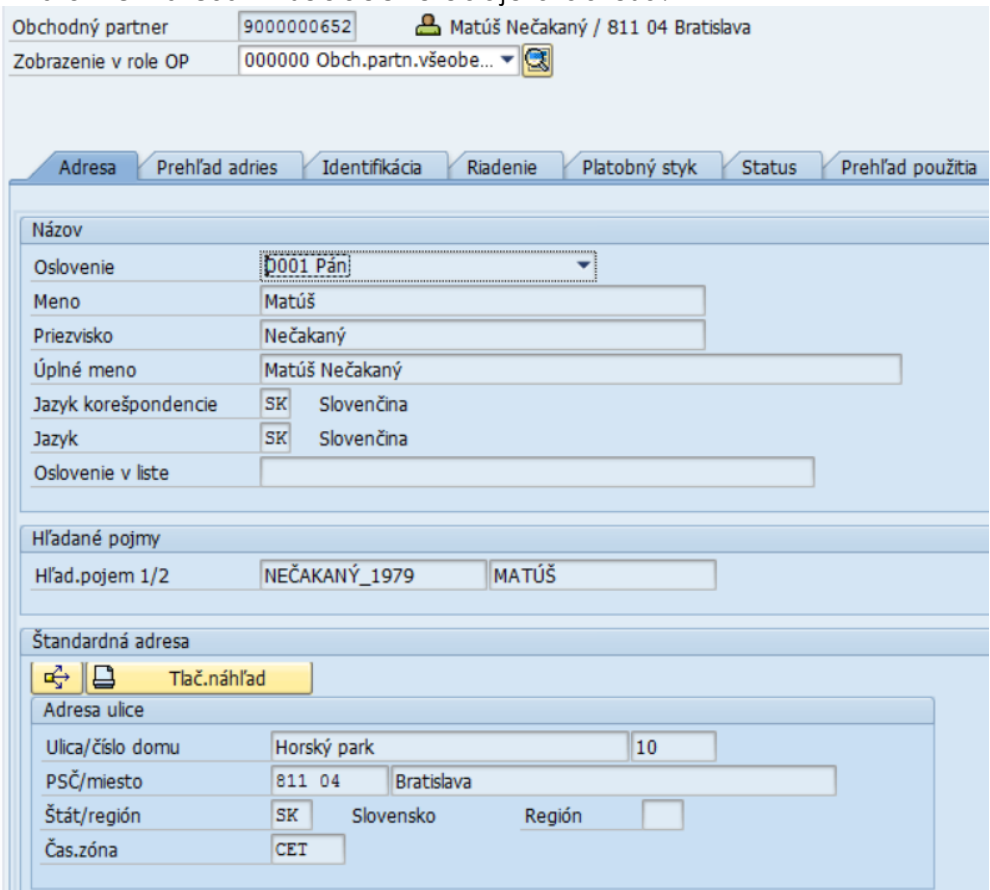

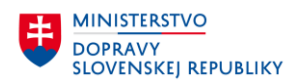

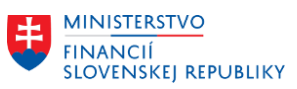

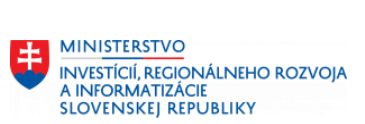

#### **Záložka Identifikácia:**

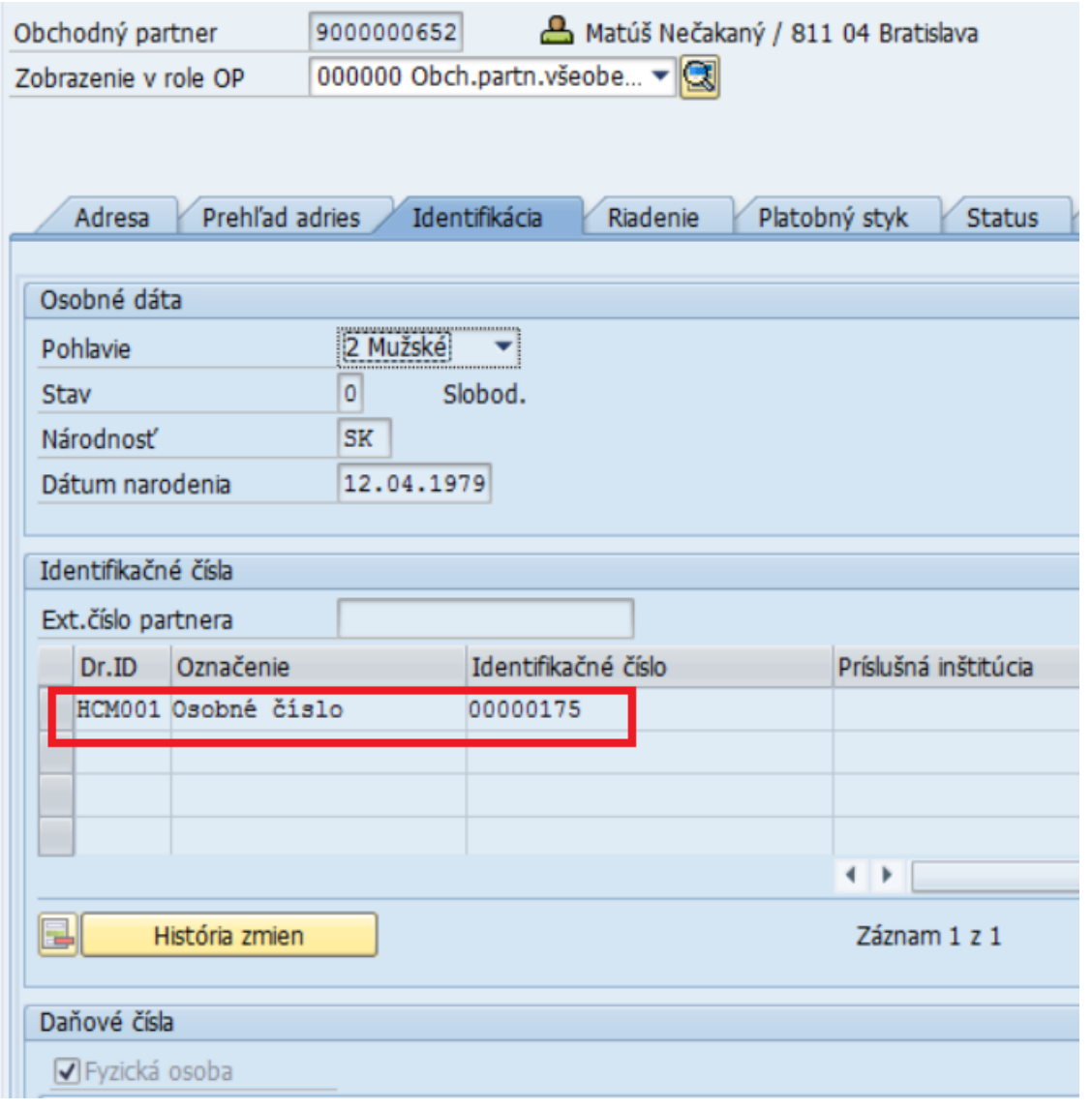

#### **Záložka Riadenie:**

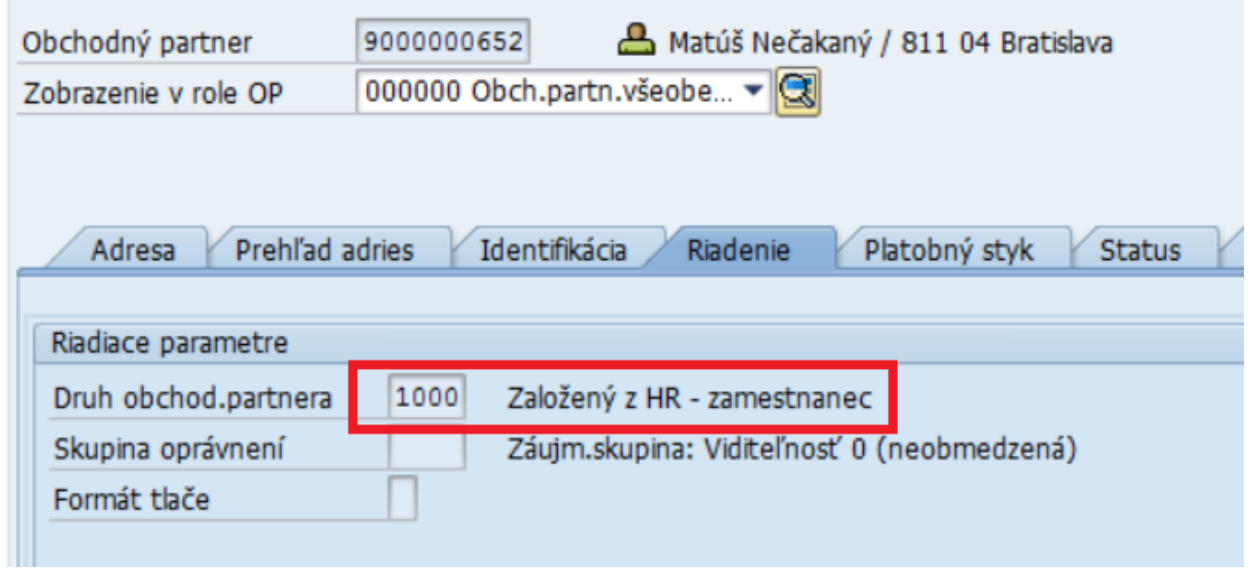

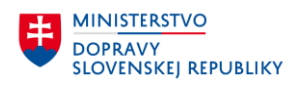

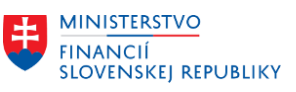

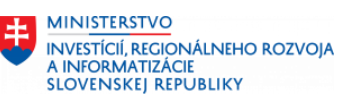

#### **Záložka Platobný styk:**

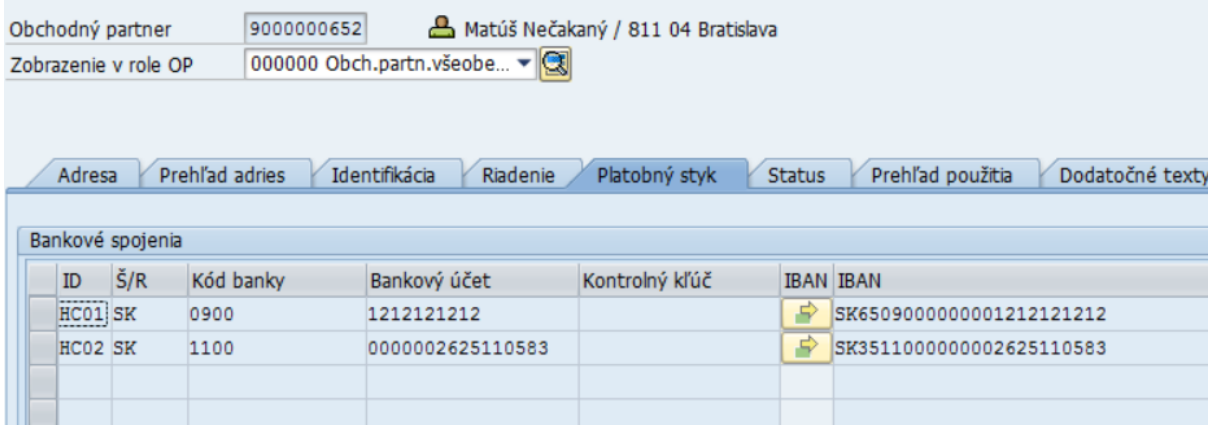

#### **Záložka Doplnkové dáta**

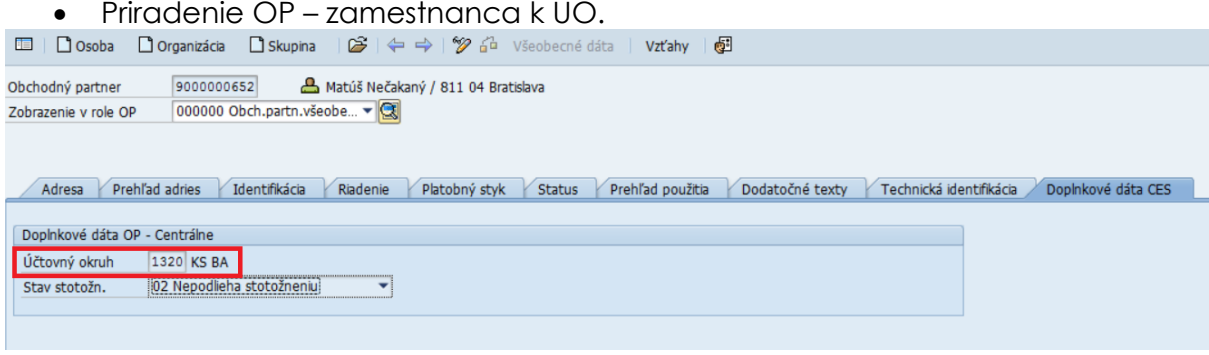

V zobrazení roly OP – BUP003 – Pracovník v záložke Identifikácia je uvedené priradenie osobného čísla zamestnanca a SAP užívateľské meno k OP.

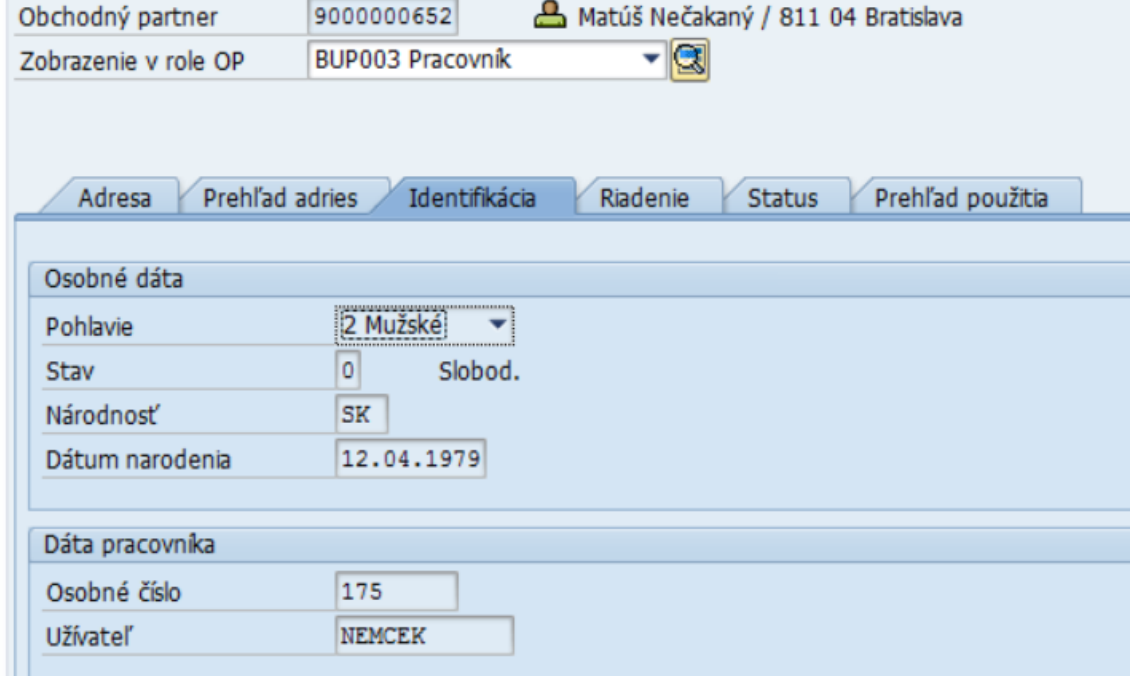

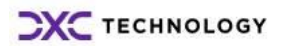

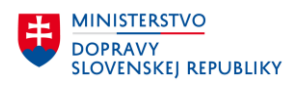

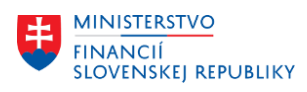

## **8 Business user**

Objekt Business user vzniká prepojením objektu Zamestnanec – Obchodný partner – SAP užívateľ. Prepojenie týchto objektov sa vykonáva automaticky na základe spracovaných údajov na kmeňovom zázname zamestnanca v HR module. Zo založeného zamestnanca automaticky vzniká aj OP v roli BUP003 pracovník a v prípade, že na kmeňovom zázname zamestnanca sa v infotype 105 – komunikácia priradí druh 0001 - Názov užívateľa syst.SAP syst.(SY-UNAME), tak v systéme vznikne objekt Business user.

Na OP-zamestnanec sú zobrazené priradenia na osobné číslo zamestnanca a SAP užívateľa.

V zobrazení SAP užívateľa (transakcia SU01) je uvedené prepojenie SAP užívateľa na OP.

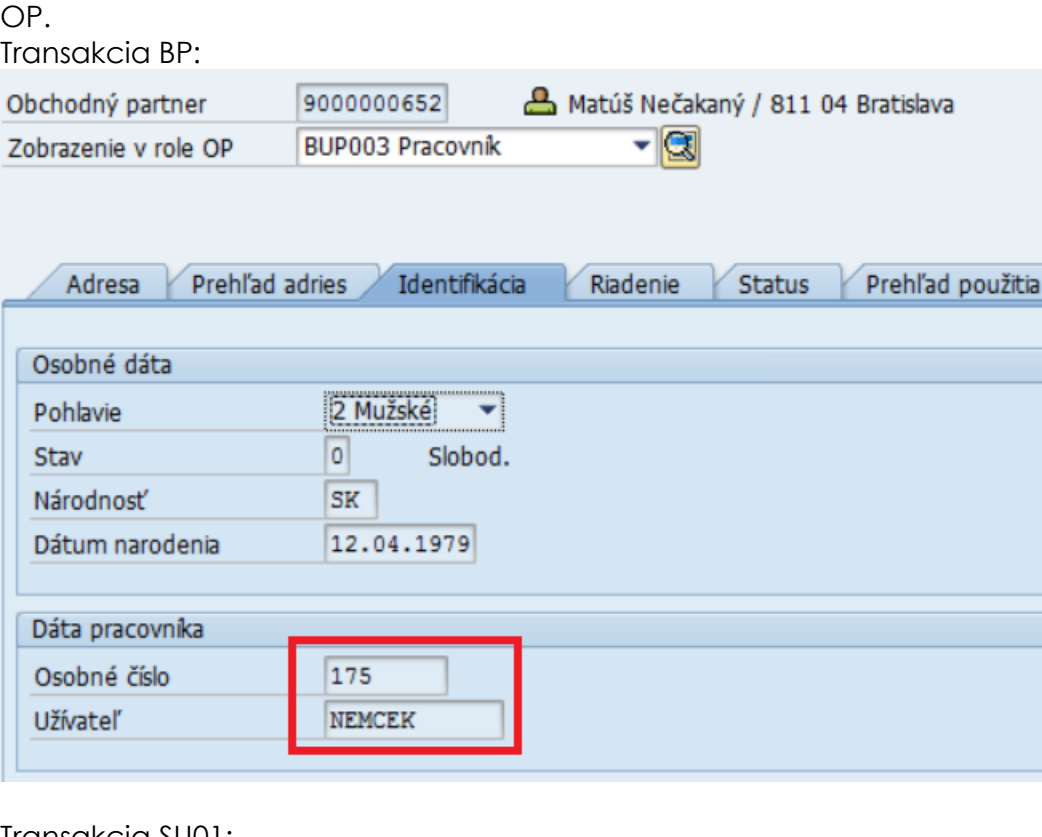

Transakcia SU01:

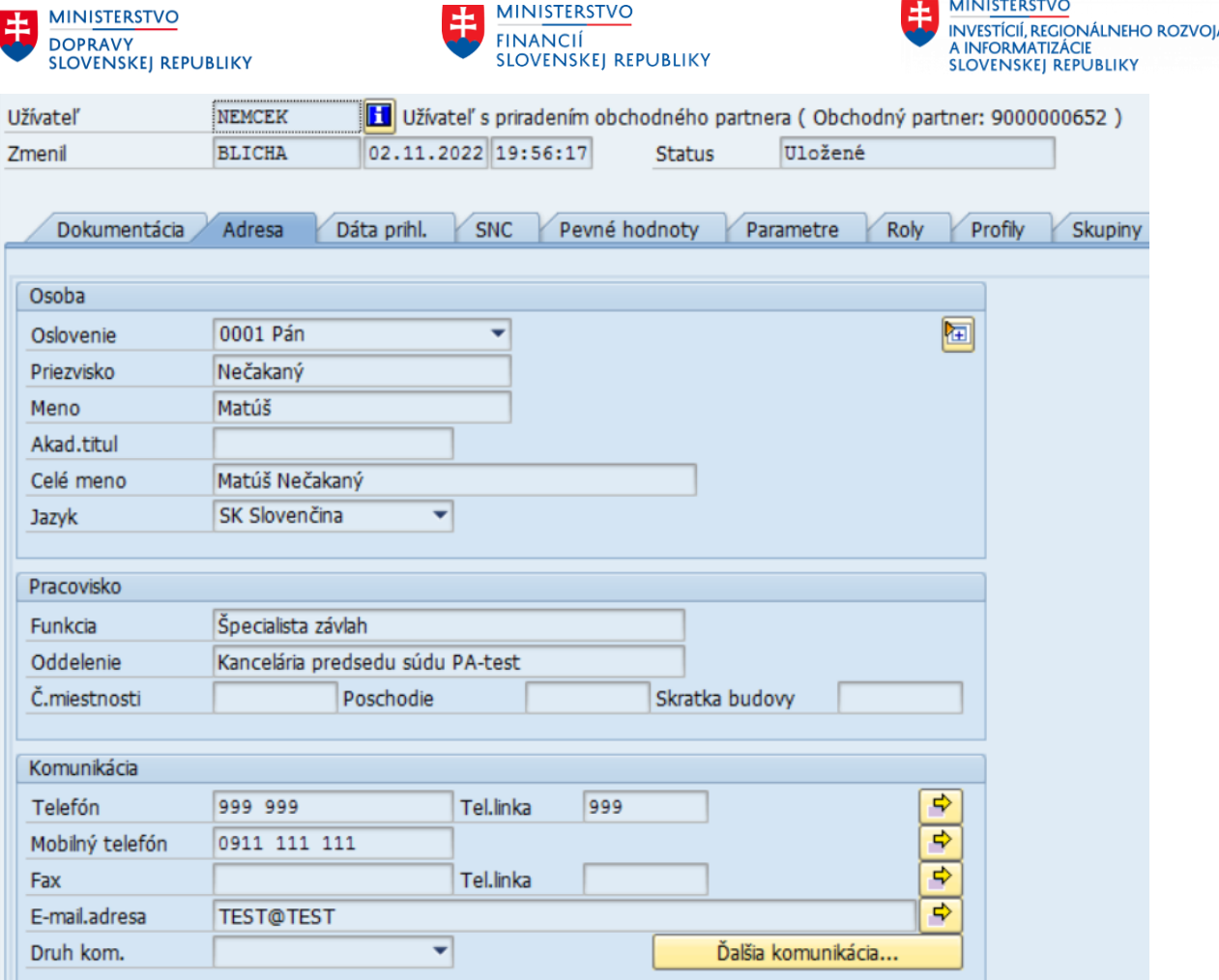

• Údaje ako meno, priezvisko, funkcia, oddelenie, telefón, mobilný telefón, emailová adresa sú v dátach užívateľa prevzaté z priradeného zamestnanca. Tieto údaje sú aj automaticky synchronizované po vykonanej zmene v HR module.

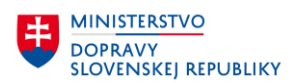

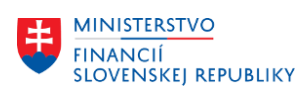

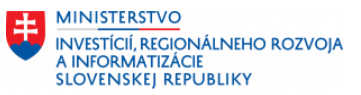

# **9 Zobrazenie zmenových dokladov obchodného partnera**

Na systéme je možné pozrieť si zmenové doklady. Je nutné najskôr vybrať OP a následne zobraziť zmenové doklady, o ktoré má užívateľ záujem.

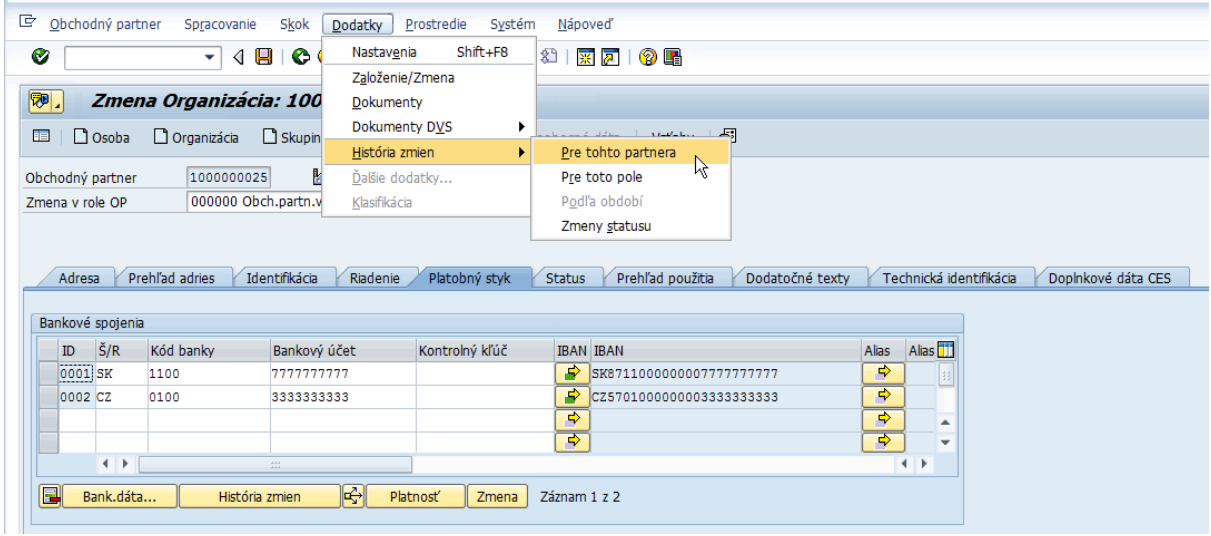

Z hlavného menu je potrebné vybrať Dodatky → História zmien → Pre tohto partnera a následne si vybrať hodnoty, ktorých zmeny sa majú zobraziť.

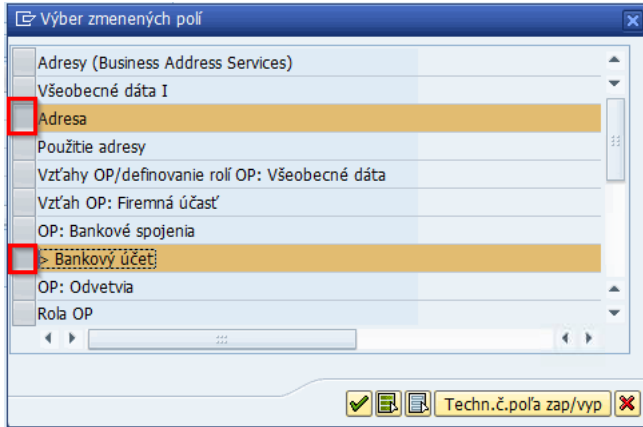

Pre výber je treba zľava označiť požadované riadky a tlačidlom Øvýber potvrdiť. Systém zobrazí históriu zmien.

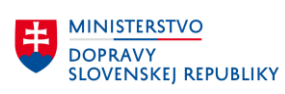

 $\overline{\phantom{a}}$ 

<u>....</u>

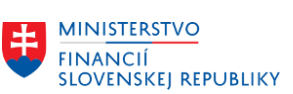

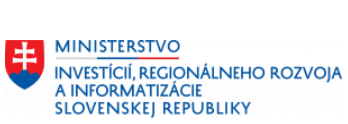

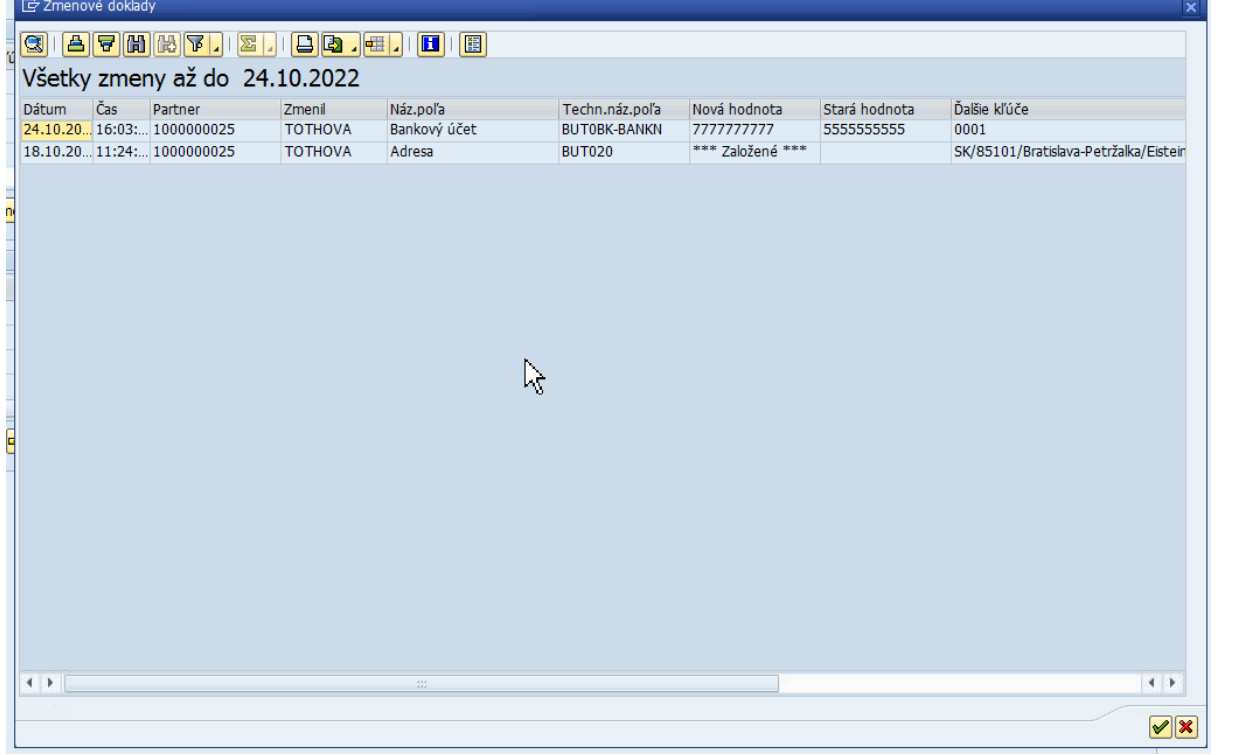

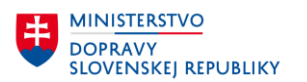

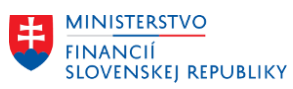

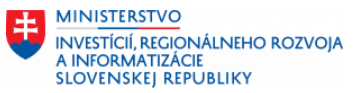

## **10 Prehľad obchodného partnera**

Prehľad obchodného partnera je report, ktorý ponúka funkciu generovania zoznamu obchodných partnerov pomocou výberových kritérií, na základe ktorých budú títo partneri následne zobrazení.

V zozname OP sa nezobrazujú partneri v zoskupení ZZAM (zamestnanci).

Pre spustenie reportu slúži *transakcia* "ZBP". Do transakcie môžu vstúpiť užívatelia, ktorí majú pridelené nasledovné role: "ZXXXX\_OP\_CENTRAL", ,,ZXXXX\_OP\_CENTRAL\_ZOBRAZENIE", ,,ZXXXX\_OP\_LOKALNE".

Predpoklad pre vyhľadanie OP cez daný prehľad je, aby daný OP bol korektne založený v systéme.

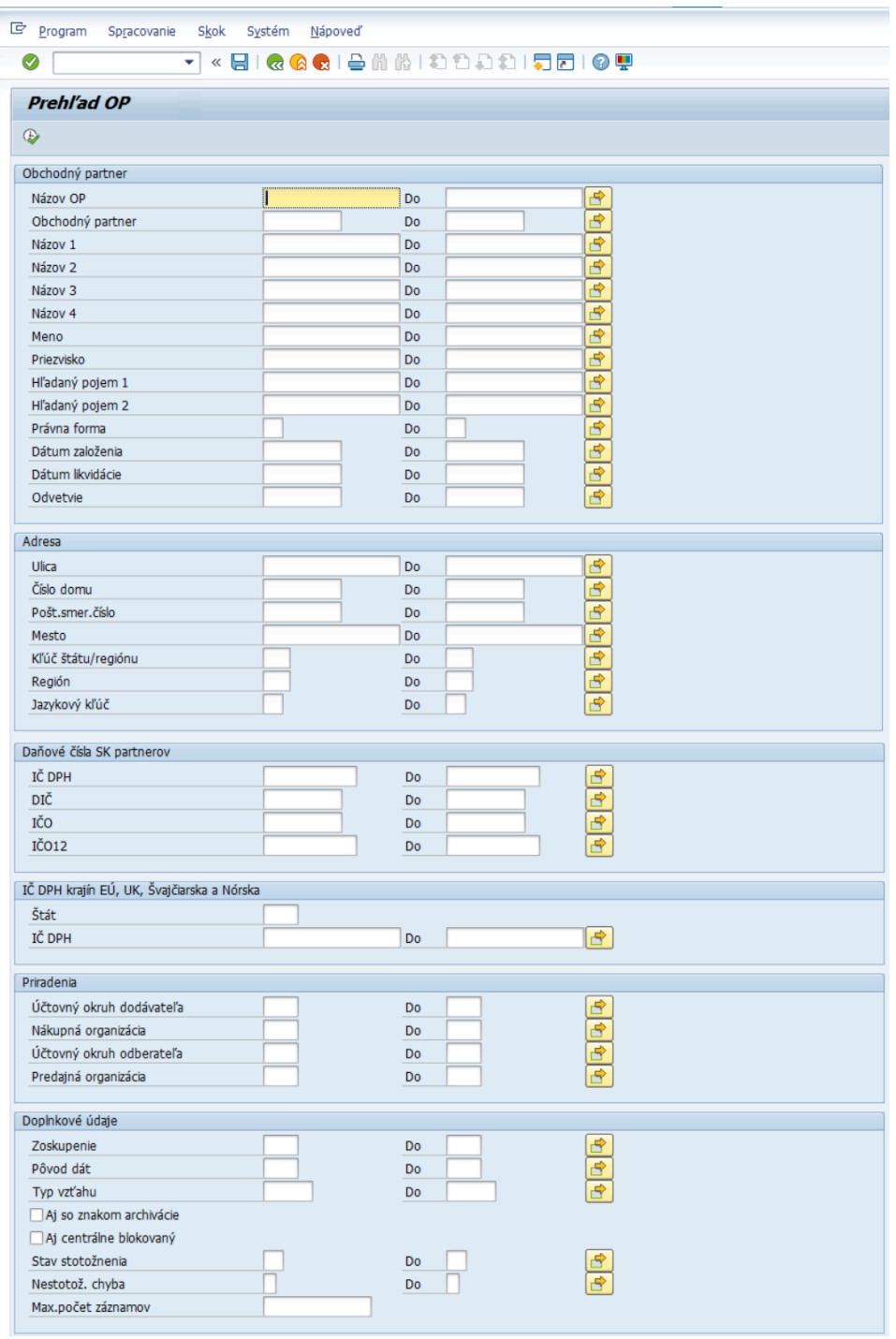

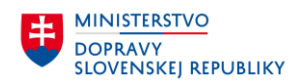

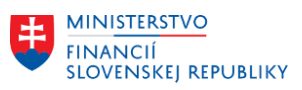

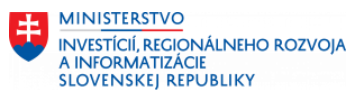

V prehľade je možné vyhľadať OP pomocou vyhľadávacích polí v častiach:

- Obchodný partner,
- Adresa,
- Daňové čísla SK partnerov,
- IČ DPH krajín EÚ, UK, Švajčiarska a Nórska,
- Priradenia,
- Doplnkové údaje.

Obchodného partnera je možné vyhľadať napríklad podľa:

- **Názov OP** v poli sa vyhľadáva celý názov OP, ktorý je uložený v databáze (Názov 1 až 4 alebo Meno a Priezvisko),
- **Obchodný partner** v poli sa vyhľadáva číslo OP, napr. 1000000002,
- **Názov 1 až 4**  v týchto poliach sa vyhľadáva názov organizácie 1 až 4, ktorý je uložený v 4 poliach v databáze,
- **Meno** v poli sa vyhľadáva meno, ktoré je uložené v databáze, napr. Peter,
- **Priezvisko** v poli sa vyhľadáva priezvisko, ktoré je uložené v databáze, napr. Molnár,
- **Právna forma** v poli sa vyhľadáva číselné označenie právnej formy pomocou matchcode, napr. 19 (Akciová spoločnosť),
- **DIČ** v poli sa vyhľadáva DIČ pre slovenského partnera, ktoré je uložené v databáze, napr. 0260597056,
- **IČO** v poli sa vyhľadáva IČO pre slovenského partnera, ktoré je uložené v databáze, napr. 42355513,
- **IČO 12**  v poli sa vyhľadáva 12 znakové IČO, v súčasnosti je 12 znakové IČO prideľované v SR len pre:
	- organizačné jednotky právnickej osoby, združenia občanov, odborové organizácie zamestnávateľov oprávnené konať vo svojom mene,
- **IČ DPH pre krajiny EÚ, UK, Švajčiarska a Nórska** v poli je potrebné vybrať štát a zadať IČ DPH.
- zaklikávacie polia "**Aj so znakom archivácie**" a "**Aj centrálne blokovaný**" po označení týchto príznakov sa zobrazia v zozname OP aj takto označení OP. Vo výstupnom zozname sú farebne odlíšení OP označení na archiváciu. Ak sú označení iba ako centrálne blokovaní, tak nie sú farebne odlíšení – takýmto spôsobom to funguje štandardne aj v transakcii BP v zozname OP.

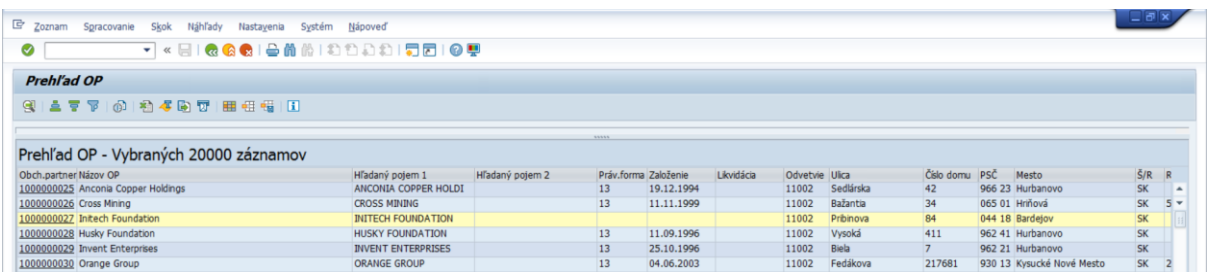

• **Typ vzťahu** – vo výstupnom zozname sa zobrazia OP s vybraným typom vzťahu. Ak má OP nastavený typ vzťahu, v poslednom stĺpci "Vzťahy" sa zobrazí zelený status. Po kliknutí na status sa zobrazí zoznam priradených vzťahov OP (jeden OP môže mať priradených viacero vzťahov s OP).

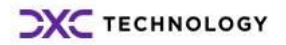

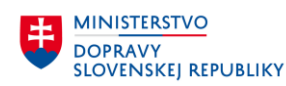

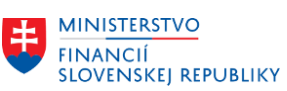

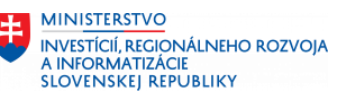

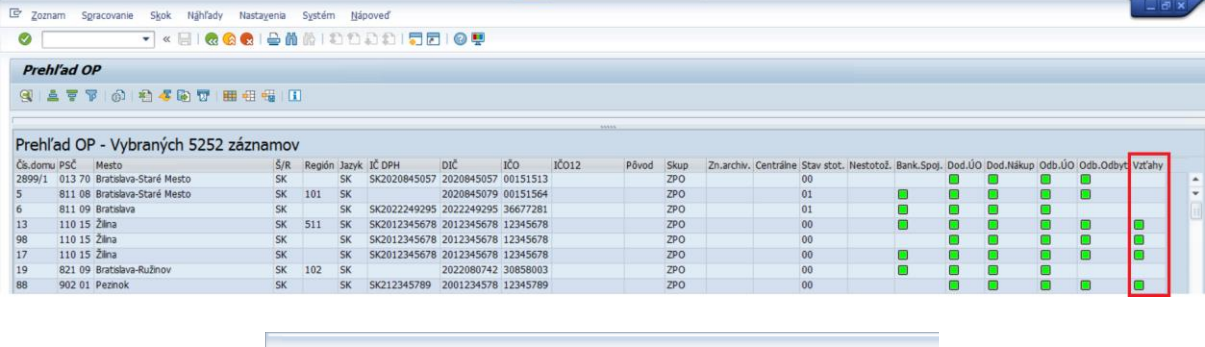

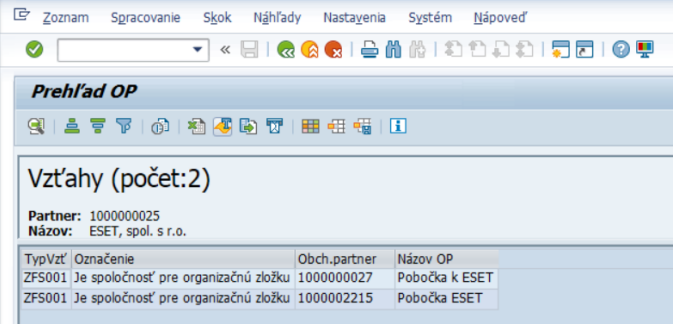

V prípade potreby zobrazenia zoznamu OP bez akéhokoľvek filtra, nie je potrebné

vypĺňať žiadne polia. Stačí kliknúť na tlačidlo "Vykonanie"

Následne systém zobrazí zoznam založených OP s prednastaveným layoutom.

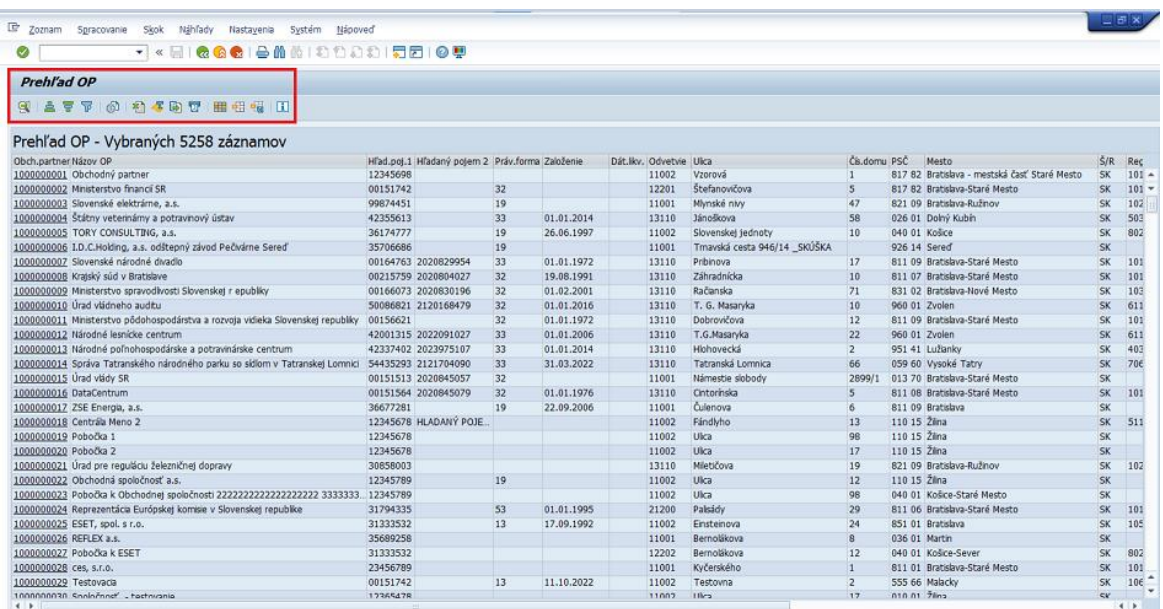

Po vyhľadaní OP je možné:

- zoradiť OP vzostupne alebo zostupne ikonami ,
- filtrovať OP podľa rôznych kritérií ikonou
- stiahnuť zoznam OP do excelu kliknutím na ikonu
- vytvoriť layout OP podľa potrieb užívateľa pomocou ikony  $\begin{array}{|l|} \hline \end{array}$

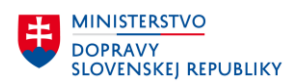

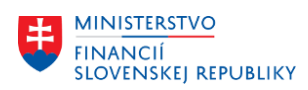

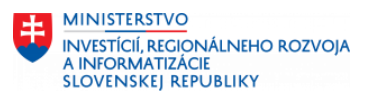

Vpravo na konci reportu sa nachádzajú stĺpce so statusmi, ktoré definujú, že OP má v príslušnom stĺpci aspoň jeden záznam v systéme. V prípade potreby je tieto statusy možné rozkliknúť a zobraziť detail daného statusu.

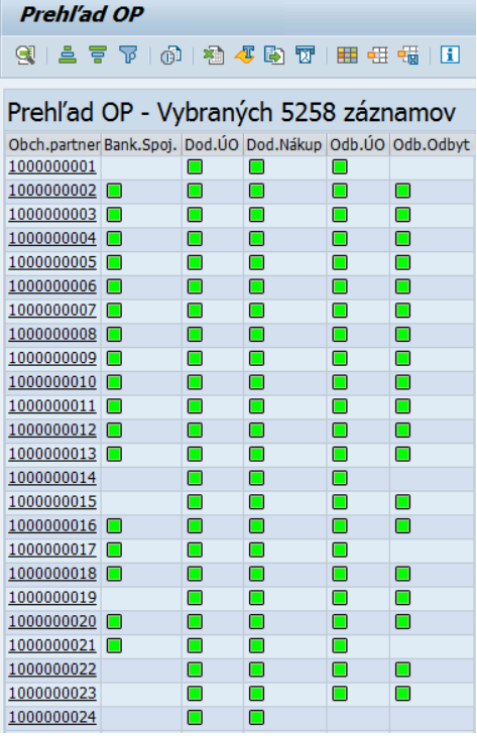

- **Bankové spojenie** kliknutím na pole sa zobrazí zoznam bankových účtov priradených k OP,
- **Dodávateľ - ÚO** kliknutím na pole sa zobrazí zoznam ÚO, pre ktoré je založený OP ako dodávateľ (dáta ÚO),
- **Dodávateľ - Nákup** kliknutím na pole sa zobrazí zoznam nákupných organizácií, pre ktoré je založený OP ako dodávateľ (dáta nákupu),
- **Odberateľ - ÚO** kliknutím na pole sa zobrazí zoznam ÚO, pre ktoré je založený OP ako odberateľ (dáta ÚO),
- **Odberateľ - Odbyt** kliknutím na pole sa zobrazí zoznam predajných organizácií, pre ktoré je založený OP ako odberateľ (dáta odbytu).

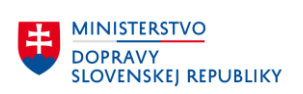

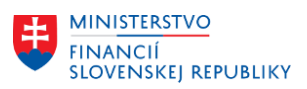

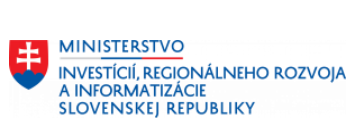

# **11 Prílohy**

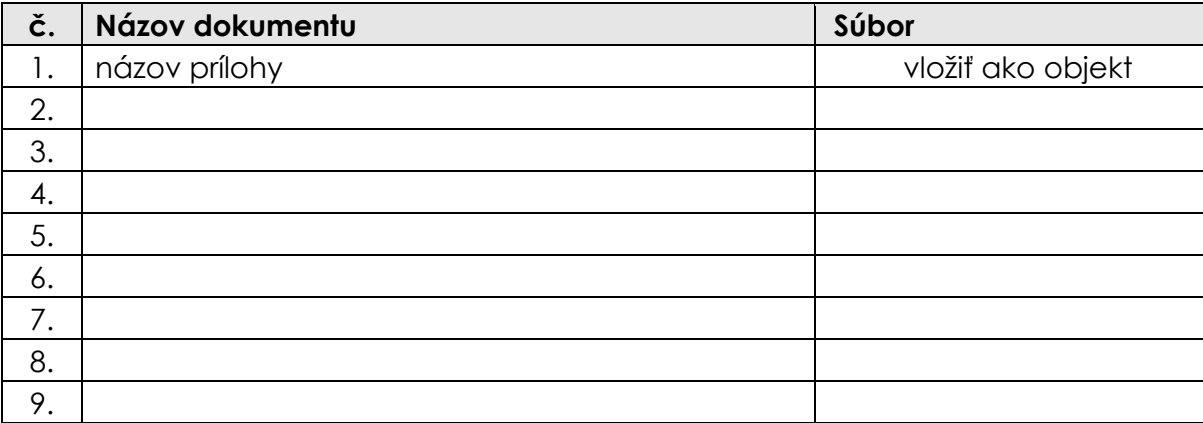

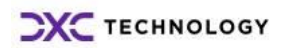